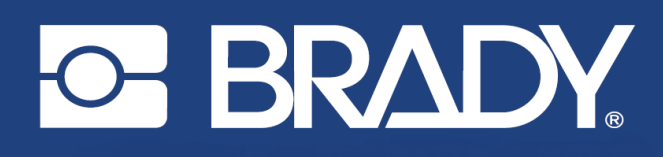

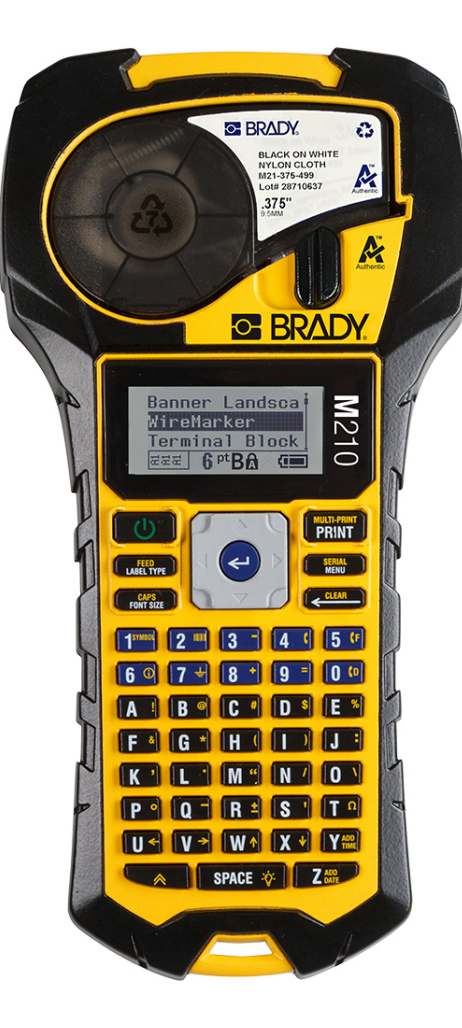

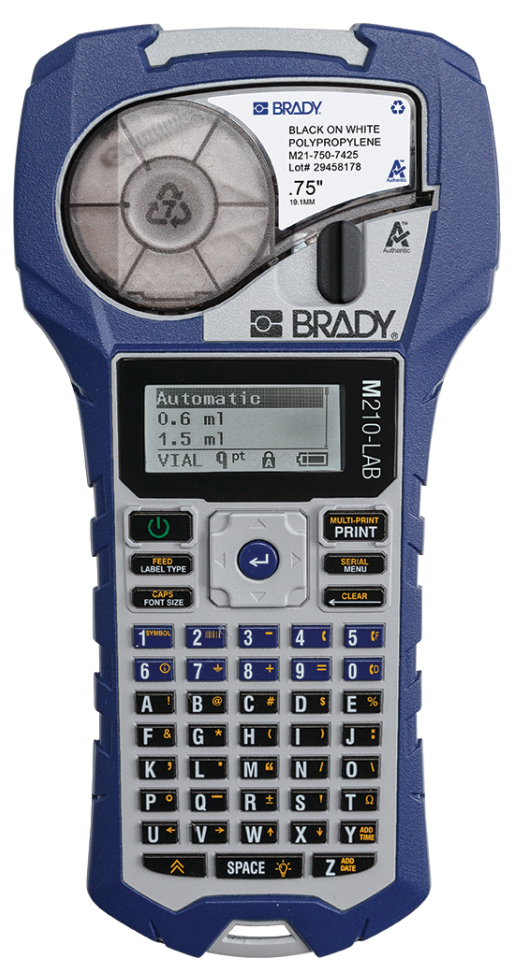

M210 STAMPANTE PER ETICHETTE PORTATILE

MANUALE D'USO

**M210-LAB** STAMPANTE PER ETICHETTE PORTATILE

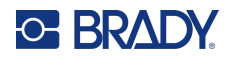

## **Copyright**

Il presente manuale è protetto da copyright. Tutti i diritti riservati. Né la copia né la riproduzione di qualsiasi porzione di questo manuale con qualsiasi mezzo sono consentite senza previo consenso scritto di BRADY.

Sebbene siano state prese tutte le precauzioni necessarie per la stesura del presente documento, BRADY non si assume alcuna responsabilità per perdite o danni causati da errori, omissioni, negligenza, incidenti o per qualsiasi altra causa. BRADY, inoltre, non si assume alcuna responsabilità derivante dall'applicazione o dall'utilizzo di prodotti o sistemi descritti nel presente documento, né alcuna responsabilità relativa a danni accidentali o conseguenti derivanti dall'utilizzo del presente documento. BRADY declina altresì ogni garanzia di commerciabilità o idoneità a particolari applicazioni.

## **Marchi**

La stampante per etichette M210 è un marchio di BRADY Worldwide, Inc.

La stampante per etichette M210-LAB è un marchio di BRADY Worldwide, Inc.

Microsoft e Windows sono marchi registrati di Microsoft Corporation.

Tutti i marchi o nomi dei prodotti o marchi cui si fa riferimento nel presente manuale sono marchi (™) o marchi registrati (®) delle rispettive società o organizzazioni.

© 2022 BRADY Worldwide, Inc. Tutti i diritti riservati

Firmware 3.0

Brady Worldwide, Inc. 6555 West Good Hope Road Milwaukee, WI 53223 [bradyid.com](www.bradycorp.com)

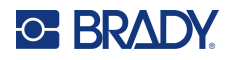

## **Garanzia BRADY**

I nostri prodotti sono venduti a condizione che l'utente li sottoponga a test durante l'uso effettivo e determini autonomamente la loro adattabilità agli usi previsti. BRADY garantisce all'acquirente che i suoi prodotti sono esenti da difetti nei materiali e nella manodopera, ma limita i propri obblighi nell'ambito della presente garanzia alla sostituzione del prodotto per cui sia stato dimostrato, a soddisfazione di BRADY, che fosse difettoso al momento della sua vendita da parte di BRADY. La presente garanzia non si estende ad alcuna persona che ottenga il prodotto dall'acquirente.

LA PRESENTE GARANZIA SOSTITUISCE QUALSIASI ALTRA GARANZIA, ESPLICITA O IMPLICITA, INCLUSA TRA L'ALTRO QUALSIASI GARANZIA IMPLICITA DI COMMERCIALITÀ O IDONEITÀ AD UNO SCOPO PARTICOLARE, E QUALSIASI ALTRO OBBLIGO O RESPONSABILITÀ DA PARTE DI BRADY. IN NESSUN CASO BRADY SARÀ RESPONSABILE DI EVENTUALI PERDITE, DANNI, SPESE O DANNI CONSEGUENTI DI QUALSIASI TIPO RELATIVI ALL'UTILIZZO, OPPURE ALL'INCAPACITÀ DI UTILIZZO, DEI PRODOTTI BRADY.

LEGGERE ATTENTAMENTE LE SEGUENTI CLAUSOLE E CONDIZIONI DEL PRESENTE CONTRATTO DI LICENZA. IN CASO DI MANCATA ACCETTAZIONE DELLE PRESENTI CLAUSOLE E CONDIZIONI, RESTITUIRE PRONTAMENTE QUESTA CONFEZIONE PER AVERE UN RIMBORSO COMPLETO.

## **Assistenza tecnica e registrazione**

## **Informazioni di contatto**

Per riparazioni o assistenza tecnica, contattare l'Assistenza tecnica Brady di zona attraverso i seguenti indirizzi:

- **Stati Uniti:** [bradyid.com/techsupport](www.bradyid.com/techsupport)
- **• Canada:** [bradycanada.ca/contact-us](http://www.bradycanada.ca/contact-us)
- **Messico:** [bradyid.com.mx/es-mx/contacto](www.bradyid.com.mx/es-mx/contacto)
- **• America Latina:** [bradylatinamerica.com/es-mx/soporte-técnico](http://www.bradylatinamerica.com/es-mx/soporte-técnico)
- **Europa:** [bradyeurope.com/services](www.bradyeurope.com/services)
- **Australia:** [bradyid.com.au/technical-support](www.bradyid.com.au/technical-support)
- **Asia Pacifico:** [brady.co.uk/landing-pages/global-landing-page](www.brady.co.uk/landing-pages/global-landing-page)

### **Informazioni per la registrazione**

Per registrare la stampante, visitare:

• [bradycorp.com/register](www.bradycorp.com/register) 

## **Riparazioni e restituzioni**

Se per qualsiasi ragione fosse necessario restituire il prodotto per la riparazione, contattare l'Assistenza tecnica Brady per informazioni relative alla riparazione e alla sostituzione.

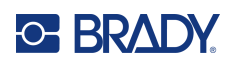

# **Sommario**

### 1 · Introduzione

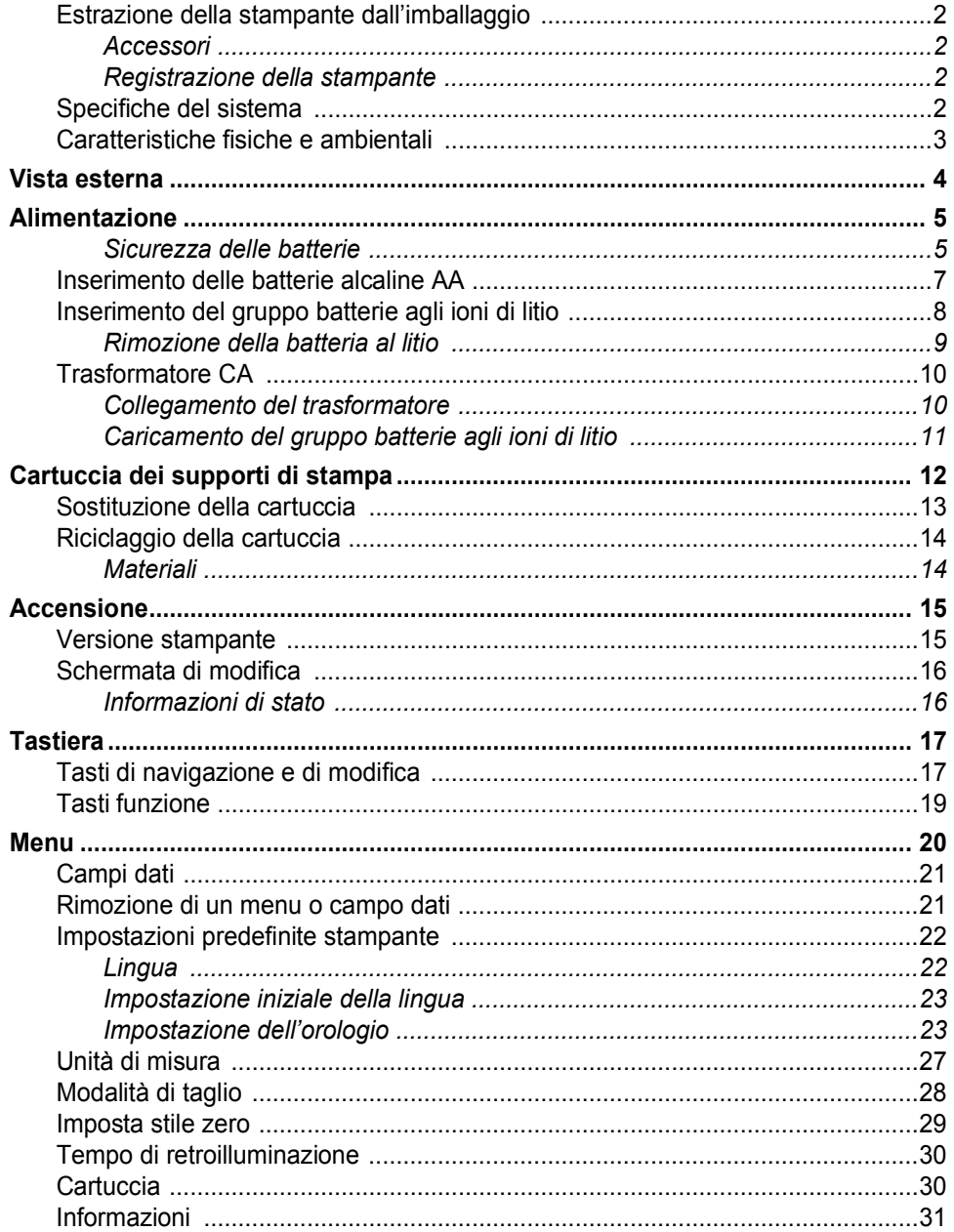

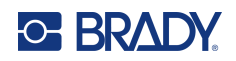

## 2 · Come iniziare

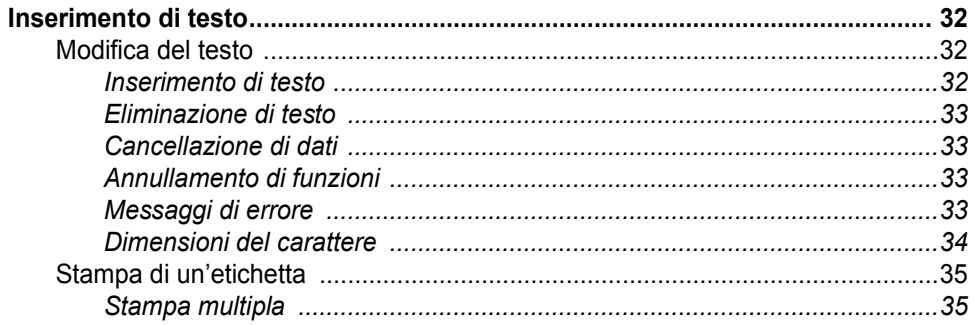

### 3 • Formattazione

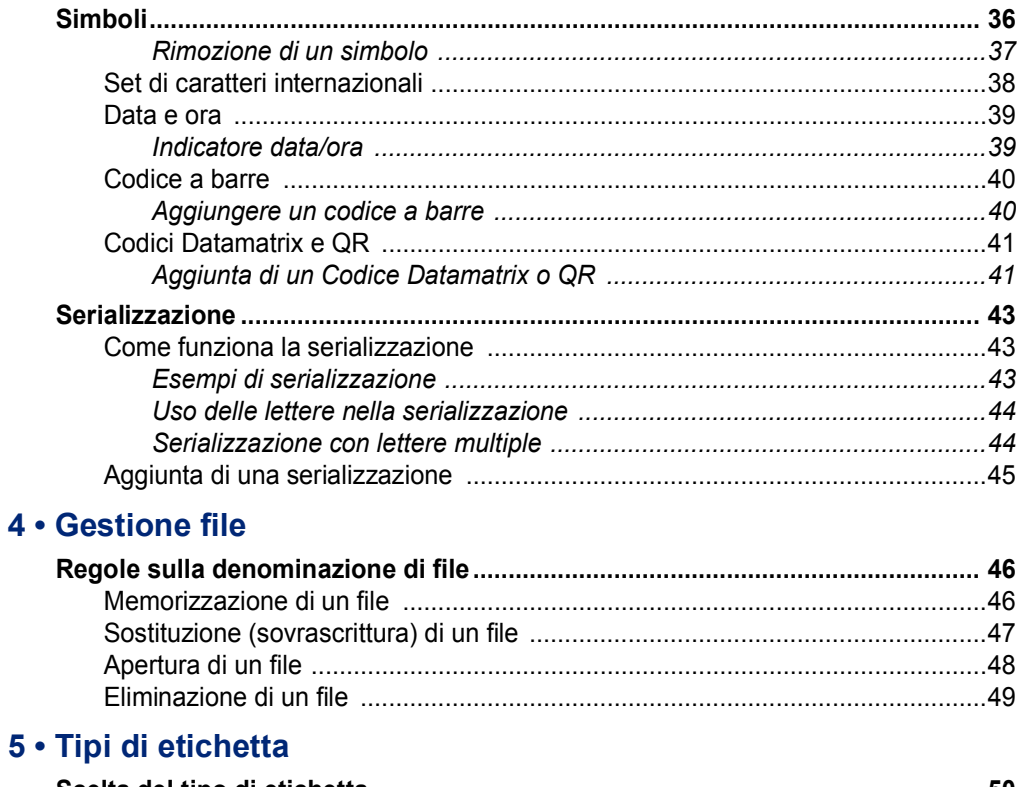

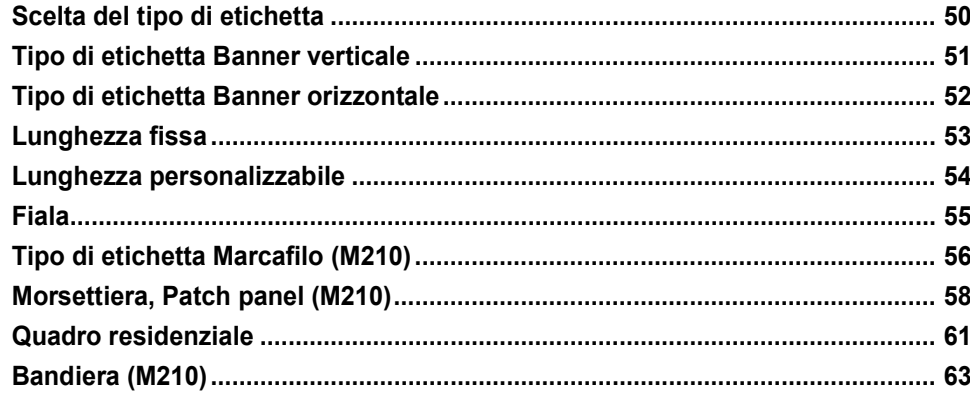

 $\overline{\mathbf{5}}$ 

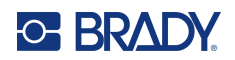

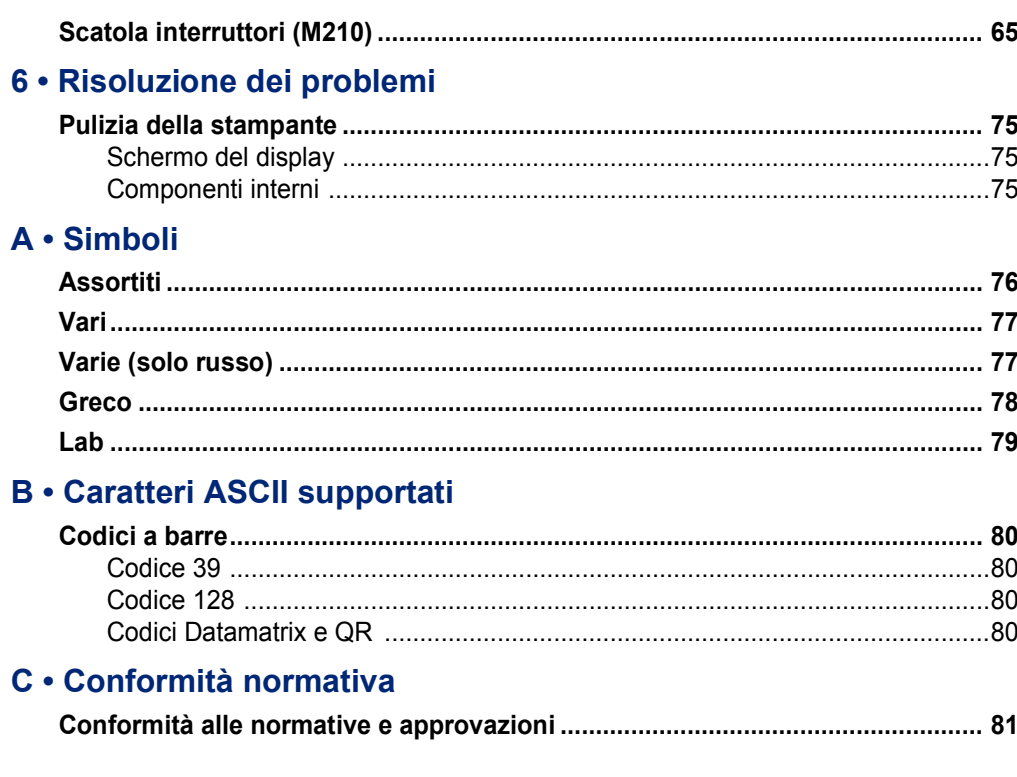

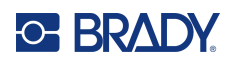

# <span id="page-7-0"></span>**1 Introduzione**

La stampante per etichette M210/M210 LAB è una robusta stampante portatile, pensata per stampare su una varietà di consumabili in rotolo e prefustellati. Con larghezze di etichette da 6,35 a 19,05 mm (da 0,25 a 0,75 pollici), questa etichettatrice soddisfa le esigenze anche dei cantieri che stampano fino a 100 etichette al giorno. Le principali caratteristiche includono:

- Guide alla creazione di applicazioni precaricate per semplificare la creazione di etichette per i tipi di applicazioni comuni.
- Possibilità di memorizzare fino a 12 file per un accesso rapido ai tipi di etichette ripetuti.
- Possibilità integrata di creare codici UPC, DataMatrix e QR.
- Cartucce del tipo "installa, blocca e stampa" per sostituzioni semplici dei consumabili.
- 20 lingue integrate.
- Possibilità di alimentare la stampante tramite 6 batterie AA, gruppo batterie agli ioni di litio ricaricabile opzionale (venduto separatamente), o trasformatore CA opzionale (venduto separatamente).
- Durata prevista della batteria: almeno 1.800 etichette lunghe 50,80 mm (2 pollici) con 6 batterie alcaline AA; almeno 2.000 etichette lunghe 50,80 mm (2 pollici) con il gruppo batterie agli ioni di litio.
- Risoluzione di stampa di 203 dpi.
- **Nota:** Le stampanti per etichette M210 e M210-LAB differiscono solo nei modelli di etichette disponibili. La stampante per etichette M210-LAB è progettata per l'uso nei laboratori, pertanto include solamente tipi di etichette adatte alle funzioni di laboratorio.

La M210 viene fornita anche in versione russa, con tastierino cirillico.

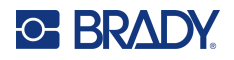

## <span id="page-8-0"></span>**Estrazione della stampante dall'imballaggio**

La confezione standard della stampante per etichette M210/M210-LAB contiene gli articoli seguenti:

- Stampante per etichette M210 (stampante per etichette M210-LAB)
- Cartuccia di nylon bianco multiuso da 19,05 mm (0,75 pollici) M21-750-499 con la M210 *o* Cartuccia di etichette resistenti alle sostanze chimiche

e alle alte temperature M21-750-7425 con la M210-LAB

• Guida rapida

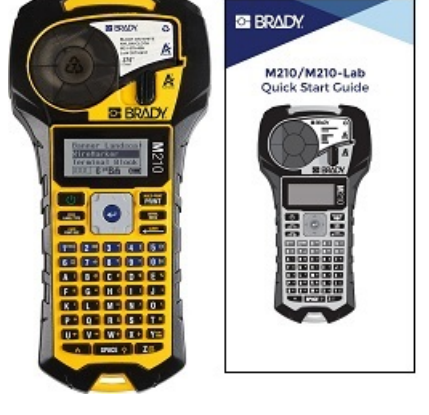

#### <span id="page-8-1"></span>*Accessori*

Per le stampanti per etichette M210/M210-LAB sono disponibili i seguenti accessori.

- Gruppo batterie agli ioni di litio (M210-BATTERY)
- Trasformatore CA 110 V (M210-AC), 220V (#110416), UK 240V (#110417)
- Custodia rigida (M210-HC)
- Custodia morbida per stampante M210 (BMP-SC-1)
- Accessorio magnete (M21-MAGNET)
- Accessorio multifunzione Accessorio multiattrezzo (M210-TOOL)
- Accessorio clip da cintura (M21-CLIP)
- Kit di alimentazione; trasformatore CA e batteria a ioni di litio (M210-PWRKIT)

Gli accessori possono essere acquistati separatamente o possibilmente come parte di un kit. In diverse regioni geografiche sono disponibili serie di kit diversi. Visitare il sito web Brady lodale per scoprire quali kit sono disponibili nel proprio Paese o regione geografica.

#### <span id="page-8-2"></span>*Registrazione della stampante*

[Per ricevere assistenza e aggiornamenti gratuiti, registrare la stampante online all'indirizzo](www.bradyid.com/bmp71)  [w](www.bradyid.com/bmp71)ww.bradycorp.com/register.

Per informazioni sulla garanzia, visitare il sito web Brady locale.

### <span id="page-8-3"></span>**Specifiche del sistema**

La stampante per etichette M210/M210LAB ha le seguenti specifiche:

- Peso 0,753 kg (1,66 libbre)
- Meccanismo di stampa a trasferimento termico, risoluzione di stampa di 203 dpi
- Tastiera tipo ABC softplast
- Larghezza di stampa: larghezza massima etichetta 19,1 mm (0,75 pollici)
- Lunghezza massima per etichette con caratteri alfanumerici: 253,7 cm (99,9 pollici)
- Numero massimo di caratteri stampabili: 50
- Stampa fino a 1.800 etichette da 12,70 mm x 50,80 mm (1/2 x 2 pollici) con 6 batterie AA

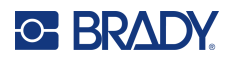

## <span id="page-9-0"></span>**Caratteristiche fisiche e ambientali**

La stampante per etichette M210/M210-LAB ha le seguenti caratteristiche fisiche e ambientali:

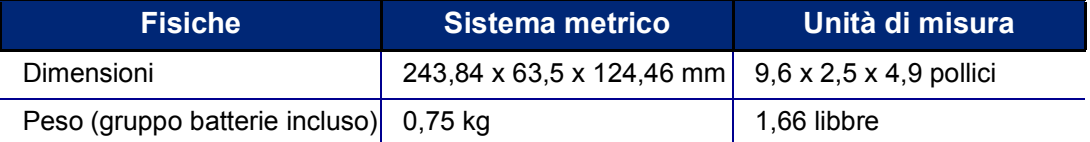

**Nota:** La tabella di seguito è valida esclusivamente per la stampante per etichette M210/M210-LAB. La prestazione dei consumabili potrebbe variare.

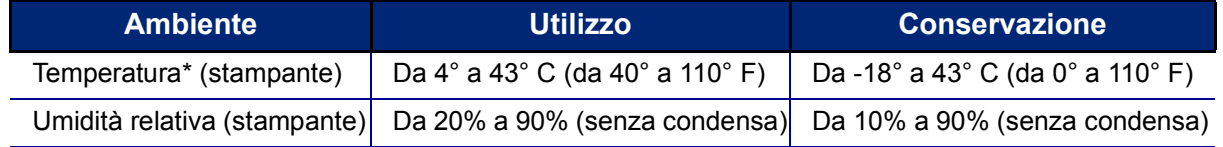

\*Si consiglia di non esporre la stampante alla luce diretta del sole.

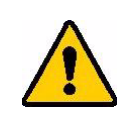

**AVVERTENZA! Evitare di utilizzare il sistema in prossimità di acqua, alla luce diretta del sole o nelle vicinanze di un dispositivo di riscaldamento.**

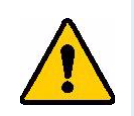

**AVVERTENZA! Non esporre le batterie a temperature superiori a 60 °C (140 °F).**

Le batterie offrono le migliori prestazioni se usate a normale temperatura ambiente (20° C ± 5° C, 68 $\degree$  F ± 41 $\degree$  F).

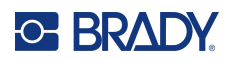

## <span id="page-10-0"></span>**Vista esterna**

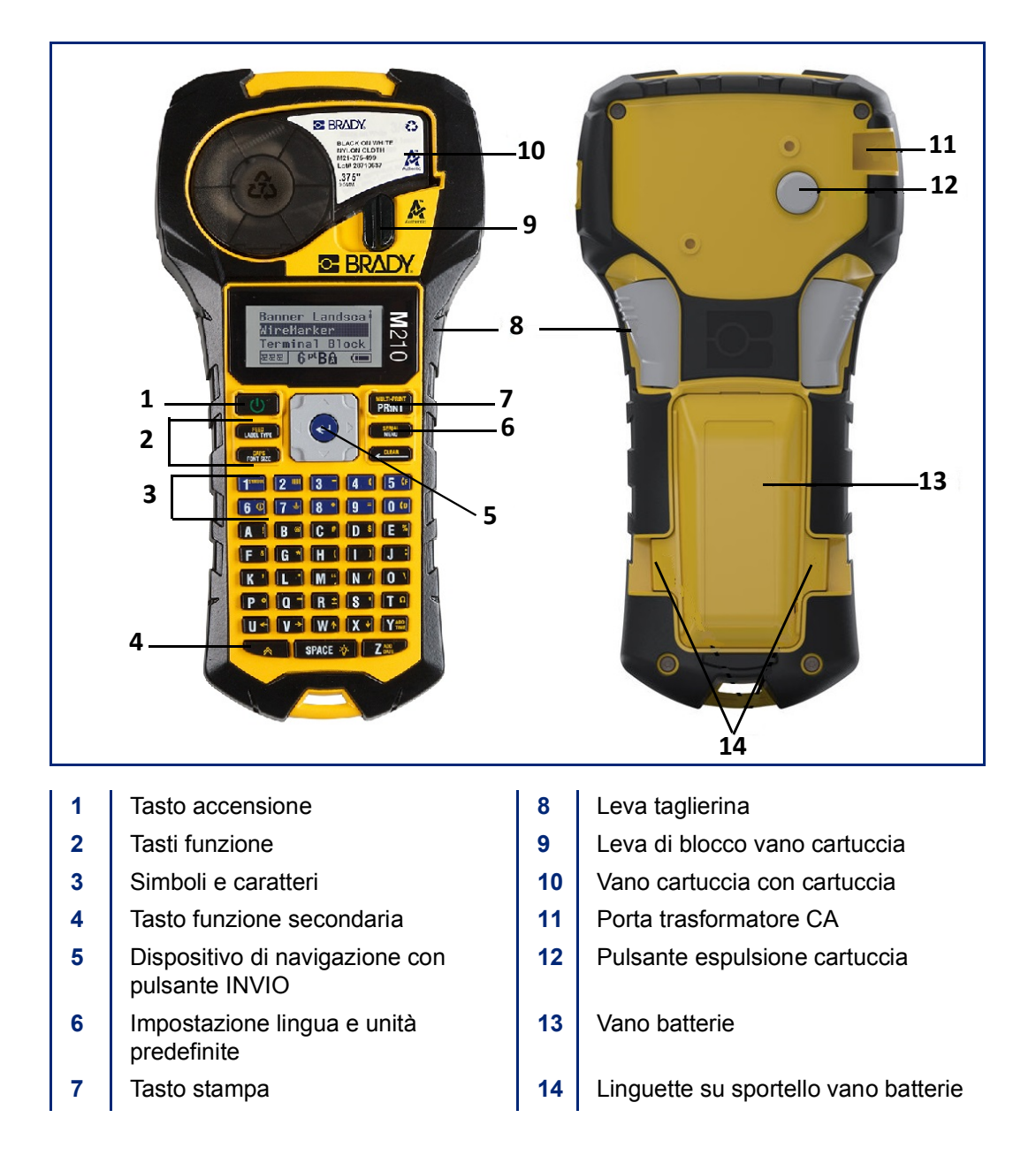

**Nota:** La stampante non ha porte di connessione a un PC sulla stampante, per cui NON può essere collegata a un computer.

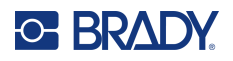

## <span id="page-11-0"></span>**Alimentazione**

La stampante può essere alimentata da sei batterie alcaline, da un gruppo batterie agli ioni di litio (Li-Ion) o da un trasformatore CA.

Per mantenere prestazioni ottimali, usare batterie alcaline AA. NON usare batterie ricaricabili AA o Ultimate Lithium.

Il gruppo batterie opzionale agli ioni di litio è ricaricabile, ma per ricaricarlo deve essere rimosso dalla stampante e collegato all'adattatore CA.

Il trasformatore CA serve a ricaricare il gruppo batterie agli ioni di litio dopo averlo rimosso dalla stampante, ma può essere usato anche per alimentare la stampante M210 in mancanza di batterie.

#### <span id="page-11-1"></span>*Sicurezza delle batterie*

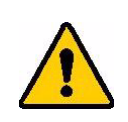

**AVVERTENZA! Non provare a utilizzare batterie diverse da quelle consigliate nel presente manuale.**

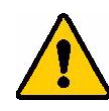

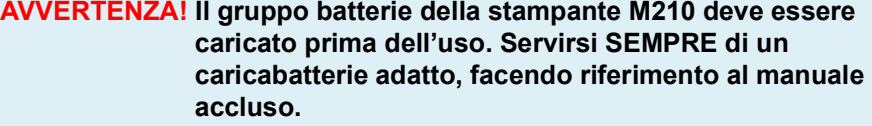

**Non smontare né danneggiare il gruppo batterie.** 

**Non tentare di aprire, danneggiare o sostituire componenti nel gruppo batterie.**

**Il gruppo batterie deve essere usato solo nelle stampanti per etichette M210/M210-LAB. Inoltre, per queste stampanti usare solo il gruppo batterie fornito in dotazione.**

**Tenere il gruppo batterie lontano da scintille, fiamme o altre fonti di calore.**

**Tenere il gruppo batterie lontano dall'acqua.**

**Non appoggiare oggetti sul gruppo batterie.**

**Conservare il gruppo batterie in un luogo fresco e asciutto.**

**Tenere il gruppo batterie fuori dalla portata dei bambini.**

**Il gruppo batterie deve essere riciclato o smaltito in conformità con le normative nazionali, regionali e comunali in vigore.**

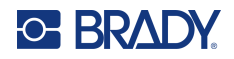

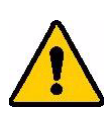

**AVVERTENZA! Evitare che metalli o altri materiali conduttivi vengano a contatto con i terminali delle batterie.**

**Non smontare, aprire o trinciare celle o batterie.**

**Non esporre le celle o le batterie al calore né alle fiamme libere. Evitare di conservare alla luce diretta del sole.**

**Non mandare in corto circuito una cella o una batteria. Non riporre alla rinfusa celle o batterie in una scatola o in un cassetto dove potrebbero cortocircuitarsi l'una con l'altra o per il contatto con altri oggetti metallici.**

**Non rimuovere una cella o una batteria dalla confezione originale prima dell'uso.**

**Non sottoporre celle o batterie a urti meccanici.**

**In caso di perdita da una cella, fare in modo che il liquido non venga a contatto con la pelle o con gli occhi. In caso di contatto, sciacquare la parte interessata con abbondante acqua e rivolgersi a un medico.**

**Non utilizzare caricabatterie diversi da quello fornito specificamente per l'uso con il dispositivo.**

**Rispettare i segni più (+) e meno (-) sulla cella, sulla batteria e sul dispositivo; ed accertarsi di allinearli correttamente.**

**Non utilizzare celle o batterie non destinate all'uso con il dispositivo.**

**Non utilizzare celle di marche, capacità, dimensioni o tipi diversi.**

**Quando si utilizzano celle alcaline, servirsi di batterie nuove non usate. Non mischiare mai batterie usate con batterie nuove.**

**In caso di ingestione di una cella o di una batteria, rivolgersi immediatamente a un medico.**

**Tenere celle e batterie pulite e asciutte.**

**Se i terminali di una cella o di una batteria sono sporchi, strofinarli con un panno pulito asciutto.**

Dopo lunghi periodi di conservazione, per ottenere le migliori prestazioni potrebbe essere necessario caricare il gruppo batterie.

Conservare la documentazione originale del prodotto per poterla consultare in futuro.

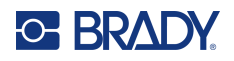

## <span id="page-13-0"></span>**Inserimento delle batterie alcaline AA**

Spingere con le dita le linguette ai lati dello sportello del vano batterie, sul retro della stampante, per sollevare lo sportello in modo da estrarlo.

Inserire sei batterie alcaline AA, rispettando la giusta polarità. (Non usare batterie ricaricabili AA o batterie Ultimate Litio AA).

Reinserire la cerniera dello sportello sulla parte superiore del vano batterie e spingere lo sportello fino a quando non scatta in sede.

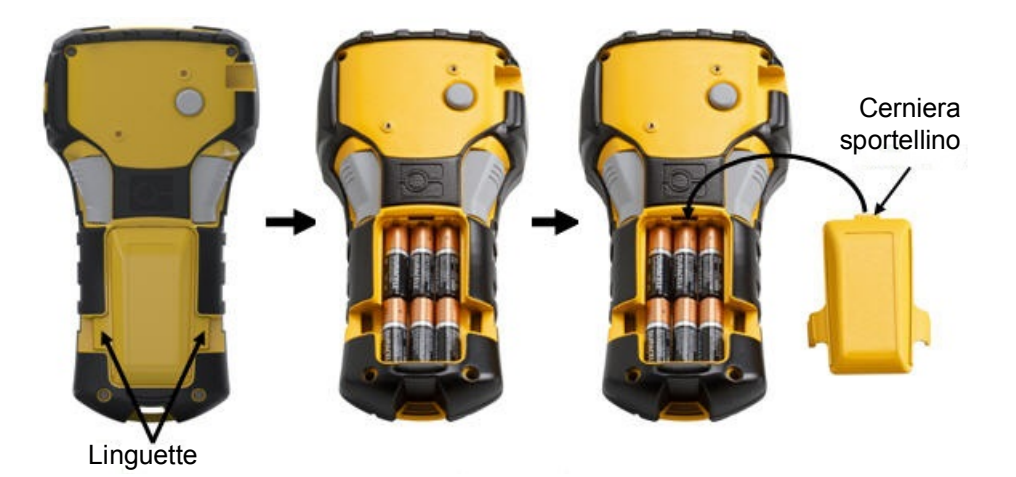

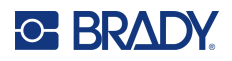

### <span id="page-14-0"></span>**Inserimento del gruppo batterie agli ioni di litio**

Se si utilizza un gruppo batterie M210-BATTERY agli ioni di litio, consultare le istruzioni incluse nella confezione del prodotto su come caricarle.

Spingere con le dita le linguette ai lati dello sportello del vano batterie, sul retro della stampante, per sollevare lo sportello in modo da estrarlo.

Tenendo l'etichetta della batteria rivolta verso il basso, inserire la parte allungata della batteria (sotto le linguette di allineamento) nell'alloggiamento in fondo al vano batterie; quindi spingere verso il basso la parte superiore della batteria fino ad inserirla in sede. (Le linguette di allineamento per la batteria si inseriscono nelle scanalature delle linguette per le dita.)

Reinserire la cerniera dello sportello sulla parte superiore del vano batterie e spingere lo sportello fino a quando non scatta in sede.

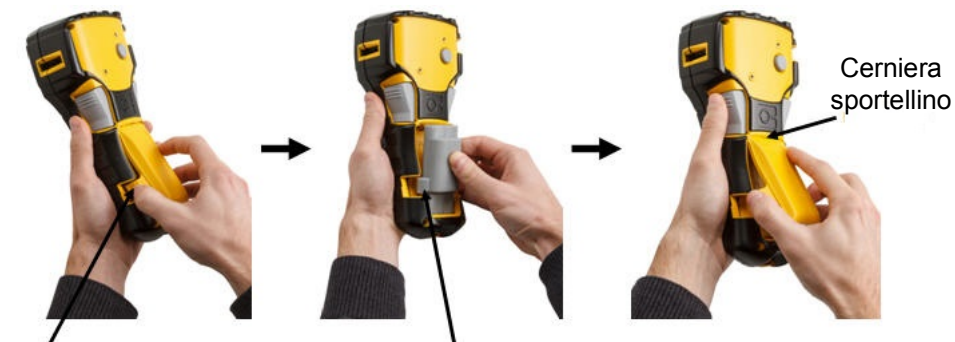

Linguetta Linguetta di allineamento

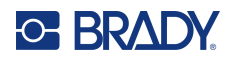

#### <span id="page-15-0"></span>*Rimozione della batteria al litio*

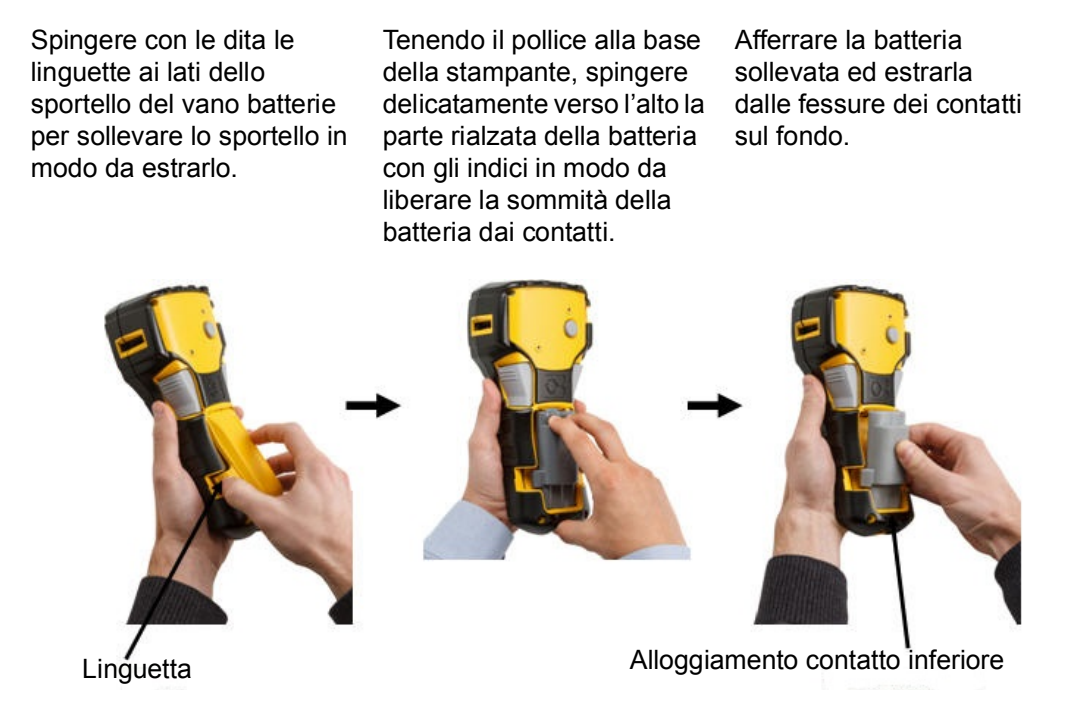

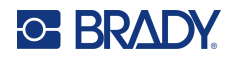

## <span id="page-16-0"></span>**Trasformatore CA**

La stampante può essere alimentata mediante un trasformatore CA/CC. Il trasformatore CA/CC può essere utilizzato anche per ricaricare il gruppo batterie M210-BATTERY esternamente alla stampante stessa.

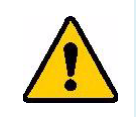

**AVVERTENZA! Per alimentare le stampanti per etichette M210/M210-LAB, utilizzare esclusivamente i trasformatori CA/CC da 9 V CC di Brady indicati di seguito.**

### <span id="page-16-1"></span>*Collegamento del trasformatore*

La stampante può essere alimentata mediante un apposito adattatore CA.

**Nota:** La batteria agli ioni di litio NON si ricarica all'interno della stampante, quando si usa l'adattatore CA.

Inserire l'estremità arrotondata del cavo dell'adattatore (opzionale) nella presa sul lato sinistro della stampante.

Inserire l'altra estremità del cavo in una presa di corrente.

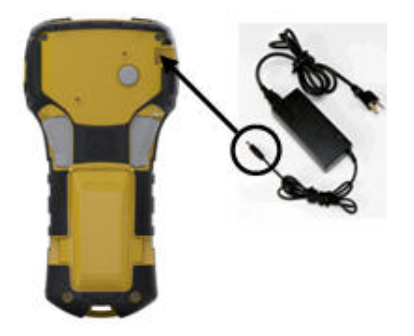

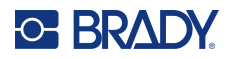

#### <span id="page-17-0"></span>*Caricamento del gruppo batterie agli ioni di litio*

L'accessorio gruppo batterie agli ioni di litio non può essere ricaricato all'interno della stampante, ma va estratto dalla stampante e ricaricato con un trasformatore CA M210-AC. Per usare la stampante durante il caricamento del gruppo batterie, inserire 6 batterie alcaline AA nel vano batterie.

#### **Collegamento dell'adattatore al gruppo batterie**

- 1. Inserire l'estremità arrotondata del cavo dell'adattatore nella presa sul lato inferiore sinistro del gruppo batterie.
- 2. Inserire l'altra estremità del cavo dell'adattatore in una presa di corrente.

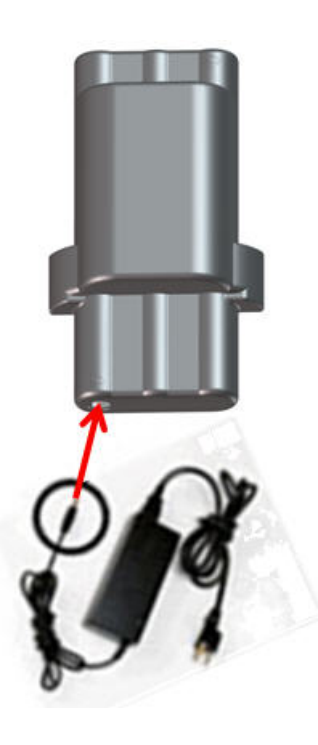

## <span id="page-18-0"></span>**Cartuccia dei supporti di stampa**

Le etichette e il nastro M21 sono contenuti in una cartuccia di plastica facilmente caricabile con un solo gesto e ottimizzata per le stampanti per etichette M210/M210-LAB. Le cartucce sono disponibili in rotolo da 6,35 a 19,1 mm (da 0,25 a 0,75 pollici) o versione prefustellata in diversi tipi di materiale.

**Nota:** Per la compatibilità specifica con precedenti stampanti per etichette Brady, consultare le informazioni fornite per ogni singolo codice prodotto.

I tipi di consumabili includono:

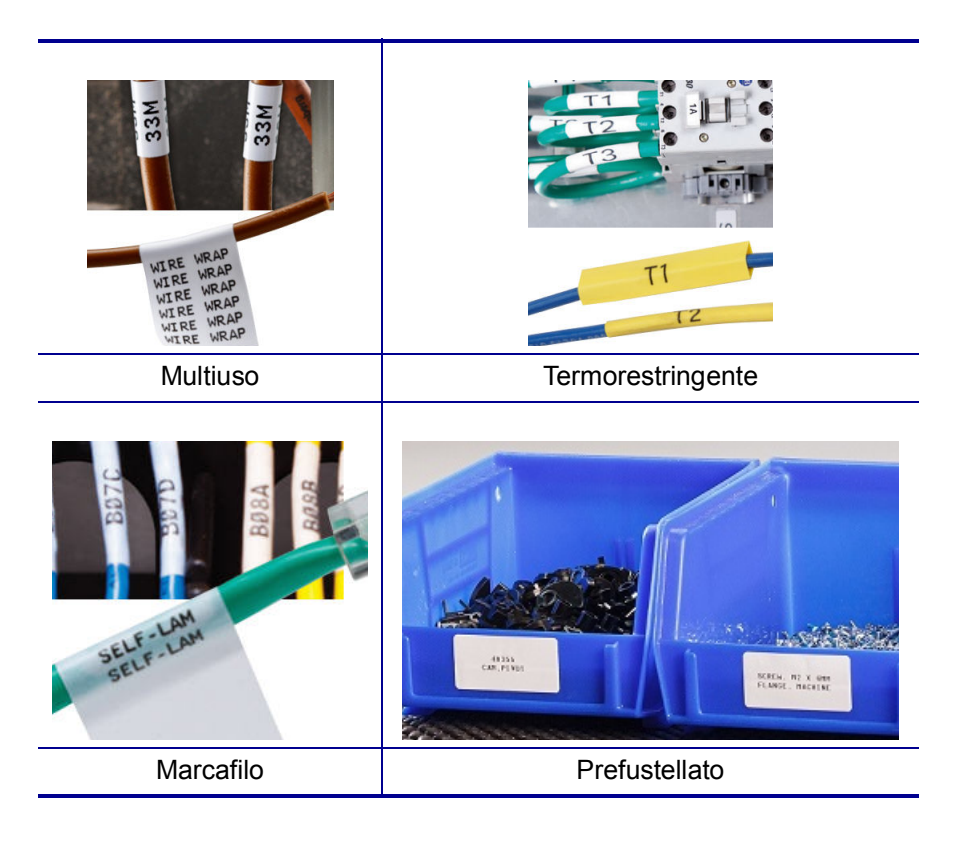

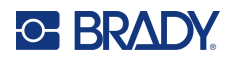

## <span id="page-19-0"></span>**Sostituzione della cartuccia**

| Per liberare la<br>cartuccia, portare<br>la leva di blocco<br>in posizione | Spingere il pulsante<br>di espulsione sul<br>retro della stampante<br>ed estrarla, | Inserire una cartuccia nuova<br>nell'apposito vano e spingerla<br>per inserirla in sede. |
|----------------------------------------------------------------------------|------------------------------------------------------------------------------------|------------------------------------------------------------------------------------------|
| orizzontale.                                                               | sollevandola.                                                                      | Portare la leva di blocco in<br>posizione verticale.                                     |
| <b>BRADY</b><br><b>C-BRAD</b><br>Leva di blocco<br>(bloccata)              | Pulsante di<br>espulsione                                                          | Leva di blocco (sbloccata)                                                               |

Quando la cartuccia è vuota, riciclarla in conformità alla normativa locale. (Vedere [pagina](#page-20-0) 14 per ulteriori informazioni sul riciclaggio delle cartucce).

Conservare la cartuccia in un luogo fresco e asciutto.

**Nota:** L'alloggiamento della cartuccia può contenere componenti e dispositivi che potrebbero subire danni in caso di scariche elettrostatiche. Durante l'inserimento o l'estrazione di una cartuccia, prestare attenzione per evitare di danneggiare i dispositivi.

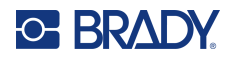

## <span id="page-20-0"></span>**Riciclaggio della cartuccia**

È necessario riciclare le cartucce secondo le normative locali. Prima di riciclarle, separare le cartucce per estrarne i singoli componenti. I vari componenti andranno riciclati negli appositi cassonetti.

#### <span id="page-20-1"></span>*Materiali*

- Cacciavite a testa piatta da 6,35 mm (1/4 pollice)
- Occhiali di protezione
- Guanti di protezione

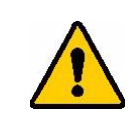

ATTENZIONE! Indossare SEMPRE dispositivi di protezione individuale quando si smonta una cartuccia.

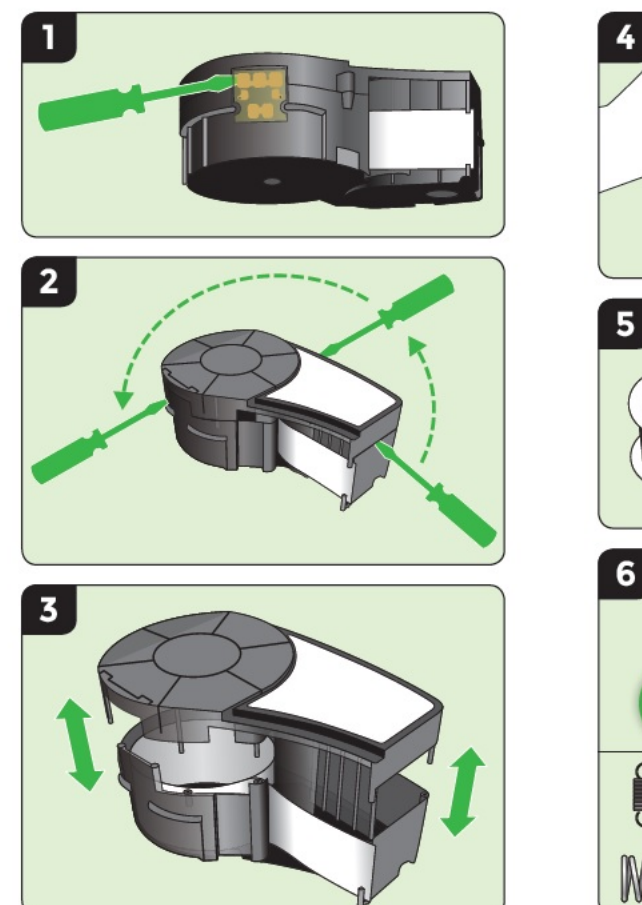

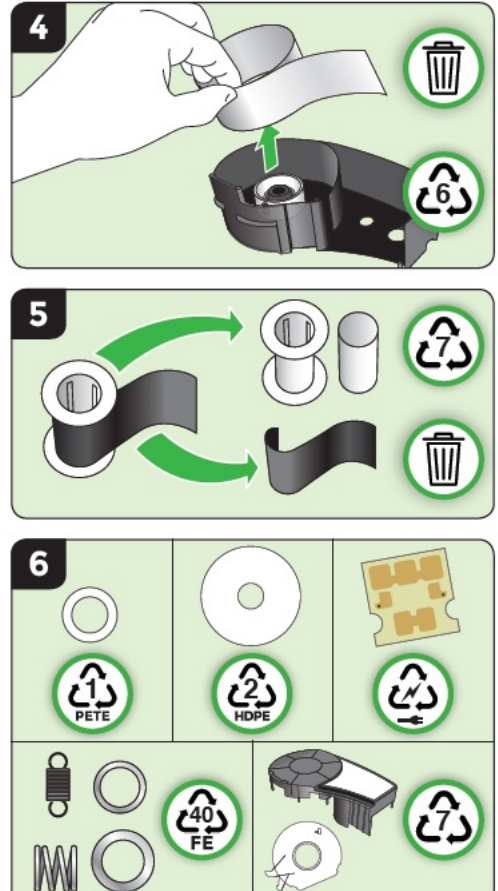

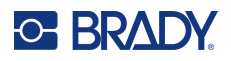

## <span id="page-21-1"></span><span id="page-21-0"></span>**Accensione**

### **Versione stampante**

Per accendere o spegnere la stampante:

1. Premere **Accensione (Power)** .

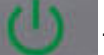

2. Osservare il numero della versione visualizzato brevemente sul display.

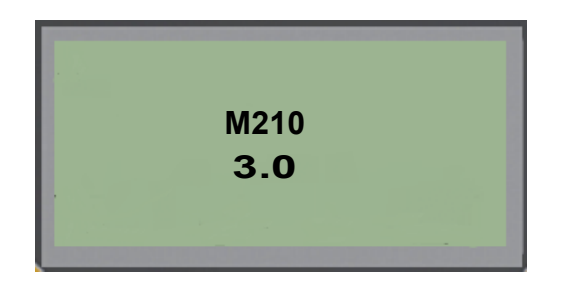

**Nota:** Il display prima illustrato è solo esemplificativo; il numero di versione del proprio prodotto potrebbe essere diverso.

Se non si è fatto in tempo a leggere il numero della versione ed è necessario conoscerlo:

- 3. Rimuovere qualsiasi tipo di batterie installate.
- 4. Tenere premuto il pulsante di accensione per 10 secondi.
- 5. Reinstallare le batterie e controllare lo schermo.

Se si utilizza il trasformatore al posto delle batterie:

6. Con la stampante accesa, rimuovere e reinserire l'adattatore dalla porta sul lato sinistro della stampante, controllando lo schermo.

Quando rileva un periodo di inattività, la stampante si spegne automaticamente per prolungare la durata delle batterie. I dati eventualmente visualizzati sullo schermo al momento dello spegnimento automatico vengono salvati e sono disponibili quando si preme nuovamente il tasto [Accensione] per riavviare la stampante.

Al primo avvio della stampante, è consigliabile selezionare la lingua di visualizzazione delle voci sullo schermo. La selezione della lingua avviene con la funzione Menu. (Per maggiori informazioni, vedere "Scelta della lingua" a [pagina](#page-28-1) 22.)

Ogni volta che si accende la stampante, il sistema esegue una procedura di inizializzazione. Parte di questa procedura prevede il riconoscimento dei supporti di stampa installati. Anche se è possibile accendere la stampante senza installare i supporti di stampa, per continuare occorre inserire una cartuccia.

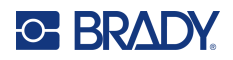

### <span id="page-22-0"></span>**Schermata di modifica**

La schermata di modifica (Editing) consente di visualizzare le funzioni di formattazione direttamente sullo schermo durante l'immissione e la modifica dei dati.

#### <span id="page-22-1"></span>*Informazioni di stato*

Nella parte bassa dello schermo è visualizzata in permanenza una barra di stato che contiene le seguenti informazioni:

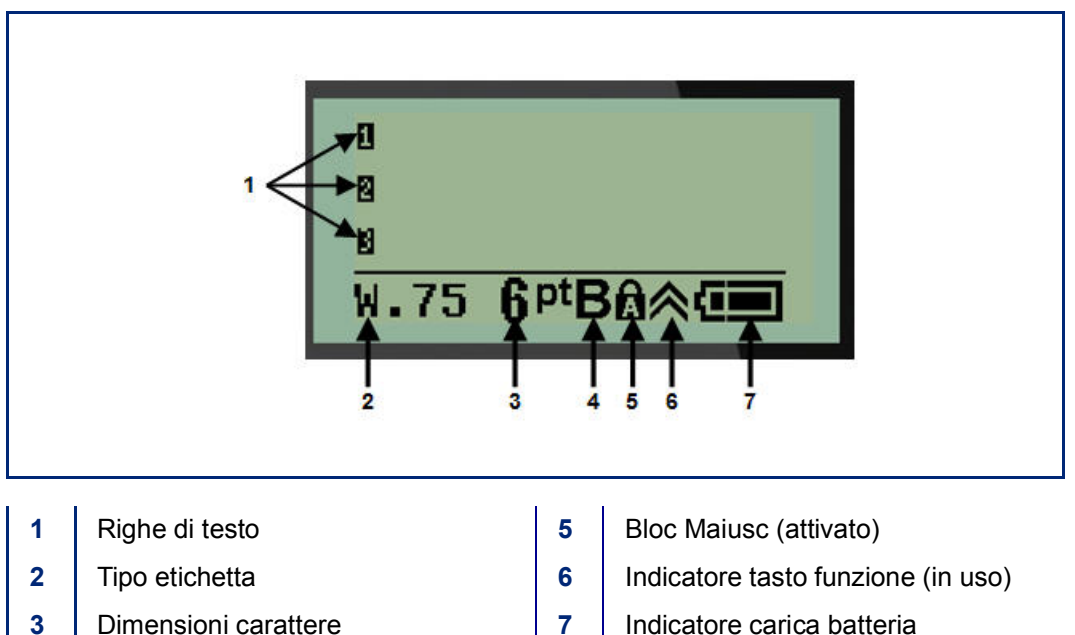

**4** Grassetto (attivato)

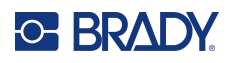

## <span id="page-23-1"></span><span id="page-23-0"></span>**Tastiera**

## **Tasti di navigazione e di modifica**

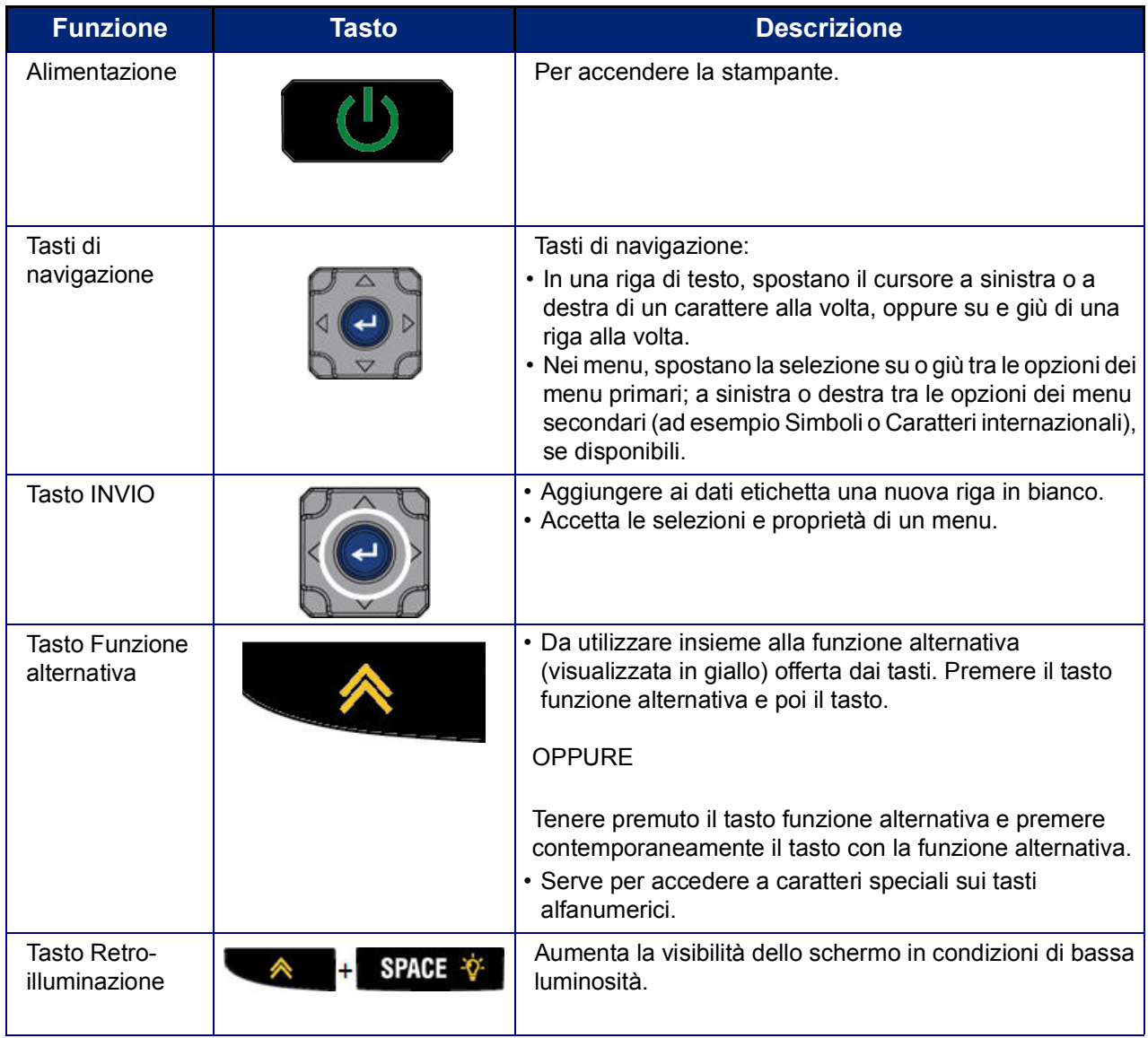

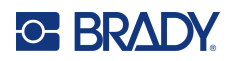

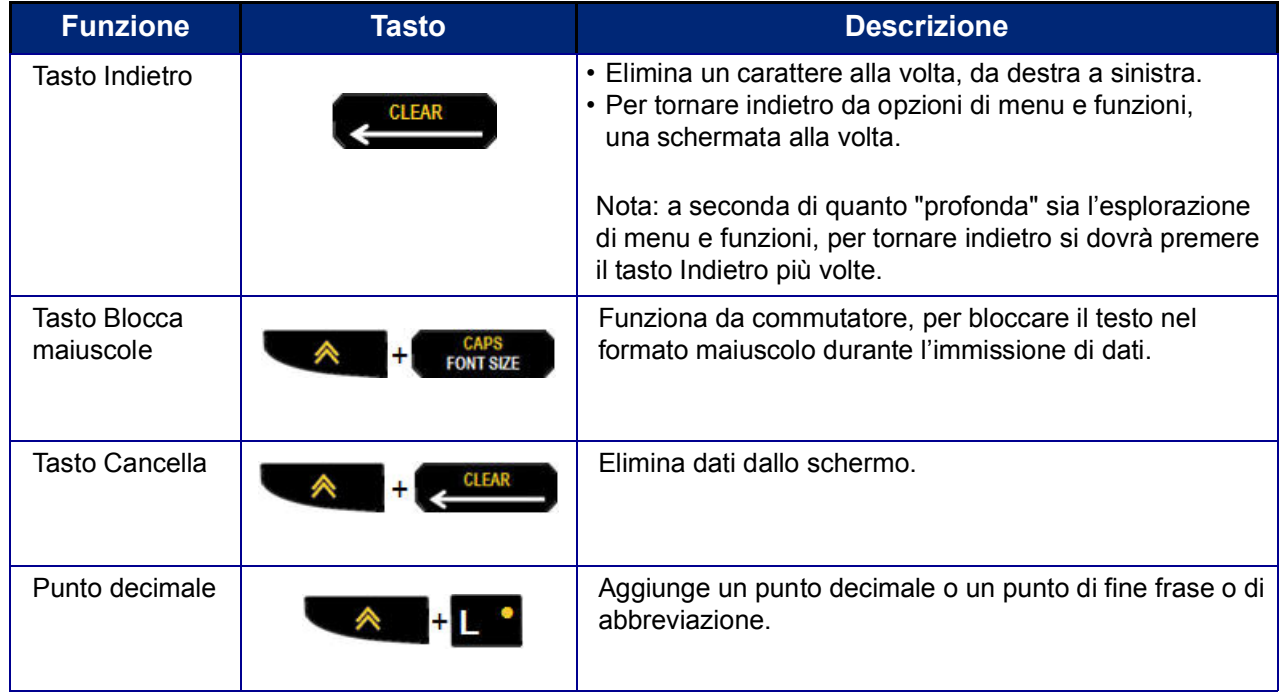

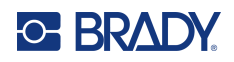

## **Tasti funzione**

<span id="page-25-0"></span>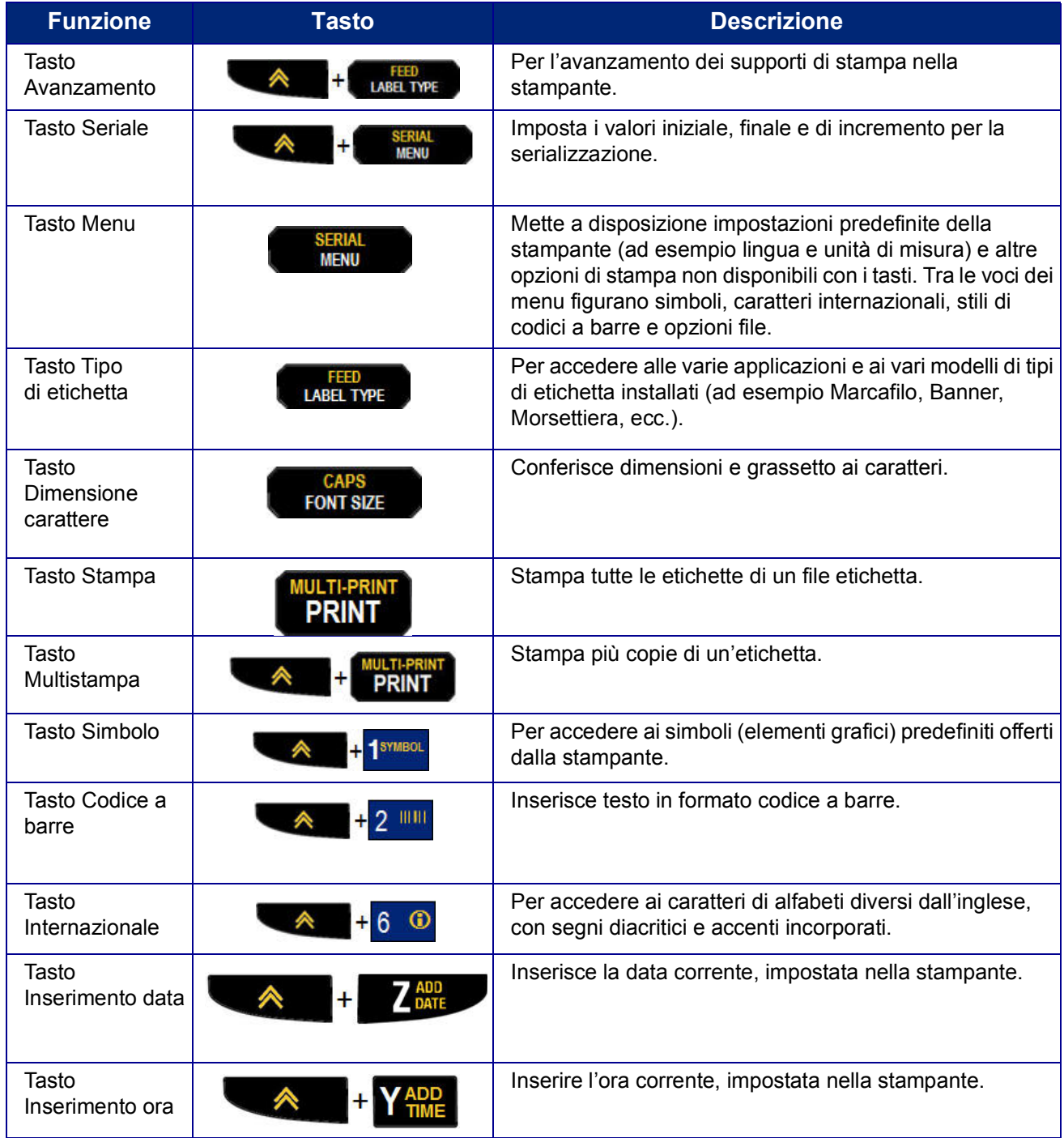

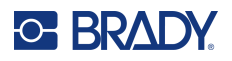

## <span id="page-26-0"></span>**Menu**

Il tasto Menu mette a disposizione funzioni supplementari non visualizzate in un tasto. Servirsi dei tasti di navigazione su/giù per accedere alle varie voci di menu visualizzate. Una volta raggiunta l'ultima voce visualizzata, i menu tornano alla prima voce.

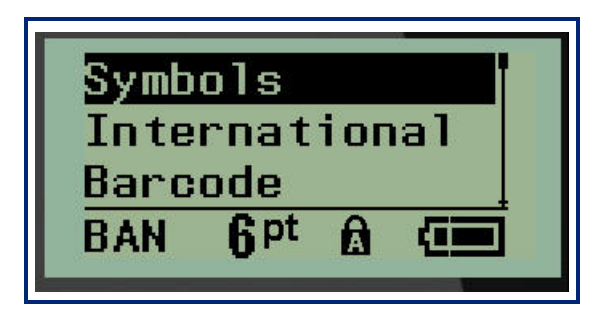

Per accedere ai menu:

1. Premere **MENU**.

Le opzioni del menu vengono visualizzate in un elenco.

- 2. Premere i tasti di navigazione su/giù per evidenziare le voci del menu.
- 3. Premere **Invio**  $\leftarrow$  per selezionare la voce.

Per uscire da un menu senza selezionarlo:

4. Premere **Backspace (Indietro)** .

Le varie funzioni dei tasti e voci di menu sono illustrate più in dettaglio nella sezione Formattazione del presente manuale, a partire da [pagina](#page-42-2) 36.

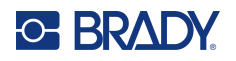

## <span id="page-27-0"></span>**Campi dati**

In alcune voci di menu possono essere presenti campi dati che richiedono informazioni supplementari. Per inserire le informazioni:

- 1. Servendosi dei tasti di navigazione, accedere al campo dati.
- 2. Immettere i dati mediante la tastiera. OPPURE

Servirsi dei tasti di navigazione sinistra/destra per scorrere i valori predefiniti dell'elenco.

- 3. Servirsi dei tasti di navigazione per uscire dal campo, dopo l'immissione dei dati.
- 4. Per accettare i dati inseriti, premere **Invio** .

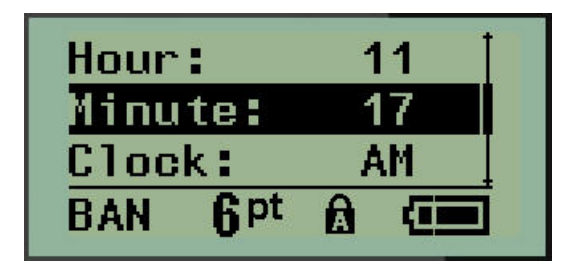

### <span id="page-27-1"></span>**Rimozione di un menu o campo dati**

Per rimuovere un menu o un campo dati, senza accettare le modifiche apportare:

Premere **Backspace (Indietro)** .

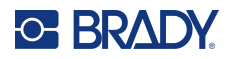

### <span id="page-28-0"></span>**Impostazioni predefinite stampante**

Le impostazioni predefinite della stampante hanno lo scopo di garantire un ambiente operativo coerente per il lavoro svolto dell'utente con la propria stampante. Qualsiasi impostazione predefinita rimarrà valida fino a modifiche successive. Il tasto Menu permette di visualizzare le seguenti impostazioni della stampante.

- Lingua
- Unità di misura
- Impostazione dell'orologio
- Modalità di taglio
- Imposta stile zero
- Tempo di retroilluminazione

#### <span id="page-28-1"></span>*Lingua*

La voce di menu Lingua offre le seguenti opzioni.

**Nota:** Le Guide rapide sono disponibili in formato elettronico per tutte le lingue elencate nella stampante.

#### **Lingue M210**

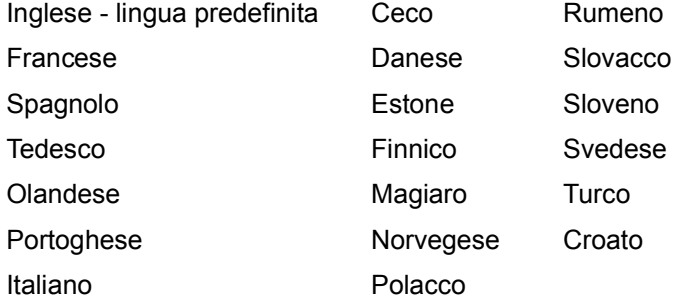

#### **Lingue M210-Lab**

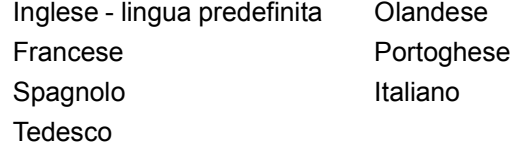

#### **Lingue M210 Russian**

Russo - lingua predefinita Inglese

**Nota:** I caratteri della lingua greca sono inclusi nella funzione del menu internazionale.

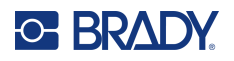

#### <span id="page-29-0"></span>*Impostazione iniziale della lingua*

Al primo avvio della stampante, spostarsi immediatamente sulla funzione Menu>Lingua e selezionare la lingua in cui si desidera visualizzare menu, funzioni e dati della stampante.

- 1. Premere **MENU**.
- 2. Servendosi dei tasti di navigazione, selezionare **Lingua.**
- **Nota:** La voce del menu "Language" (lingua) è la sesta nell'elenco del menu e la parola corrispondente è indicata nella lingua correntemente impostata sulla stampante. Ad esempio, se la lingua selezionata è l'inglese, sarà visualizzata la parola "Language", se la lingua è lo spagnolo "Idioma", se la lingua è il francese "Langue", ecc.
- 3. Premere **Invio** .
- 4. Servendosi dei tasti di navigazione, selezionare la lingua desiderata e premere **Invio**.

#### <span id="page-29-1"></span>*Impostazione dell'orologio*

La funzione di menu Imposta orologio offre le seguenti impostazioni. Impostare le opzioni Data e Ora al momento del primo avvio della stampante.

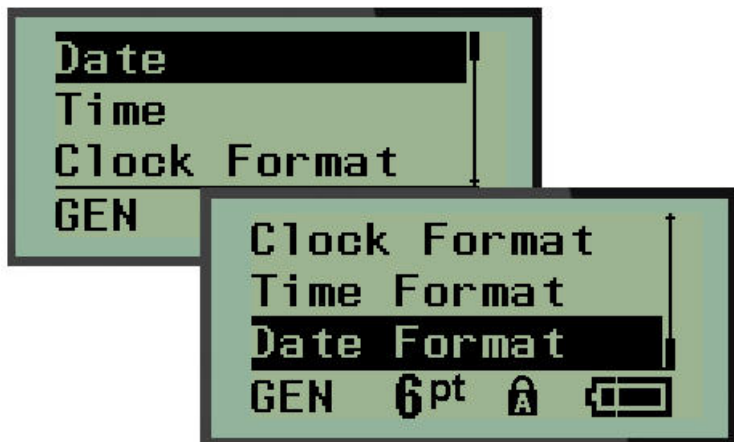

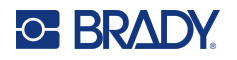

#### **Formato orologio**

Prima di impostare data e ora, impostare il Formato orologio, che può essere a 12 o a 24 ore. Per impostare il Formato orologio:

- 1. Premere **MENU**.
- 2. Spostarsi su Imposta orologio e premere **Invio** .

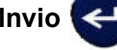

3. Spostarsi su Formato orologio e premere **Invio**.

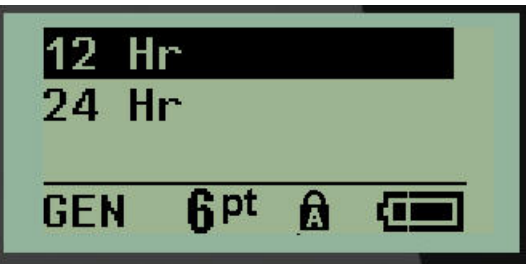

4. Selezionare il formato desiderato e premere **INVIO**.

#### **Formato data**

Il formato della data prevede quattro opzioni. La data può essere visualizzata secondo lo standard americano MM/DD/YY (MESE/GIORNO/ANNO) o internazionale DD/MM/YY (GIORNO/MESE/ANNO). Nella data è anche possibile visualizzare 2 oppure 4 cifre per l'anno (ovvero YY = 13, YYYY = 2022). Per impostare la data:

- 1. Premere **MENU**.
- 2. Spostarsi su Imposta orologio e premere **Invio** .
- 3. Spostarsi su Formato data e premere **Invio**.

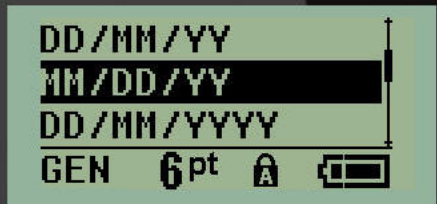

4. Selezionare il formato desiderato e premere **Invio**.

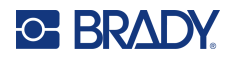

#### **Formato ora**

Quindi selezionare il Formato dell'ora da utilizzare. Il Formato dell'ora visualizza l'ora in ore e minuti oppure in ore, minuti e secondi. Per impostare l'ora:

- 1. Premere **MENU**.
- 2. Spostarsi su Imposta orologio e premere **Invio** .

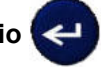

3. Spostarsi su Formato ora e premere **Invio**.

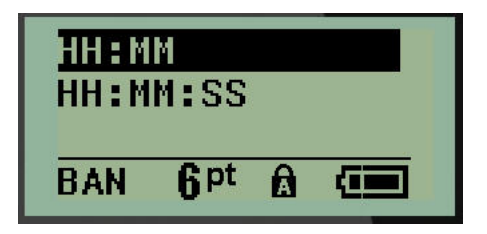

4. Selezionare il formato desiderato e premere **Invio**.

#### **Imposta data**

Una volta impostato il formato di data e ora, è possibile impostare la data e l'ora vere e proprie.

Per impostare la data:

- 1. Premere **MENU**.
- 2. Spostarsi su Imposta orologio e premere **Invio** .

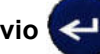

- 3. Spostarsi su Data e premere **Invio**.
- 4. Spostarsi sui vari campi per impostare il mese, il giorno e l'anno per l'ora che si vuole visualizzare sulle etichette.

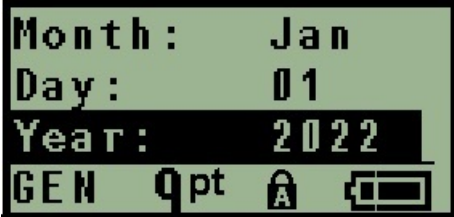

- 5. Inserire la data dalla tastiera OPPURE servirsi del tasto di navigazione sinistra/destra per diminuire/aumentare la data, un mese/giorno/anno alla volta. (Il tasto di navigazione sinistra diminuisce il numero e quello destro lo aumenta.)
- 6. Una volta conclusa l'impostazione della data, premere **Invio**.

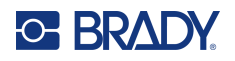

#### **Imposta ora**

Per impostare l'ora:

- 1. Premere **MENU**.
- 2. Spostarsi su Imposta orologio e premere **Invio** .

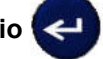

- 3. Spostarsi su Ora e premere **Invio**.
- 4. Spostarsi sui vari campi per impostare l'ora e/o i minuti dell'ora desiderata.

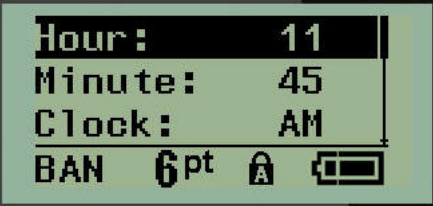

- **Nota:** Se si utilizza il formato HH:MM:SS (ORE:MINUTI:SECONDI), non compare il campo relativo ai secondi. L'orologio interno della stampante avvia i secondi sulla base dei minuti scelti.
- 5. Inserire l'ora dalla tastiera OPPURE servirsi del tasto di navigazione sinistra/destra per diminuire/aumentare l'ora, un ora/minuto alla volta. (Il tasto di navigazione sinistra diminuisce l'ora e quello destro la aumenta.)
- **Nota:** Se si è scelto il formato a 12 ore, è possibile passare da AM e PM e viceversa nel campo Orologio. Se si è scelto il formato a 24 ore, non è possibile accedere al campo Orologio.
- 6. Una volta conclusa l'impostazione dell'ora, premere **Invio**.

Sia il formato data/ora sia la data e l'ora vengono memorizzati nella stampante e si aggiornano automaticamente alla data o all'ora corrente, ogni volta che si utilizza la stampante. Il formato data/ora scelto viene visualizzato unicamente quando si utilizza la funzione data/ora. Dalla tastiera è possibile inserire qualsiasi data o ora, in qualsiasi formato. I dati inseriti non vengono modificati dall'orologio interno.

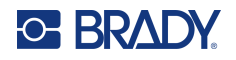

## <span id="page-33-0"></span>**Unità di misura**

L'impostazione delle unità di misura serve per configurare i parametri delle etichette per la stampante. Le opzioni sono:

- Pollici
- Millimetri

Una volta eseguita la configurazione, non è più necessario indicare "pollici" o "millimetri" (o relative abbreviazioni e simboli di uso mondiale) al momento dell'immissione di numeri nei campi dati. Analogamente, in tutti i campi con scale o gamme di misure (in Tipo etichetta), la gamma di misure viene automaticamente configurata in base all'unità di misura selezionata con la funzione Menu.

Per impostare le unità di misura predefinite:

1. Premere **MENU**.

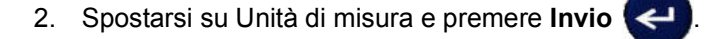

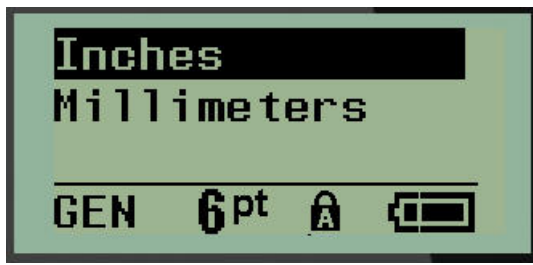

3. Spostarsi sulle unità di misura desiderate e premere **Invio**.

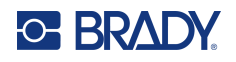

## <span id="page-34-0"></span>**Modalità di taglio**

Impostare la modalità di taglio predefinita per stabilire quando la stampante dovrà fermarsi per il taglio. Le modalità tra cui scegliere sono due:

- Taglia tra le etichette
- Taglia a fine lavoro

In un lavoro multistampa (etichetta serializzata, morsettiera, scatola interruttori, ecc.) la modalità di taglio stabilisce se la stampante dovrà fermarsi tra ciascuna etichetta per tagliare le singole etichette. Se si seleziona Taglia a fine lavoro, tutte le etichette in una sequenza serializzata oppure tutte le etichette per ogni blocco elencato in un tipo di etichetta scatola interruttori o morsettiera, verranno stampate come una sola lunga stringa, arrestandosi per il taglio soltanto dopo la stampa dell'ultima etichetta.

Per impostare la modalità di taglio:

- 1. Premere **MENU**.
- 2. Spostarsi su Modalità di taglio e premere **Invio** .

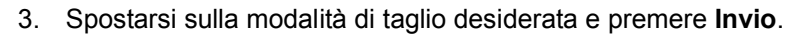

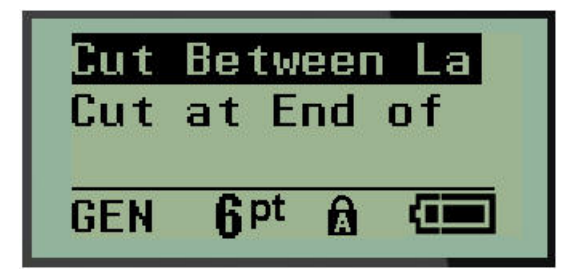

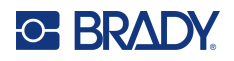

## <span id="page-35-0"></span>**Imposta stile zero**

L'impostazione predefinita Imposta stile zero stabilisce se il numero zero verrà stampato come uno zero aperto (0) oppure intersecato da una linea ( $\theta$ ), come nel computer. Per l'impostazione predefinita dello Stile zero:

- 1. Premere **MENU**.
- 2. Spostarsi su Imposta stile zero e premere **Invio** .

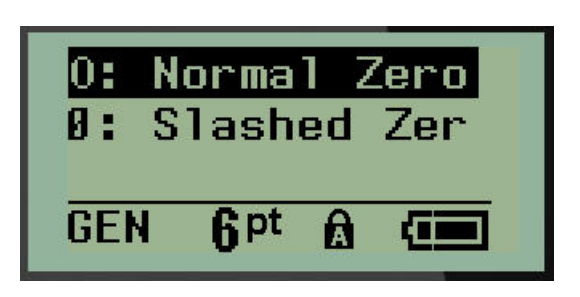

3. Spostarsi sullo stile zero desiderato e premere **Invio**.
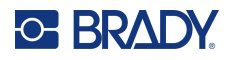

### **Tempo di retroilluminazione**

Tempo di retroilluminazione imposta il tempo di spegnimento automatico della retroilluminazione. Si tratta del numero di secondi di inattività dopo i quali la retroilluminazione si spegne automaticamente.

Se si preferisce tenere la retroilluminazione sempre attiva durante l'alimentazione della stampante mediante adattatore CA, selezionare Sempre attiva. Per disattivarla completamente, selezionare Sempre inattiva. Oppure impostare il numero di secondi di inattività dopo i quali la stampante disattiverà la retroilluminazione. Le opzioni vanno da 5 a 30 secondi, con intervalli di 5 secondi.

Per reimpostare le opzioni di retroilluminazione:

- 1. Premere **MENU**.
- 2. Spostarsi su Tempo di retroilluminazione e premere **Invio** .

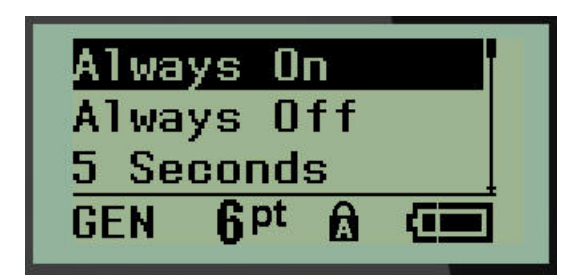

3. Spostarsi sulle opzioni di retroilluminazione desiderate e premere **Invio**.

### **Cartuccia**

La funzione Cartuccia fornisce un indicatore visivo della quantità di consumabile rimasto nella cartuccia.

- 1. Premere **MENU**.
- 2. Spostarsi su Cartuccia e premere **Invio** .

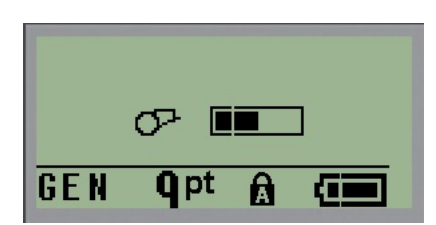

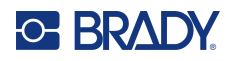

## **Informazioni**

Informazioni identifica il tipo di stampante e la versione del firmware installato.

- 1. Premere **MENU**.
- 2. Spostarsi su Informazioni <printer name> e premere **Invio**

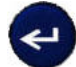

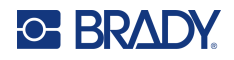

# **2 Come iniziare**

La presente sezione descrive la procedura per creare e stampare un'etichetta di testo con formattazione minima, utilizzando tecniche di modifica basilari.

## **Inserimento di testo**

Prima di inserire il testo dell'etichetta, verificare che la cartuccia dei supporti di stampa sia stata caricata e che la stampante sia accesa.

La barra verticale sullo schermo del display è il cursore e rappresenta il punto di inizio per la creazione di un'etichetta. Iniziare a inserire il testo dalla posizione del cursore. Il cursore si sposta sullo schermo man mano che vengono immessi i dati. Se si desidera inserire un'altra riga di testo,

premere [INVIO]

### **Modifica del testo**

Se si desidera eliminare un testo inserito erroneamente o correggere il contenuto o il formato dell'etichetta, procedere con la modifica dei dati prima di passare alla stampa.

#### *Inserimento di testo*

Per aggiungere testo supplementare in una riga di testo precedentemente inserito:

- 1. Servendosi dei tasti di navigazione, posizionare il cursore nel punto in cui si desidera inserire il nuovo testo.
- 2. Inserire il testo.

I dati esistenti a destra del cursore si spostano progressivamente verso destra per fare spazio al nuovo testo. Una volta raggiunta la fine della riga (per le dimensioni dell'etichetta), non è possibile inserire altri dati. Compare il messaggio di errore "Impossibile aggiungere testo" ad indicare che la larghezza dell'etichetta non è in grado di contenere altro testo.

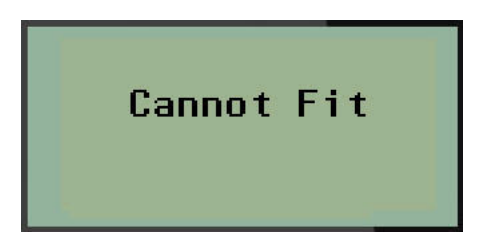

Per correggere l'errore, eliminare una parte di testo, aggiungere un'altra riga di testo oppure diminuire le dimensioni del carattere.

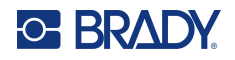

#### <span id="page-39-0"></span>*Eliminazione di testo*

Per rimuovere caratteri, uno alla volta, dalla posizione del cursore VERSO SINISTRA (all'indietro):

Premere **Backspace (Indietro)** .

Per eliminare caratteri in mezzo alla riga di testo, con i tasti di navigazione posizionare il cursore a destra dei caratteri da eliminare e premere [INDIETRO].

#### *Cancellazione di dati*

Il tasto Cancella serve ad eliminare tutti i dati dallo schermo.

Per eliminare i dati:

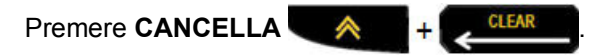

Questa funzione elimina tutti i dati dell'etichetta, ma ne conserva la formattazione (ad esempio le dimensioni del carattere, il tipo di etichetta, ecc.).

#### *Annullamento di funzioni*

Indietro **SELFAR** serve anche ad annullare funzioni o menu. Se si preme [INDIETRO] durante l'esecuzione di una funzione, si esce dalla funzione per retrocedere alla schermata precedente, una schermata alla volta. Per uscire completamente dalla funzione, potrebbe essere necessario premere [INDIETRO] più volte.

#### *Messaggi di errore*

Se una funzione non è applicabile nelle condizioni correnti, viene visualizzato un messaggio informativo o di errore che indica il problema e/o offre un consiglio adeguato alle circostanze. Leggere attentamente il messaggio e seguire le istruzioni. (Un elenco dei messaggi di errore è disponibile nella sezione Risoluzione dei problemi del presente manuale, che inizia a [pagina](#page-73-0) 67.)

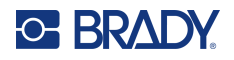

#### <span id="page-40-0"></span>*Dimensioni del carattere*

**Nota:** Questa stampante offre un unico carattere, il Brady Fixed Width Condensed, in diverse dimensioni e pesi.

Le dimensioni del carattere possono essere applicate prima o dopo l'immissione di dati, indipendentemente dalla posizione del cursore. L'impostazione relativa al carattere si applica all'intero testo dell'etichetta. Non è possibile cambiare le dimensioni del carattere su singole righe di testo.

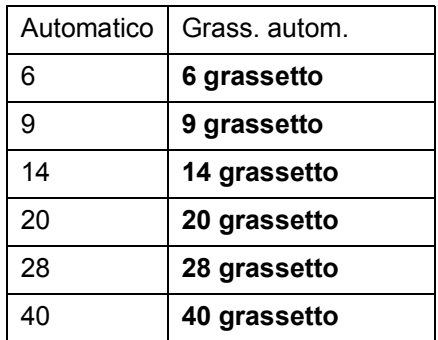

Sono disponibili le seguenti dimensioni di carattere:

Per modificare le dimensioni del carattere:

- 1. Premere **DIMENSIONI CARATTERE**.
- 2. Spostarsi sulla dimensione e peso desiderati, quindi premere **Enter (Invio)** .

#### **Autodimensionamento**

L'autodimensionamento del carattere inizia dalla dimensione maggiore che rientra nell'etichetta. Quando una riga di testo raggiunge il margine fisso (la distanza fra il bordo della testina di stampa e la lama della taglierina), questa funzione ne ridimensiona il carattere fino al momento in cui si preme [ENTER] (Invio) o si raggiunge la dimensione minima.

A tutte le etichette viene applicato il carattere predefinito di 9 punti. Per attivare l'autodimensionamento:

- 1. Premere **DIMENSIONI CARATTERE**.
- 2. Spostarsi su **Auto** e premere **Invio** .

L'attivazione dell'autodimensionamento è indicata dalla presenza di una 'A' nella barra di stato. L'autodimensionamento resta attivo per l'intera etichetta, fino a quando non viene selezionata un'altra dimensione del carattere.

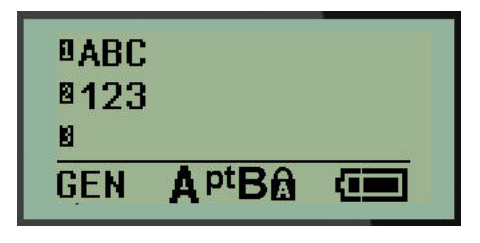

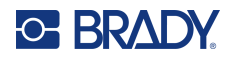

## **Stampa di un'etichetta**

Per stampare un'etichetta:

1. Premere **STAMPA**.

Sullo schermo compare un'icona di stampa per indicare che l'etichetta è in fase di stampa mostrando la quantità di consumabile rimasto nella cartuccia. Tagliare l'etichetta quando l'icona non è più visibile.

2. Per tagliarla, agire sulle leve della taglierina

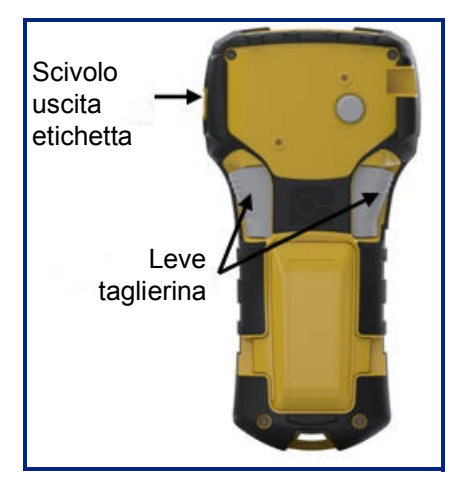

La bocca di uscita delle etichette è dotata di prese in materiale plastico che impediscono all'etichetta di cadere dopo il taglio.

3. Estrarre delicatamente l'etichetta dalla bocca di uscita.

#### *Stampa multipla*

La Stampa multipla permette di stampare più copie di un file etichetta. È possibile stampare e tagliare ogni etichetta oppure stampare tutte le etichette e poi tagliarle. Per stampare copie multiple:

1. Premere **STAMPA MULTIPLA** .

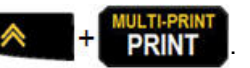

- 2. Nel campo *Copie:* immettere un valore numerico corrispondente al numero di copie desiderato OPPURE servirsi dei tasti di navigazione sinistra/destra per diminuire/aumentare il numero di copie.
- 3. Una volta terminata l'operazione, premere **Invio** .

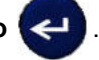

4. Premere le leve della taglierina tra un'etichetta e l'altra o premere il pulsante di stampa per stampare l'etichetta successiva senza tagliare.

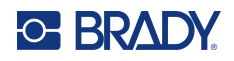

# **3 Formattazione**

La formattazione trattata in questa sezione si limita alle caratteristiche di disposizione, alla struttura e all'aspetto di un'etichetta. Per le altre caratteristiche di formattazione, servirsi della funzione Menu e dei tasti funzione.

# **Simboli**

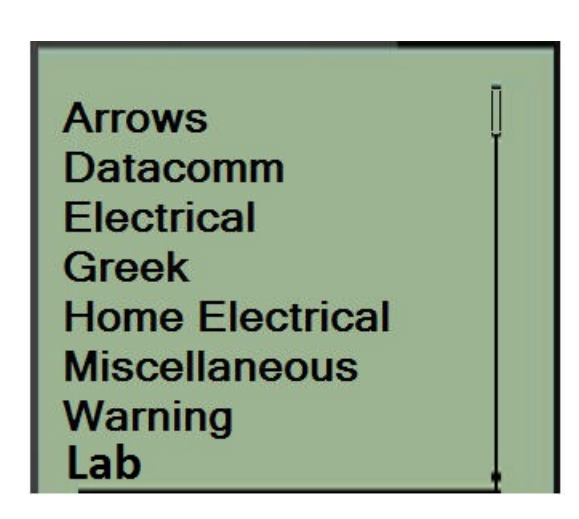

La stampante offre vari simboli (elementi grafici) utilizzabili per varie applicazioni. Il numero di simboli disponibili dipende dal modello della stampante, come indicato di seguito:

- $\cdot$  M210 = 194 simboli
- M210 con tastiera cirillica = 218 simboli
- $M210-LAB = 131$  simboli

Per aggiungere un simbolo all'etichetta:

- 1. posizionare il cursore nel punto in cui si desidera inserire il simbolo.
- 2. Premere **SIMBOLO** . **A** + 1<sup>symbol</sup>
- 3. Spostarsi sulla categoria desiderata e premere **Invio** .
- **Nota:** Quando si aggiungono simboli, la stampante torna sempre all'ultima categoria di simboli utilizzata.
- 4. Servendosi dei tasti di navigazione, selezionare il simbolo desiderato e premere **Invio**.

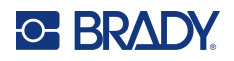

La scelta dei simboli può anche essere effettuata con la funzione Menu.

- 1. Premere **MENU**.
- 2. Spostarsi su Simboli e premere **Invio** .

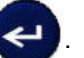

- 3. Spostarsi sulla categoria di simboli desiderata e premere **Invio**.
- 4. Servendosi dei tasti di navigazione, selezionare il simbolo desiderato e premere **Invio**.

Il simbolo viene visualizzato con la stessa dimensione carattere attualmente in uso.

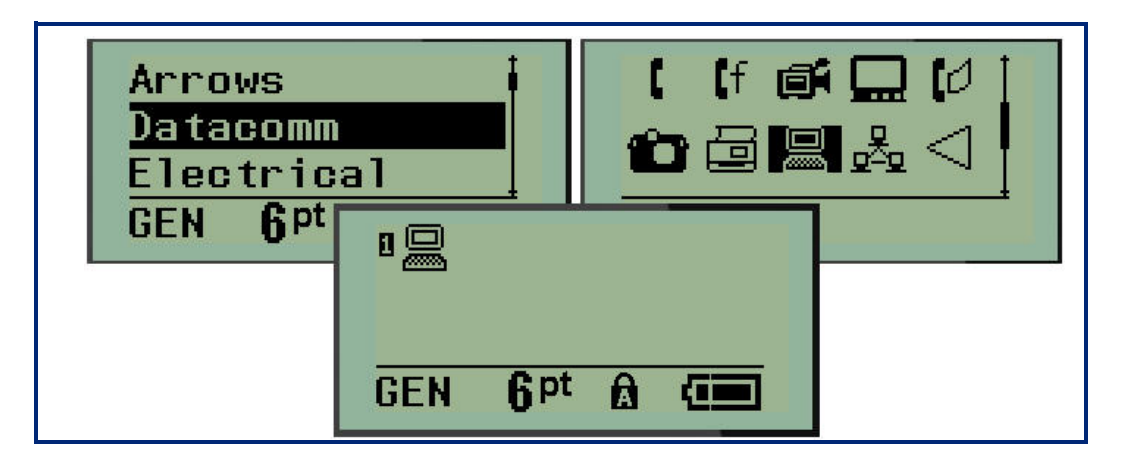

#### *Rimozione di un simbolo*

Un simbolo è come qualsiasi altro carattere. Per rimuovere un simbolo:

- 1. Posizionare il cursore a destra del simbolo.
- 2. Premere **Backspace (Indietro)** .

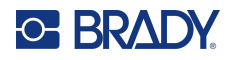

## **Set di caratteri internazionali**

Il Set di caratteri internazionali offre caratteri specifici di alfabeti diversi dall'inglese, con segni diacritici e accenti incorporati. Per aggiungere uno dei caratteri del Set di caratteri internazionali:

1. Posizionare il cursore dove si desidera fare apparire il carattere internazionale.

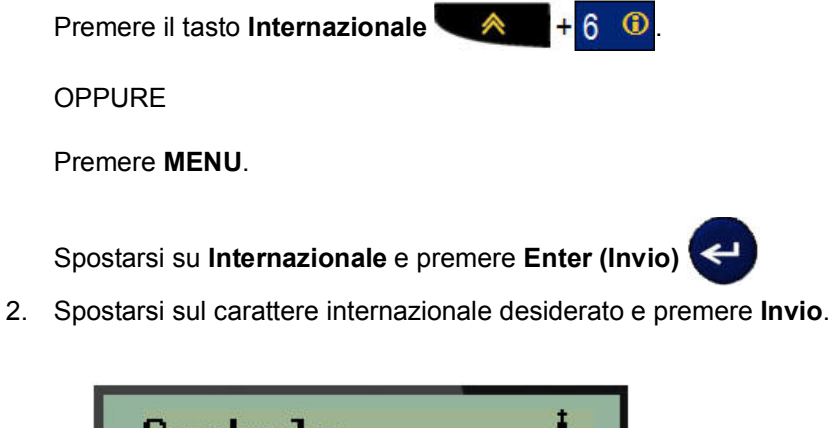

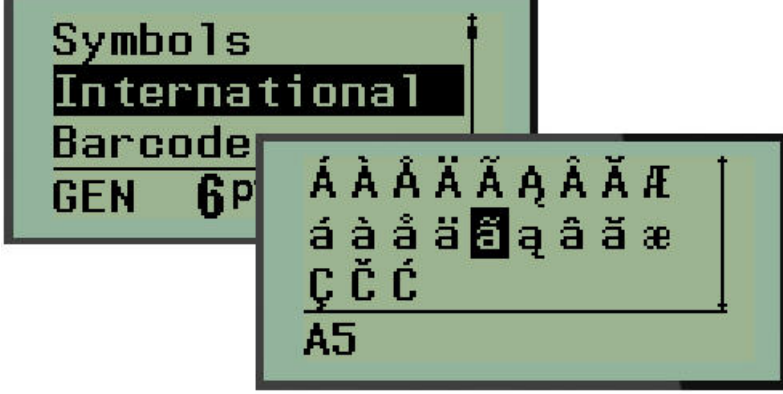

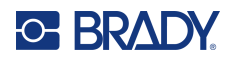

### **Data e ora**

Per inserire la data e/o l'ora corrente su un'etichetta:

- 1. Posizionare il cursore sull'etichetta in cui si desidera inserire la data e/o l'ora.
- 2. Premere **AGGIUNGI DATA**  $\mathbf{A} = \begin{bmatrix} \mathbf{A} & \mathbf{B} & \mathbf{B} \\ \mathbf{A} & \mathbf{B} & \mathbf{B} \end{bmatrix}$  per visualizzare la data.

OPPURE

3. Premere **AGGIUNGI ORA (ADD TIME)**  $\mathbf{A}$  +  $\mathbf{Y}_{\text{true}}^{\text{ADD}}$  per visualizzare l'ora.

La stampante inserisce la data o l'ora in base ai valori dell'orologio di sistema al momento della stampa e al formato data/ora specificato nella funzione Menu. (Per maggiori informazioni, vedere le "Impostazioni orologio" a [pagina](#page-29-0) 23.)

#### *Indicatore data/ora*

Per inserire la data o l'ora sull'etichetta è anche possibile servirsi dell'opzione menu Indicatore data/ora. Per inserire la data/ora sull'etichetta:

- 1. Posizionare il cursore nel punto dell'etichetta in cui si desidera inserire la data e/o l'ora.
- 2. Premere **MENU**.

3. Spostarsi su **Indicatore data/ora** e premere **Invio** .

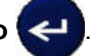

4. Spostarsi su **Inserisci ora** oppure **Inserisci data** e premere **Invio**.

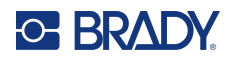

### **Codice a barre**

La stampante supporta la simbologia di codice a barre Code 39 e Code 128. Per inserire un codice a barre è possibile utilizzare la tipologia di etichetta Banner Orizzontale o Bandierina. (Vedere [pagina](#page-56-0) 50 per ulteriori informazioni sulla modifica del tipo di etichetta.)

I dati del codice a barre possono essere visualizzati nella stessa riga di altri dati (testo o simboli). I dati del codice a barre non sovrascrivono il testo già esistente nella stessa riga, ma vengono posizionati accanto ad esso.

**Nota:** Non è possibile modificare le caratteristiche del codice a barre, eccetto le dimensioni del carattere. Il testo leggibile dall'occhio umano è posizionato sotto il codice a barre e non può essere eliminato. Le dimensioni del codice a barre variano a seconda di quelle del carattere del testo leggibile dall'occhio umano.

#### *Aggiungere un codice a barre*

**La funzione di creazione di codici a barre è disponibile solo per alcuni caratteri ASCII, come indicato nell'Appendice B a** [pagina](#page-86-0) 80**.**

Per aggiungere un codice a barre:

- 1. Posizionare il cursore nel punto in cui si desidera aggiungere il codice a barre.
- 2. Premere **Codice a barre** .
- 3. Scegliere la simbologia di codice a barre (39 o 128) e premere **Invio** .
- 4. Immettere i dati del codice a barre.
- **Nota:** Per modificare la dimensione del carattere, premere **DIMENSIONI CARATTERE**, selezionare la dimensione desiderata e premere **Invio**.

Il codice a barre viene visualizzato sullo schermo come un rettangolo attorno ai dati del codice a barre stesso. Per uscire dai dati del codice a barre:

5. Premere il tasto di navigazione destra per uscire dal codice a barre.

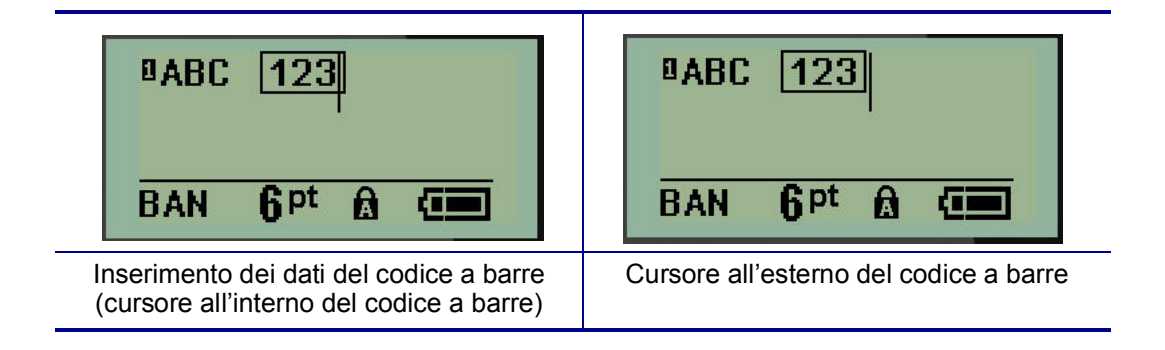

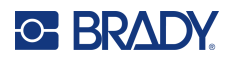

Per inserire ulteriori dati nella medesima riga di testo del codice a barre:

- 1. Premere il tasto di navigazione destra per uscire dal codice a barre.
- 2. Immettere i dati. (Se si desidera separare i dati dal codice a barre, premere sempre Spazio prima di inserire altri dati.)

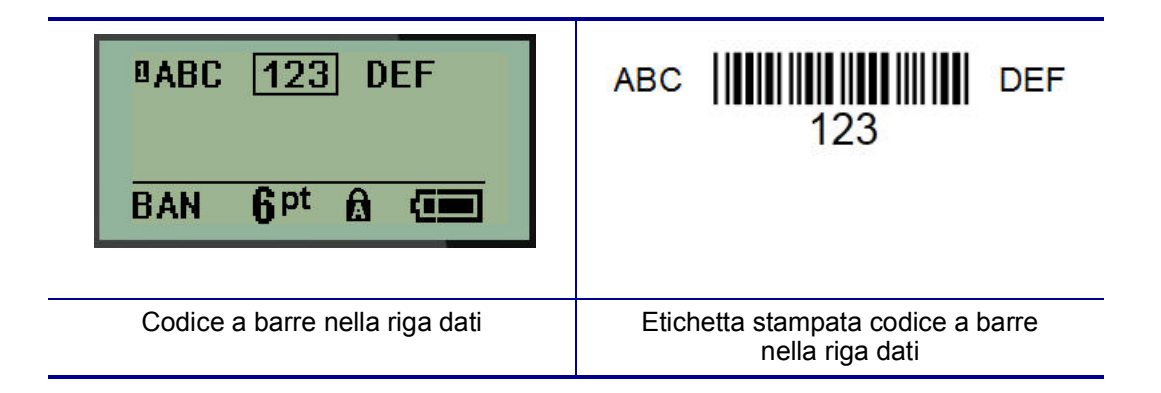

### <span id="page-47-0"></span>*Modifica di dati del codice a barre*

Per modificare i dati del codice a barre:

- 1. Con i tasti di navigazione sinistra/destra, posizionare il cursore sul testo del codice a barre.
- 2. Quando si eliminano i dati del codice a barre, posizionare sempre il cursore alla destra del

carattere da eliminare, quindi premere **Indietro** .

- 3. Quando si inseriscono dati supplementari, posizionare il cursore all'interno del dati del codice a barre nel punto in cui vanno inseriti i nuovi dati, quindi aggiungerli.
- 4. Per uscire dai dati del codice a barre, servirsi dei tasti di navigazione destra o sinistra.

### **Codici Datamatrix e QR**

#### **La funzione di creazione di codici a barre è disponibile solo per alcuni caratteri ASCII, come indicato nell'Appendice B a** [pagina](#page-86-0) 80**.**

La stampante per etichette M210/M210-LAB supporta i Codici DataMatrix e QR in due dimensioni diverse, con 15 mm (0,59 pollici) come diametro minimo leggibile dallo scanner Brady. I Codici Datamatrix accettano un massimo di 44 caratteri e quelli QR possono accettare fino a 50 caratteri. Questa funzione è disponibile solo per supporti di 19,05 mm (0,75 pollici). Non sono supportate più righe di testo/codici.

#### *Aggiunta di un Codice Datamatrix o QR*

**Nota:** Il tipo di etichetta deve impostato a Banner orizzontale. Le dimensioni dei codici sono predefinite e non cambiano con la modifica delle dimensioni dei caratteri.

- 1. Posizionare il cursore nel punto in cui si desidera aggiungere il codice.
- 2. Premere  $\leftarrow$   $\leftarrow$   $+$  2 HH

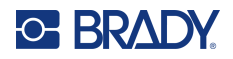

3. Usare le frecce per spostarsi sul codice (Datamatrix o QR) e sulle dimensioni (grande o

piccolo) desiderate, quindi premere **Enter (Invio)** .

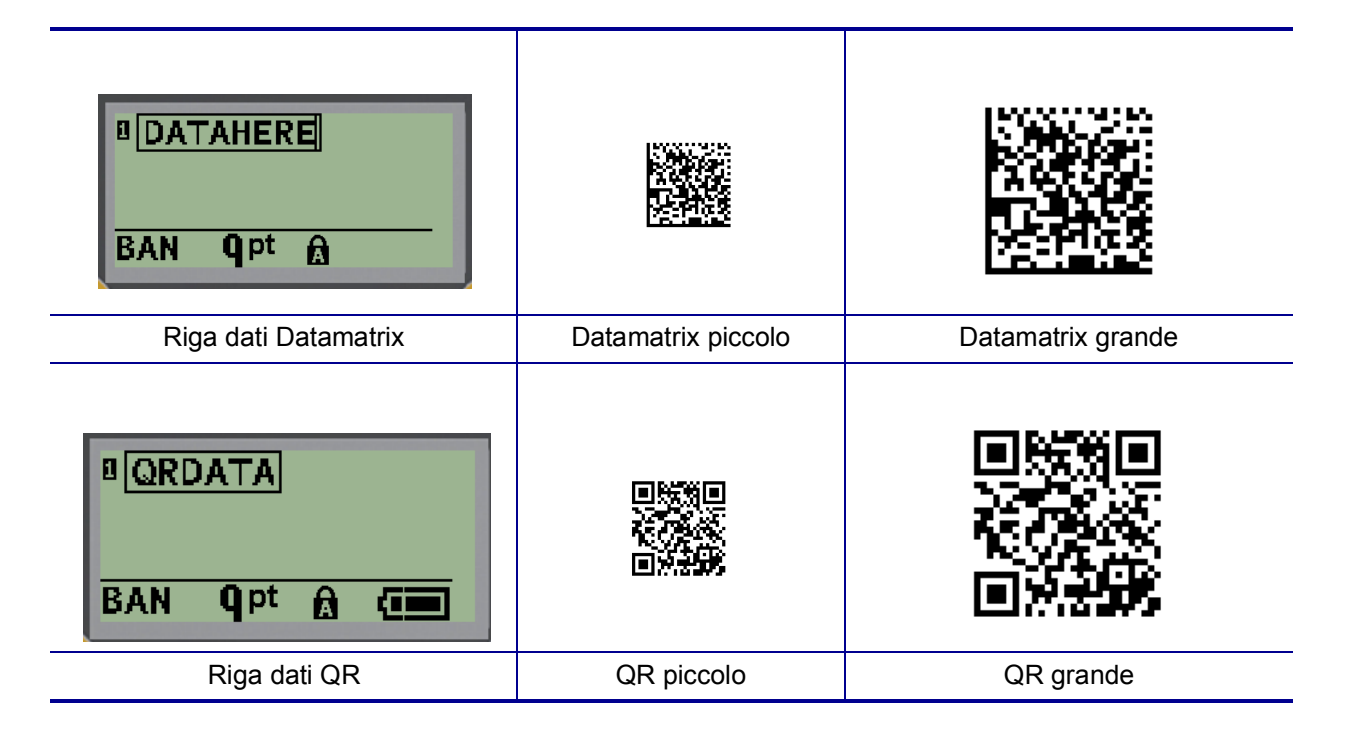

- 4. Inserire i dati per il codice. Usare i tasti di navigazione sinistro e destro per spostarsi sui dati visualizzati all'interno di una finestra.
- 5. Premere il tasto di navigazione destro per uscire dal codice a barre (all'esterno della finestra) e interrompere l'aggiunta di dati al codice.

La modifica di entrambi i tipi di codice richiede gli stessi passaggi indicati per il codice a barre a [pagina](#page-47-0) 41.

# **Serializzazione**

La serializzazione (o sequenziamento) aggiunge automaticamente alle etichette stampate una serie di numeri o di lettere in sequenza. La funzione Seriale posiziona consecutivamente la lettera o il numero successivo su singole etichette nella sequenza definita. Il numero di etichette create è determinato dai valori in sequenza immessi.

La serializzazione può essere combinata con altri dati sull'etichetta. I dati visualizzati su un'etichetta che comprende una serializzazione vengono ripetuti su ogni singola etichetta insieme ai dati seriali. È anche possibile incorporare dati serializzati in un codice a barre. È però possibile avere un solo set di dati serializzati per ogni file etichetta. (Ad esempio non è possibile mettere due sequenze di serializzazione diverse sulla stessa etichetta.)

### **Come funziona la serializzazione**

La serializzazione è alfanumerica (numeri da 0 a 9 e lettere dalla A alla Z) e consiste in Valore iniziale, Valore finale e Incremento. Il Valore iniziale è il numero o la lettera con cui inizia la sequenza di serializzazione. (Anche se è possibile utilizzare lettere o numeri multipli nella sequenza, non è possibile combinare numeri e lettere nella stessa sequenza). Il Valore finale è il punto con cui termina la sequenza.

L'Incremento è il valore che viene aggiunto al numero precedente all'interno della sequenza, per creare il numero sequenziale successivo. (Non è possibile scegliere un valore di Incremento pari a 0). Ad esempio, con Valore iniziale di 1, Valore finale di 25 e Incremento di 4 si otterrebbe 1, 5, 9, 13, 17, 21, 25.

**Nota:** La sequenza delle lettere rispecchia la loro posizione nell'alfabeto. Ad esempio la lettera A è la prima dell'alfabeto (1), la B è la seconda (2), la C è la terza (3) e così via. Anche nella sequenza di lettere il valore dell'Incremento viene immesso come numero.

#### *Esempi di serializzazione*

In una serializzazione semplice, la sequenza procede per l'intera serie di numeri e/o lettere (ovvero da 0 a 9 o da A a Z), con un numero o una lettera per ogni etichetta. A partire dal Valore iniziale, il valore dell'Incremento viene aggiunto al numero precedente in modo da ottenere il numero della sequenza che segue, fino a raggiungere il Valore finale.

*Esempio:* Serializzazione semplice 1:

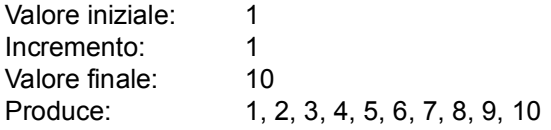

Il sequenziamento continua soltanto fino al raggiungimento del Valore finale, che non può essere superato. Se il valore dell'Incremento è maggiore di 1, potrebbe generare una sequenza che non stampa il Valore finale.

*Esempio:* Serializzazione semplice 2:

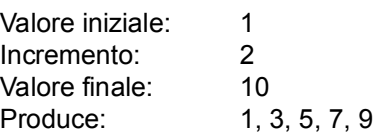

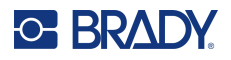

Nell'esempio succitato viene aggiunto ad ogni numero della sequenza che precede un Incremento pari a 2. Pertanto  $1 + 2 = 3$ ,  $3 + 2 = 5$ ,  $5 + 2 = 7$ ,  $7 + 2 = 9$ . Non è possibile aggiungere 2 al numero della sequenza 9, poiché si otterrebbe il numero 11, che è maggiore del Valore finale di 10.

**Nota:** La stampante per etichette M210 può eseguire solamente serializzazioni semplici, come quelle indicate nei due esempi sopra. La stampante può anche eseguire serializzazioni con lettere singole o multiple.

#### *Uso delle lettere nella serializzazione*

Il sequenziamento delle lettere avviene in base alla posizione della lettera nell'alfabeto. La tabella che segue mostra la posizione dei caratteri alfabetici all'interno dell'alfabeto inglese.

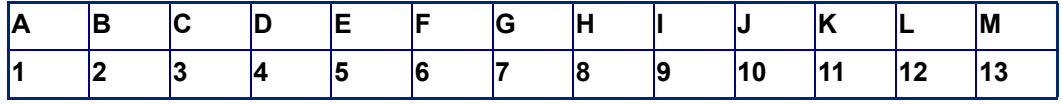

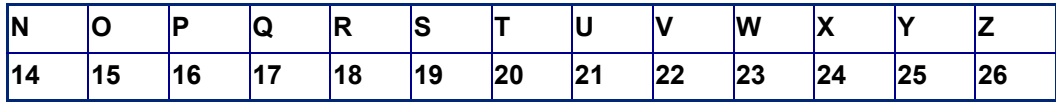

*Esempio:* Sequenza di lettere:

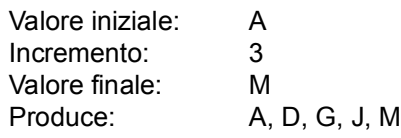

#### *Serializzazione con lettere multiple*

È possibile serializzare fino a tre lettere alla volta. Quando il carattere più a destra nel Valore iniziale raggiunge il suo valore massimo (Z), il carattere immediatamente a sinistra viene incrementato e il carattere a destra torna al suo valore minimo (A). È importante capire come funziona la serializzazione con le lettere, poiché può generare un numero elevatissimo di etichette.

*Esempio:* Serializzazione con lettere multiple 1:

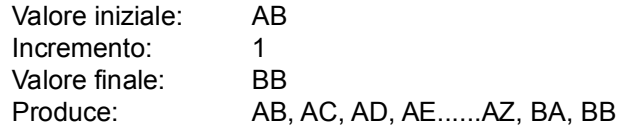

Nell'esempio succitato si ottengono 27 sequenze. A partire da AB, il carattere più a destra procede nell'intero alfabeto fino a raggiungere il suo valore massimo (Z). Una volta raggiunta la fine dell'alfabeto, il carattere posto immediatamente a sinistra effettua l'incremento di una lettera e la sequenza inizia di nuovo. Questa procedura continua fino al Valore finale di BB.

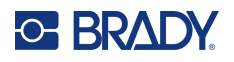

### **Aggiunta di una serializzazione**

Per aggiungere una serializzazione alle etichette:

- 1. Posizionare il cursore sull'etichetta in cui si desidera visualizzare la serializzazione.
- 2. Premere **SERIALE**  $\qquad \qquad \blacktriangle$   $\qquad +$  **ERIAL**

Viene visualizzata una finestra di dialogo in cui è possibile immettere il Valore iniziale, l'Incremento e il Valore finale della serializzazione.

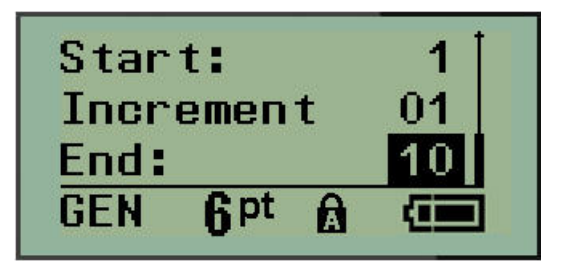

Per una serializzazione semplice:

- 3. Con il cursore immediatamente visualizzato nel campo *Inizio*, immettere il Valore iniziale della sequenza.
- 4. Nel campo *Incremento*, inserire il valore di Incremento.
- 5. Nel campo *Fine*, immettere il Valore finale della sequenza.

L'incremento predefinito è pari a 1. Se corrisponde all'incremento desiderato, ignorare questo campo.

6. Per avviare la serializzazione, premere **Invio** .

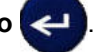

## **Modifica di una sequenza**

È possibile modificare i valori di serializzazione dopo avere specificato una sequenza. Per modificare i valori della sequenza da un punto qualsiasi dell'etichetta (il cursore non deve necessariamente trovarsi nel set di dati serializzati):

1. Premere **SERIALE**  $\hat{A}$  + **SERIAL** 

Viene visualizzata la finestra di dialogo Seriale con l'elenco dei valori correnti.

- 2. Spostarsi sui campi valore per modificare il valore precedente immettendo il nuovo valore.
- 3. Una volta terminata l'operazione, premere **Invio** .

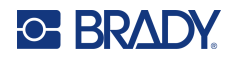

# **4 Gestione file**

È possibile salvare un'etichetta come file da aprire e riutilizzare successivamente. È possibile salvare fino a 12 file. I file vengono mantenuti e non andranno perduti quando si rimuovono le batterie.

**Nota:** La stampante M210/M210-LAB NON può essere collegata a un PC, quindi non è possibile stampare file di etichette da un computer sulla stampante.

# **Regole sulla denominazione di file**

Per creare un file, è necessario attribuirgli un nome. I nomi possono contenere fino a 11 caratteri ed essere composti da lettere, numeri e spazi.

A differenza dei nomi file in un ambiente Windows, qui è possibile che due file diversi abbiano lo stesso nome. I nomi dei file della stampante per etichette M210 sono identificati e distinti dal numero di posizione (1-12), per cui sono consentiti nomi uguali.

### **Memorizzazione di un file**

È possibile salvare un file internamente nella stampante M210. Il file salvato mantiene i dati dell'etichetta e le proprietà dei dati. Il file è disponibile per essere riutilizzato quando necessario.

Per salvare le etichette come file:

- 1. Premere **MENU**.
- 2. Spostarsi su File e premere **Invio** .
- 3. Spostarsi su Salva e premere **Invio**.
- 4. Spostarsi su un campo numerato aperto (vuoto) e premere **Invio**.

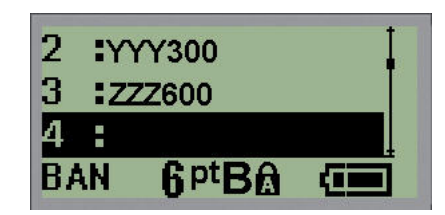

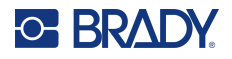

5. Nel campo *Nome file?*, inserire un nome per il file e premere **Invio**.

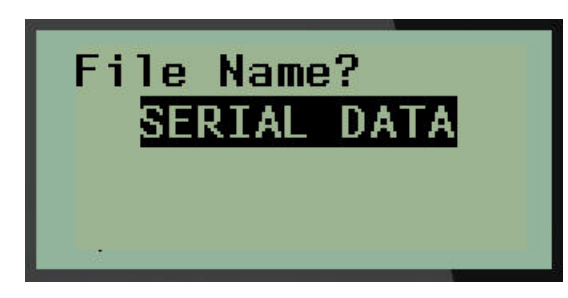

Salvato il file, si viene reindirizzati alla schermata Editing (Modifica), ma il file resta ancora visualizzato.

Per rimuovere dallo schermo il file salvato:

6. Premere **CANCELLA** A +

### **Sostituzione (sovrascrittura) di un file**

È possibile salvare solo 12 file nella stampante. Per salvarne un altro, sostituire (sovrascrivere) uno dei file salvati in precedenza. Per sostituire o sovrascrivere un file:

- 1. Premere **MENU**.
- 2. Spostarsi su File e premere **Invio** .
- 3. Spostarsi su Salva e premere **Invio**.
- 4. Spostarsi sul campo numerato contenente il file da sovrascrivere e premere **Invio**.

Viene visualizzato un messaggio che chiede di confermare la sostituzione del file precedente.

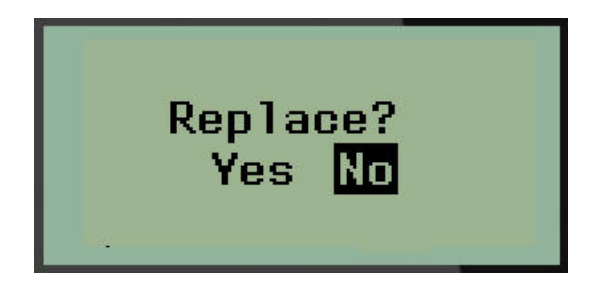

Per sovrascrivere il file precedente:

- 5. Spostarsi su **Sì** e premere **Invio**.
- 6. Nel campo *Nome file?*, inserire un nome per il file e premere **Invio**.

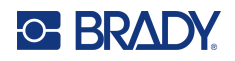

## **Apertura di un file**

Per aprire (richiamare) un file salvato:

- 1. Premere **MENU**.
- 2. Spostarsi su File e premere **Invio** .

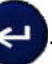

3. Spostarsi su Apri e premere **Invio**.

Viene visualizzato un elenco di file precedentemente salvati.

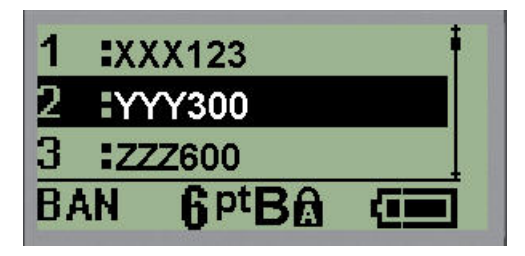

4. Spostarsi sul file da aprire e premere **Invio**.

È possibile visualizzare sullo schermo un solo file alla volta. Quando si apre un file salvato, se la schermata di modifica contiene dati, il file aperto li sovrascrive. Se i dati precedenti presenti nella schermata non sono stati salvati, non vengono mantenuti.

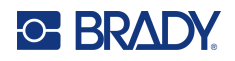

### **Eliminazione di un file**

Non è necessario rimuovere tutti i dati dallo schermo del display prima di eliminare un file. È possibile eliminare un file anche con altri dati visualizzati sullo schermo.

Per eliminare un file precedentemente salvato:

- 1. Premere **MENU**.
- 2. Spostarsi su File e premere **Invio** .

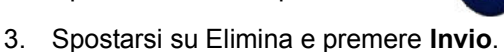

Viene visualizzato un elenco di file precedentemente salvati.

4. Spostarsi sul file da eliminare e premere **Invio**.

Viene visualizzato un messaggio di conferma dell'eliminazione.

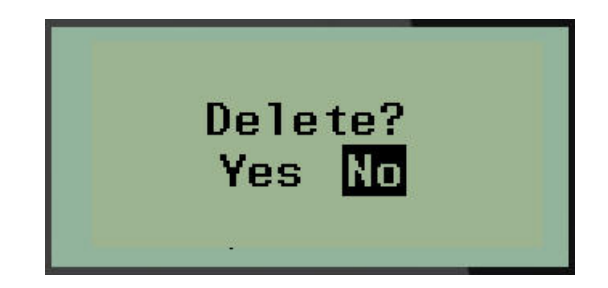

5. Spostarsi su **Sì** e premere **Invio**.

**Nota:** Se si seleziona "No" si torna all'elenco dei file salvati. È possibile selezionare un altro file da

eliminare OPPURE premere [INDIETRO] per uscire dai menu File>Elimina e tornare alla schermata di modifica.

Un file eliminato viene rimosso dal sistema e non è più utilizzabile.

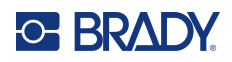

# **5 Tipi di etichetta**

<span id="page-56-0"></span>Tipi di etichetta fornisce modelli che fungono da guida e riferimento per la disposizione dei formati di etichetta e che possono necessitare di supporti di stampa specifici.

I tipi di etichetta disponibili sono:

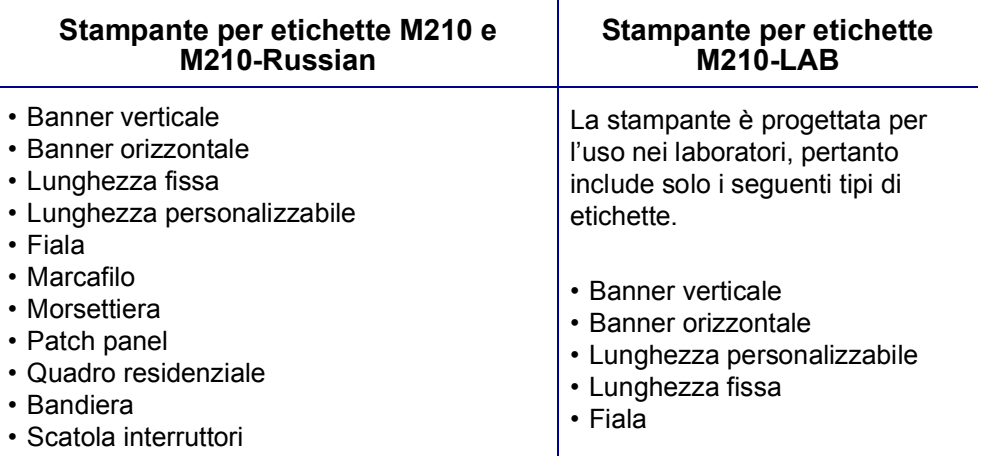

# **Scelta del tipo di etichetta**

Per selezionare un tipo di etichetta:

- 1. Premere **TIPO DI ETICHETTA**.
- 2. Servendosi dei tasti di navigazione, selezionare il Tipo di etichetta desiderato e poi premere

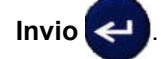

**Nota:** Se non sono stati installati i supporti di stampa giusti nella stampante, alcuni dei modelli di tipi di etichetta non vengono visualizzati nel menu Tipi di etichetta. Ad esempio, se è stata installata una cartuccia PermaSleeve, il modello marcafilo non sarà disponibile.

Per alcuni tipi di etichetta vengono visualizzati campi dati di raccolta informazioni per la formattazione automatica del tipo specifico di etichetta.

- 3. Spostarsi sui vari campi dati e immettere i dati richiesti.
- 4. Una volta terminata l'operazione, premere **Invio**.

# **Tipo di etichetta Banner verticale**

Il tipo di etichetta Banner verticale viene utilizzato per creare etichette di base senza formattazione specifica. Questo tipo può essere utilizzato con tutti i consumabili, tranne quelli autolaminanti e PermaSleeve.

Quando si utilizza un tipo specifico di etichetta, la rimozione dei dati cancella i dati immessi, ma restano i parametri relativi al tipo specifico di etichetta. Per uscire dal tipo specifico di etichetta e tornare alla modalità generale di modifica della stampante M210/M210-LAB, selezionare il tipo di etichetta Banner verticale.

- 1. Premere **TIPO DI ETICHETTA**.
- 2. Servendosi dei tasti di navigazione, selezionare **Banner verticale** e premere **Invio** .
- 3. Servendosi dei tasti di navigazione, scegliere Testo orizzontale o Testo verticale e premere **Invio**.
- **Nota:** Quando si utilizza il Testo orizzontale in un tipo di etichetta Banner verticale, il limite è quattro righe di testo. Nel caso in cui ciascuna riga singola di testo sia troppo lunga, compare il messaggio "Impossibile aggiungere testo". Quando si usa testo verticale in un'etichetta Banner verticale, si possono inserire solamente quattro righe di testo contenenti al massimo 50 caratteri ciascuna. Testo verticale è l'unica opzione disponibile per l'uso con etichette prefustellate.

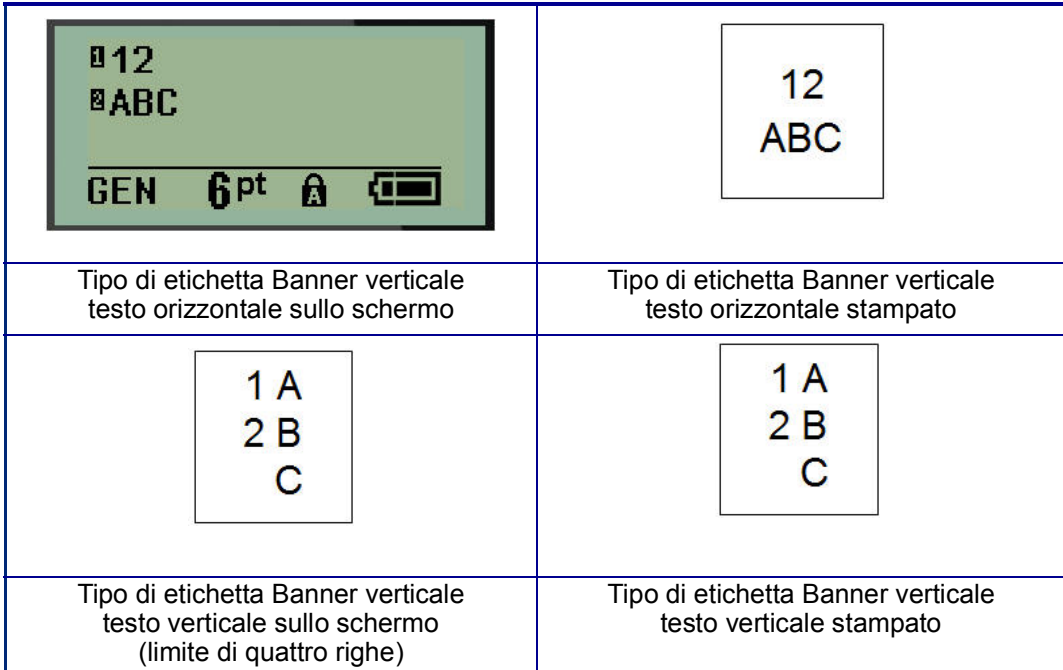

I parametri del tipo di etichetta usato precedentemente vengono rimossi dallo schermo e si torna alla modalità generale di modifica.

# **Tipo di etichetta Banner orizzontale**

Il tipo di etichetta Banner orizzontale permette di inserire una stringa di testo lunga. Per questo tipo è possibile installare qualsiasi consumabile. Se non è possibile utilizzare un tipo di etichetta con un consumabile appena installato, il tipo passa automaticamente a Banner orizzontale.

Per stampare una stringa di testo lunga (ad esempio per realizzare un "banner"):

- 1. Premere **TIPO DI ETICHETTA**.
- 2. Servendosi dei tasti di navigazione, selezionare **Banner orizzontale** e premere **Invio** .
- 3. Servendosi dei tasti di navigazione, scegliere Testo orizzontale o Testo verticale e premere **Invio**.
- **Nota:** Quando si utilizza il Testo verticale in un tipo di etichetta Banner orizzontale, il limite è quattro righe di testo. Nel caso in cui ciascuna riga singola di testo sia troppo lunga, compare il messaggio "Impossibile aggiungere testo". Quando si usa testo orizzontale in un'etichetta Banner orizzontale, si possono inserire solamente quattro righe di testo contenenti al massimo 50 caratteri ciascuna. Testo orizzontale è l'unica opzione disponibile per l'uso con etichette prefustellate.
- 4. Nella schermata di modifica immettere la stringa di testo.

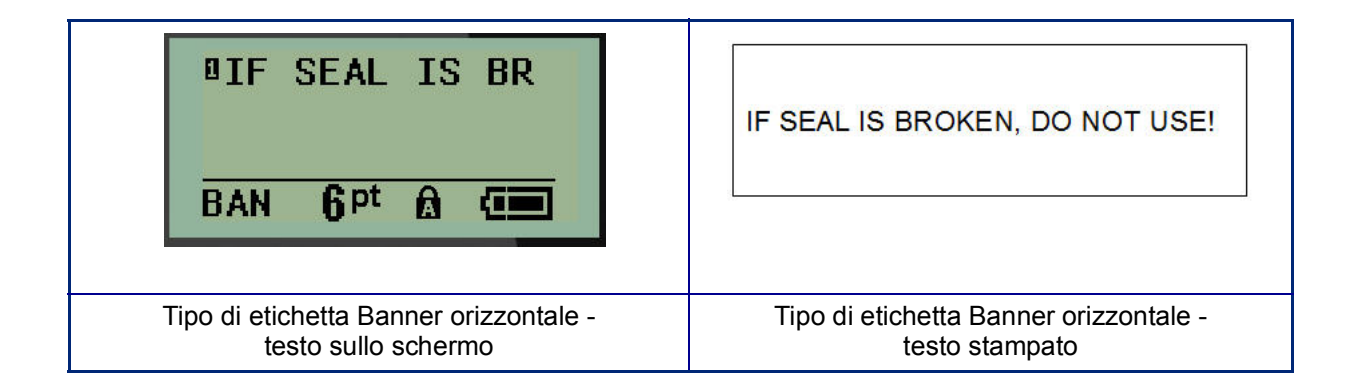

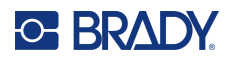

# **Lunghezza fissa**

Se il tipo di etichetta è impostato su Banner orizzontale, la lunghezza dell'etichetta sarà sufficiente a contenere il testo inserito e la dimensione del carattere. È comunque possibile impostare i supporti di stampa ad una lunghezza fissa: questo potrebbe limitare la quantità di dati inseribili nell'etichetta.

**Nota:** su tutte le etichette è presente un margine fisso che misura la distanza fra il bordo della testina di stampa e la lama della taglierina. Questa distanza non può essere modificata.

Per impostare una lunghezza di etichetta fissa:

- 1. Premere **TIPO DI ETICHETTA**.
- 2. Spostarsi su **Lunghezza fissa** e premere **Invio** .

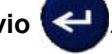

3. Spostarsi sulla lunghezza desiderata e premere **Invio**.

Inserire i dati seguendo la normale procedura. Se si inseriscono più dati di quanto possa contenerne la lunghezza fissa dell'etichetta, compare il messaggio di errore "Impossibile aggiungere testo" e si torna all'etichetta.

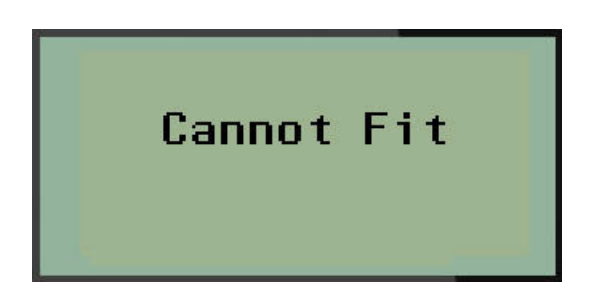

Per correggere l'errore è possibile eliminare testo (vedere [pagina](#page-39-0) 33), modificare la dimensione del carattere (vedere [pagina](#page-40-0) 34) oppure selezionare una lunghezza fissa maggiore tramite le tre operazioni succitate.

# **Lunghezza personalizzabile**

L'impostazione della lunghezza personalizzabile consente di utilizzare etichette di lunghezza inferiore a quella stabilita dalla lunghezza fissa. La lunghezza massima è 2537,46 mm (99,9 pollici) con massimo 50 caratteri. Il testo sarà stampato al centro dell'etichetta, a prescindere dalla lunghezza.

Per impostare una lunghezza di etichetta personalizzata:

- 1. Premere **TIPO DI ETICHETTA**.
- 2. Spostarsi su **Lunghezza personalizzabile** e premere **Invio** .

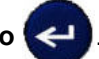

3. Usare i tasti numerici per inserire la lunghezza desiderata e premere **Invio**.

Inserire i dati seguendo la normale procedura. Se si inseriscono più dati di quanto possa contenerne la lunghezza fissa dell'etichetta, compare il messaggio di errore "Impossibile aggiungere testo" e si torna all'etichetta.

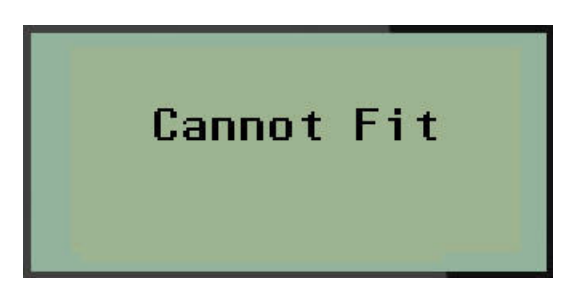

Per correggere l'errore è possibile eliminare testo (vedere [pagina](#page-39-0) 33), modificare la dimensione del carattere (vedere [pagina](#page-40-0) 34) oppure selezionare una lunghezza personalizzata maggiore.

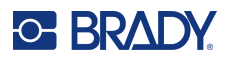

# **Fiala**

Il tipo di etichetta Fiala può essere utilizzato con qualsiasi consumabile, tranne quelli autolaminanti o PermaSleeve. (Se è stato installato il consumabile autolaminante o PermaSleeve, il tipo Fiala non è visibile.) Il tipo di etichetta Fiala fissa la lunghezza dell'etichetta sulla base delle dimensioni del falcone selezionate e formatta i dati orizzontalmente o verticalmente. Per inserire il massimo numero di dati in una piccola area si raccomanda di utilizzare un codice a barre 2D.

Per creare un'etichetta del tipo Fiala:

- 1. Premere **TIPO DI ETICHETTA**.
- 2. Spostarsi su **Fiala** e premere **Invio** .

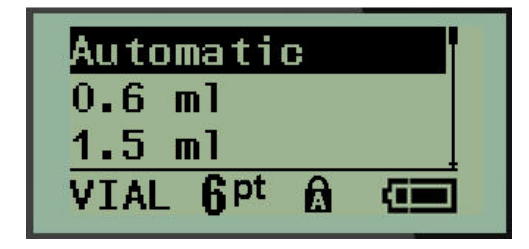

3. Spostarsi sulle dimensioni della fiala desiderate e premere **Invio**.

**Nota:** La larghezza viene determinata automaticamente se si usano etichette prefustellate.

4. Scegliere come si preferisce stampare i dati sull'etichetta (orizzontale o verticale) e premere **Invio**.

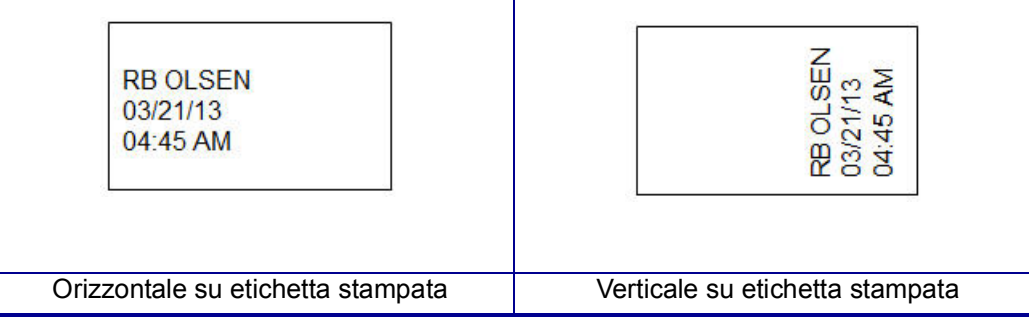

5. Immettere i dati da visualizzare sull'etichetta della fiala.

# **Tipo di etichetta Marcafilo (M210)**

Il tipo di etichetta Marcafilo è concepito per ripetere i dati inseriti nel senso della lunghezza dell'etichetta. I dati sono ripetuti il massimo numero di volte, in considerazione delle dimensioni selezionate del carattere e del filo.

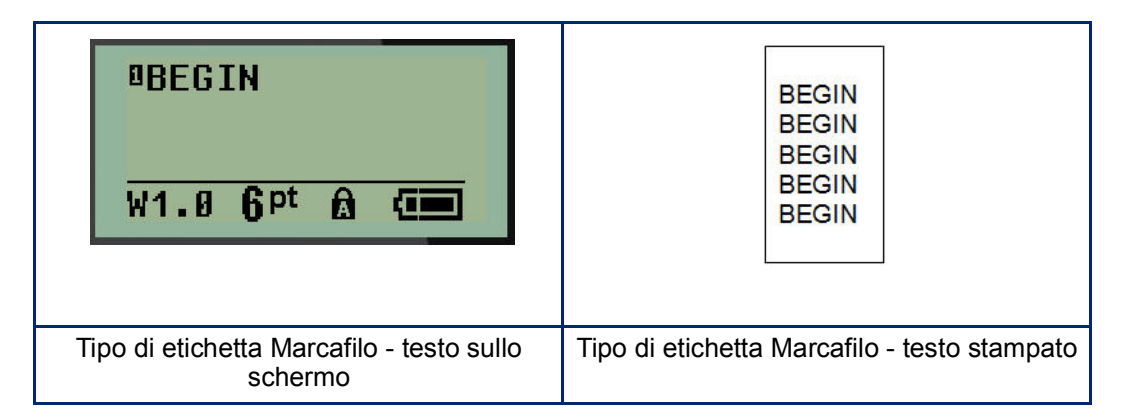

Questo tipo può essere utilizzato con tutti i supporti di stampa, tranne PermaSleeve.

Per utilizzare il tipo di etichetta Marcafilo:

- 1. Premere **TIPO DI ETICHETTA**.
- 2. Servendosi dei tasti di navigazione, selezionare **Marcafilo** e premere **Invio** .
- 3. Spostarsi sulle dimensioni di etichetta più appropriate per il filo che si intende utilizzare e premere **Invio**.
- **Nota:** Le dimensioni sono determinate automaticamente se si usano etichette prefustellate e vengono visualizzate nell'angolo in basso a sinistra dello schermo (ad esempio: Larghezza 0,75, Larghezza 1,5, Larghezza 2,0).

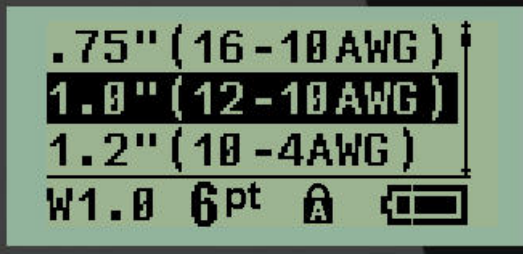

4. Immettere i dati da ripetere nel senso della lunghezza dell'etichetta.

**Nota:** I dati ripetuti non vengono visualizzati sullo schermo, ma compaiono nella stampa.

5. Premere **Invio** per iniziare una nuova riga di testo.

Una volta stampata l'etichetta, entrambe le righe di testo vengono ripetute nel senso della lunghezza dell'etichetta, a seconda delle dimensioni dell'etichetta e del carattere.

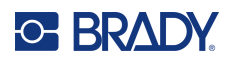

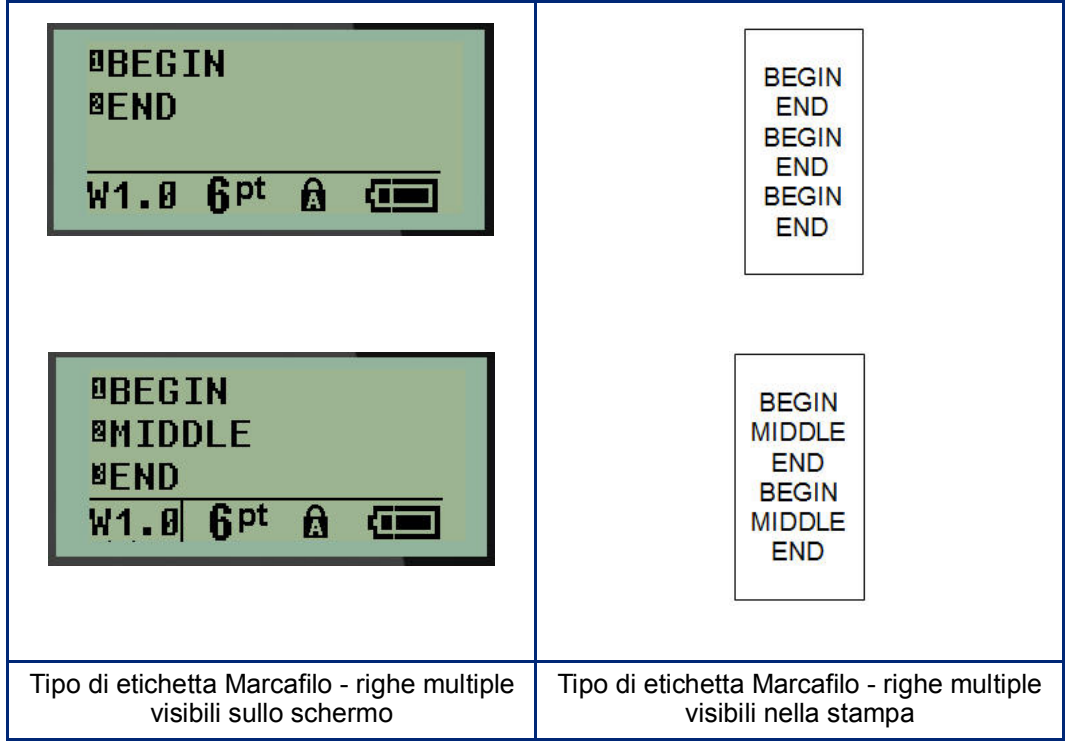

# **Morsettiera, Patch panel (M210)**

I tipi Morsettiera e Patch panel possono essere utilizzati con qualsiasi consumabile, tranne quelli autolaminanti o PermaSleeve. Se è stato installato un consumabile autolaminante o PermaSleeve, questi tipi non sono disponibili.

Per utilizzare Morsettiera o Patch panel:

- 1. Premere **TIPO DI ETICHETTA**.
- 2. Spostarsi sul tipo di etichetta desiderato e premere **Invio** .

Compaiono campi dati che richiedono informazioni supplementari. (Per informazioni sulla navigazione in un campo dati, vedere [pagina](#page-27-0) 21.) I campi dati per Morsettiera e Patch panel sono simili.

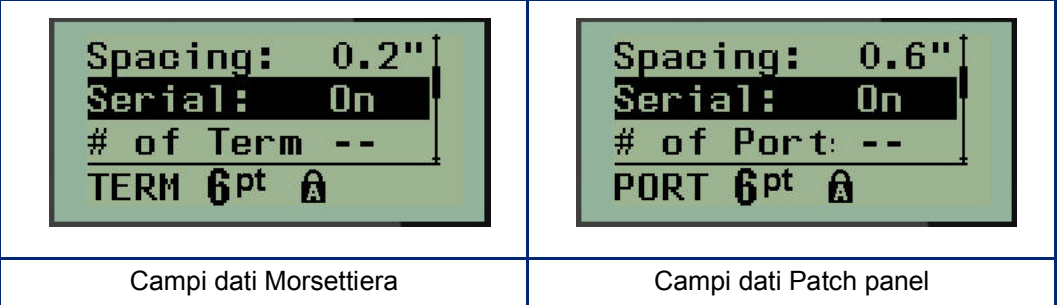

3. Nel campo *Spaziatura:* scegliere un valore preprogrammato con il tasto di navigazione sinistro o destro oppure, quando il cursore lampeggia, inserire il proprio valore\* per la quantità di spazio esistente tra i terminali o le porte.

\*Se in precedenza è stato inserito un valore personalizzato, rimarrà nella stampante.

- **Nota:** Se si è indicata la spaziatura corretta tra il numero richiesto di terminali o di porte, l'etichetta stampata può essere applicata alla morsettiera o al patch panel come un'unica striscia. Non è necessario tagliarla e farla aderire a ciascun blocco o identificatore di porta.
- 4. Spostarsi sul campo *Seriale* e servirsi del tasto di navigazione sinistra/destra per attivare o disattivare la serializzazione.

Se viene attivata la serializzazione (ON), procedere alla fase 6.

**Nota:** Se viene attivata la serializzazione, non è necessario specificare il numero di terminali (o il numero di porte, nel caso del patch panel).

Se la serializzazione viene disattivata (OFF), continuare come segue:

- 5. Spostarsi sul campo *N. terminali:* (o *N. porte*) e indicare il numero di terminali o di porte necessario.
- 6. Spostarsi sul campo *Rotazione* (non visibile nella schermata iniziale dei campi dati) e stabilire se si desidera stampare i dati dell'etichetta con una rotazione di 0° (orizzontale) o di 90° (verticale). Servirsi del tasto di navigazione sinistra/destra per passare da una rotazione all'altra.

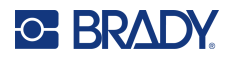

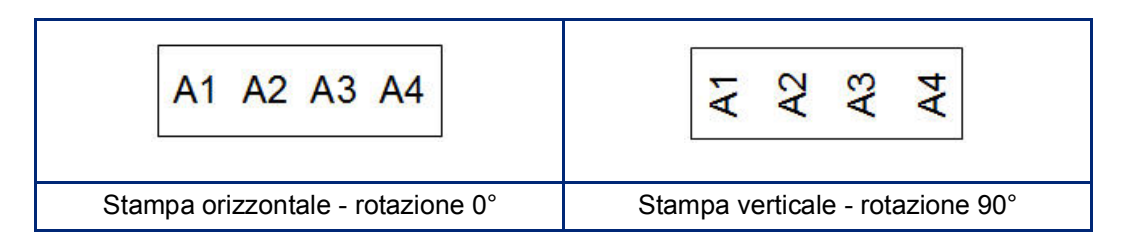

- 7. Una volta terminata l'operazione, premere **Invio**.
- **Nota:** Se la serializzazione viene disattivata (OFF), procedere alla fase 15. Se viene attivata la serializzazione, compare la schermata Seriale. Continuare come segue:

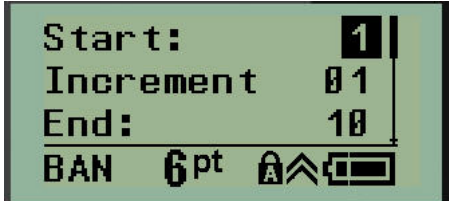

- 8. Con il cursore visualizzato nel campo *Inizio*, immettere il Valore iniziale della sequenza.
- 9. Nel campo *Incremento*, inserire il valore di Incremento.

L'incremento predefinito è pari a 1. Se corrisponde all'incremento desiderato, ignorare questo campo.

- 10. Nel campo *Fine*, immettere il Valore finale della sequenza.
- 11. Una volta terminata l'operazione, premere **Invio**.
- **Nota:** Se viene attivata la serializzazione, nella schermata di modifica compare il valore iniziale seriale. Tuttavia, verranno stampate tutte le etichette della sequenza seriale. Analogamente, se si elimina il valore iniziale nella schermata di modifica, si elimina l'intera sequenza di serializzazione.

Per eliminare la sequenza di serializzazione:

12. Premere **Backspace (Indietro)** .

Verrà visualizzato un messaggio di conferma.

Per eliminare l'intera sequenza:

13. Premere **Enter (Invio)**.

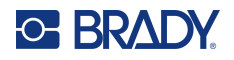

Per annullare l'operazione di eliminazione:

14. Premere nuovamente **Indietro** .

**Nota:** Se si è disattivata la serializzazione (OFF), il numero di terminali (o porte) è visualizzato in aree singole. Le aree della morsettiera sono visibili nell'angolo in alto a destra della schermata di modifica.

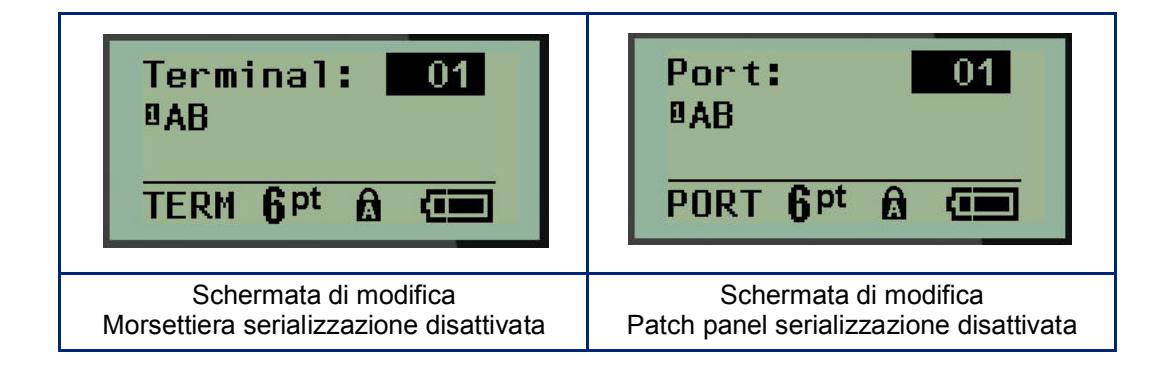

- 15. Servirsi dei tasti di navigazione su/giù per spostarsi sul primo campo dati numerato e immettere le informazioni di identificazione per quel terminale.
- 16. Quando ci si trova sul numero terminale, servirsi del tasto di navigazione sinistra/destra per passare ad un altro numero terminale.

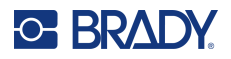

# **Quadro residenziale**

Consente di creare etichette per scatole interruttori/quadri residenziali usando termini predefiniti o indicati dall'utente. Se si utilizza più di una riga, le etichette vengono stampate con orientamento verticale.

Per etichette adatte a una scatola interruttori di dimensioni standard, utilizzare la dimensione carattere 9 su supporti larghi 6,35 mm (0,25 pollici). Tutte le etichette vengono stampate giustificate a sinistra sulla stessa larghezza fissa e possono contenere massimo 15 caratteri.

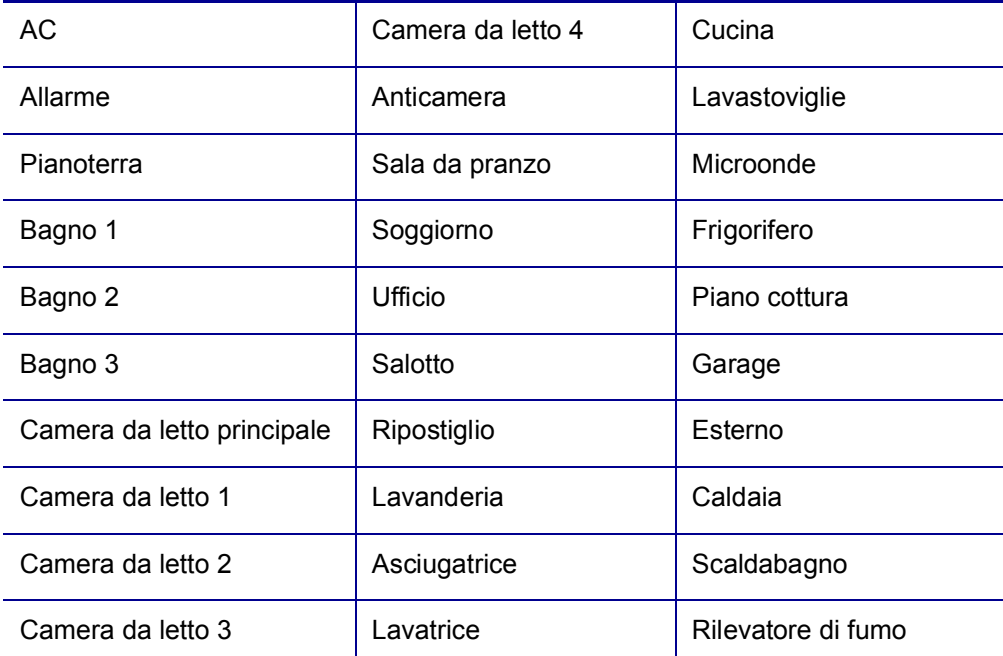

Etichette disponibili, in ordine di presentazione:

#### 1. Premere **TIPO DI ETICHETTA**.

- 2. Servendosi dei tasti di navigazione, selezionare **Quadro residenziale** e premere **Invio** .
- 3. Usare i tasti di navigazione destra/sinistra per alternare tra Sì e No e selezionare **SÌ** per stampare tutte le 30 etichette oppure **NO** per scegliere solo alcune etichette.
- 4. (Facoltativo) Usare i tasti numerici per cambiare il numero di copie o il tasto di navigazione per aumentare/diminuire il numero.

**Nota:** Se si sceglie di stampare più copie, saranno fascicolate.

5. (Facoltativo) Spostarsi su **Taglia tra**, usare il tasto di navigazione destra o sinistra per alternare tra SÌ e NO, quindi premere **Invio**.

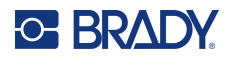

Se si sceglie SÌ nel campo Taglia tra, verrà richiesto di "Tagliare" o "Premere Stampa" dopo ogni etichetta durante la stampa.

- **Nota:** Anche se la stampante è già configurata per tagliare tra etichette, la modalità deve comunque essere selezionata in questa fase.
- **Nota:** Non è possibile tornare al menu di configurazione dopo averlo chiuso. Per uscire

dall'applicazione nel menu di configurazione, premere l

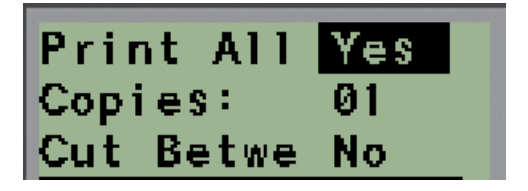

6. Selezionare le etichette desiderate usando i tasti di navigazione destra/sinistra per alternare tra Sì e No, quindi premere **Invio**.

Si visualizza l'anteprima della prima etichetta del quadro.

- 7. (Facoltativo) Per modificare il testo dell'etichetta premere il tasto di navigazione giù.
- 8. Usare il pulsante **Backspace (Indietro) CLEAR** per cancellare i caratteri e il tastierino per inserire massimo 15 caratteri di testo.
- 9. Premere il tasto di navigazione su per tornare al numero del quadro nell'angolo in alto a destra, quindi il tasto di navigazione destro per spostarsi sull'etichetta successiva, il tasto di navigazione sinistra per spostarsi sull'etichetta precedente, oppure usare il tastierino per inserire il numero del quadro, quindi premere **Invio** per spostarsi su un quadro specifico.
- 10. Dopo aver visualizzato/modificato l'ultima etichetta, premere **Invio** per aggiungere altre

etichette oppure **Backspace (Indietro) CLEAR** per tornare all'ultimo quadro.

11. Premere **STAMPA**.

Premere **Backspace (Indietro) Communister** due volte per chiudere il quadro residenziale senza creare etichette. Le opzioni già selezionate saranno disponibili la prossima volta che si accede a questa funzione.

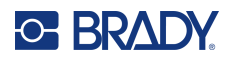

# **Bandiera (M210)**

L'etichetta Bandiera viene avvolta intorno a un filo o a un cavo, con le estremità congiunte in modo da formare una bandiera. Il tipo di etichetta Bandiera può essere utilizzato con qualsiasi consumabile, tranne quelli autolaminanti o PermaSleeve.

Per utilizzare un'etichetta di tipo Bandiera:

- 1. Premere **TIPO DI ETICHETTA**.
- 2. Spostarsi su **Bandiera** e premere **Invio** .

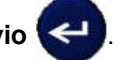

Compaiono campi dati che richiedono informazioni supplementari.

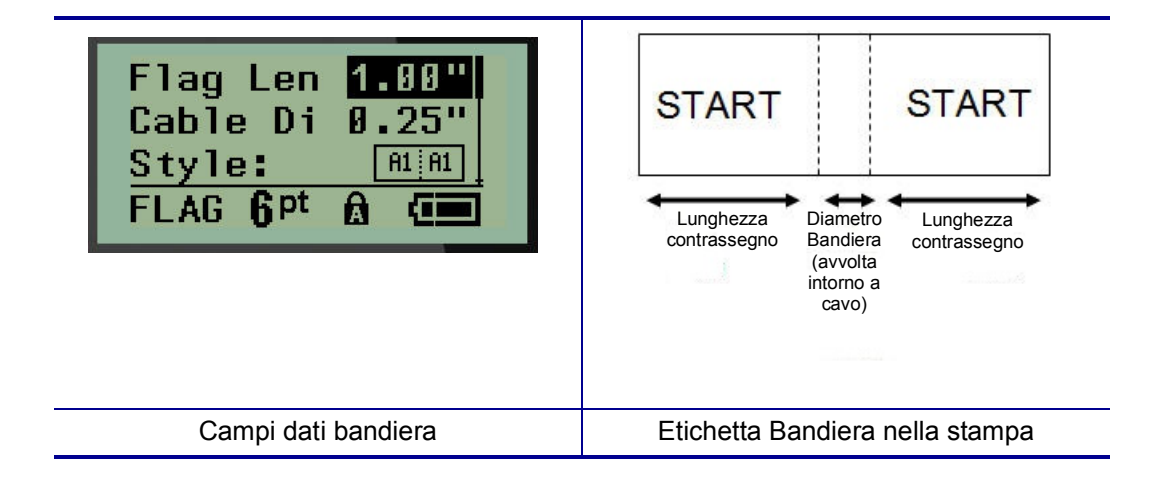

3. Nel campo *Lunghezza bandiera* inserire la lunghezza totale dell'etichetta a bandiera (esistente prima dell'avvolgimento intorno a un filo o cavo).

**Nota:** La lunghezza viene determinata automaticamente se si usano etichette prefustellate.

- 4. Nel campo *Diametro cavo* inserire il diametro del cavo a cui sarà applicata l'etichetta a bandiera.
- **Nota:** Il diametro massimo del cavo viene determinato automaticamente se si usano etichette prefustellate.

I cavi possono avere un diametro minimo di 0,254 mm (0,01 pollici) e massimo di 253,7 mm (9,99 pollici). Il diametro predefinito è 6,35 mm (0,25 pollici). Immettendo il diametro del filo/cavo, il sistema calcola automaticamente la lunghezza di etichetta aggiuntiva per consentire il completo avvolgimento del filo/cavo con ulteriore consumabile per ottenere l'effetto bandiera.

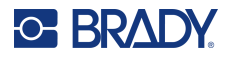

5. Nel campo *Stile* servirsi del tasto di navigazione sinistra o destra per visualizzare le otto diverse rotazioni dell'etichetta a bandiera.

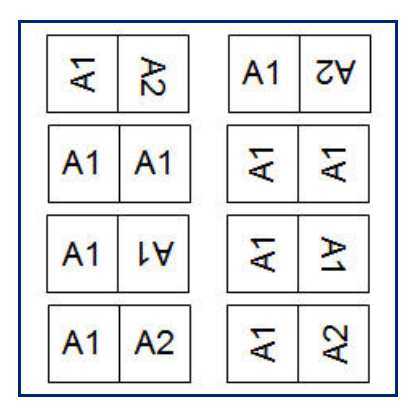

6. Una volta terminata l'operazione, premere **Invio**.

La rotazione è incorporata nel design del modello, in base al tipo di etichetta a bandiera selezionato. La giustificazione del testo predefinita è centrata, nel mezzo. La dimensione del carattere rimane quella impostata in occasione della scelta del tipo di etichetta Bandiera.

Se il design scelto indica un solo elemento di testo, la stampante ripete automaticamente il testo inserito per l'altra area, ruotandolo in base alla disposizione predefinita.

Nella disposizione di un'etichetta a bandiera con due elementi di testo, il testo viene immesso in due aree distinte. Le aree sono designate nella parte alta dello schermo.

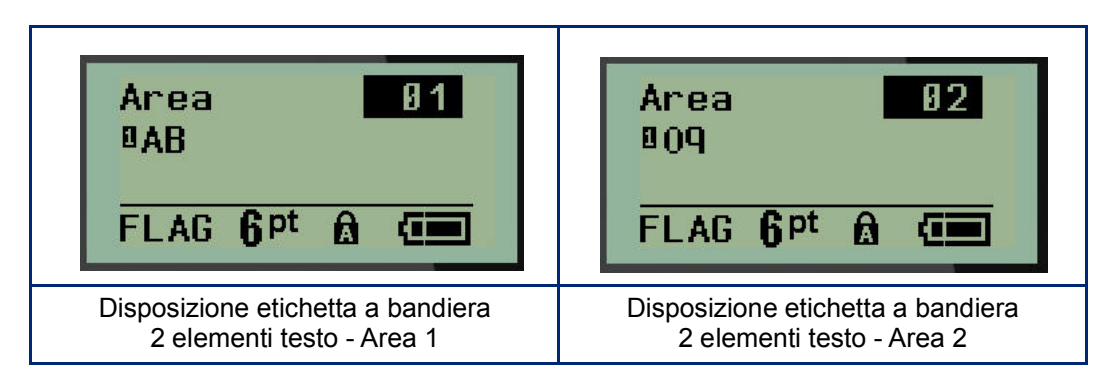

Per spostarsi sulle varie aree:

- 7. Servirsi dei tasti di navigazione su/giù per spostarsi dal numero della riga al numero dell'area riportato nell'elenco in alto a destra della schermata di modifica.
- 8. Sul numero dell'area servirsi dei tasti di navigazione sinistra/destra per passare dall'Area 01 all'Area 02 e viceversa.
- 9. Quando si è nell'area desiderata, servirsi del tasto di navigazione giù per spostarsi sul numero di riga in quell'area e immettere il testo da visualizzare in quell'area dell'etichetta a bandiera.

# **Scatola interruttori (M210)**

Gli interruttori di solito sono disposti in due colonne o in fila, a seconda delle aree geografiche. La posizione degli interruttori è numerata da sinistra a destra o dall'alto verso il basso, a seconda dell'orientamento dell'etichetta. Questo è un sistema di numerazione universale utilizzato da vari produttori di quadri elettrici.

Per creare etichette Scatola interruttori:

- 1. Premere **TIPO DI ETICHETTA**.
- 2. Spostarsi su **Scatola interruttori**, quindi premere **Invio** .

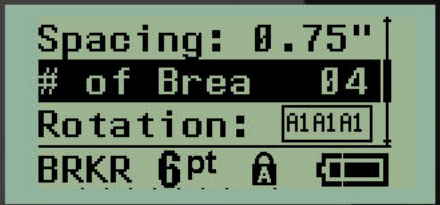

- 3. Nel campo *Spaziatura*, inserire la larghezza di un interruttore standard.
- 4. Nel campo *N. interruttori* specificare il numero di interruttori da etichettare. Verrà creata una striscia continua, allineata verticalmente per le scatole interruttori americane o orizzontalmente per quelle europee.

Una "partizione" è una riga di separazione stampata tra gli interruttori su un'etichetta. Indicare se si desidera che venga stampata una riga di separazione.

- 5. Nel campo *Partizione* servirsi dei tasti di navigazione sinistra o destra per attivare o disattivare la partizione.
- 6. Nel campo *Rotazione:* (non visibile nella schermata iniziale dei campi dati) servirsi dei tasti di navigazione sinistra o destra per accedere al grado di rotazione desiderato per le etichette stampate: orizzontale (0°) o verticale (90°).

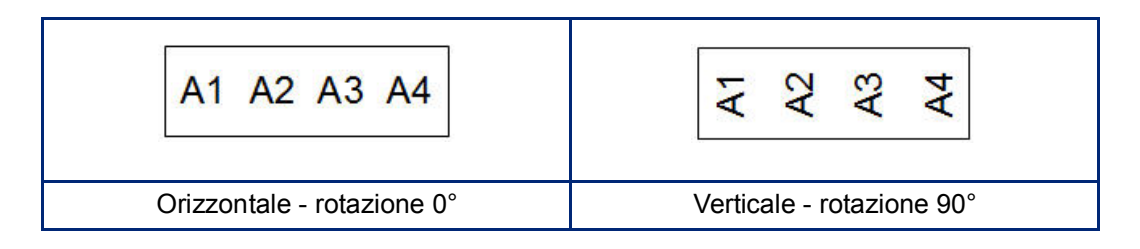

7. Una volta terminata l'operazione, premere **Invio**.
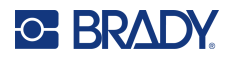

Nella schermata di modifica Scatola interruttori, indicare il numero di poli per ciascun interruttore e i corrispondenti dati di identificazione. Il numero dell'interruttore appare nell'angolo in alto a destra della schermata di modifica.

- 8. Servirsi dei tasti di navigazione su e giù per spostarsi sul numero dell'interruttore.
- 9. Quando ci si trova sul numero interruttore, servirsi dei tasti di navigazione sinistra/destra per passare ad un altro numero interruttore.

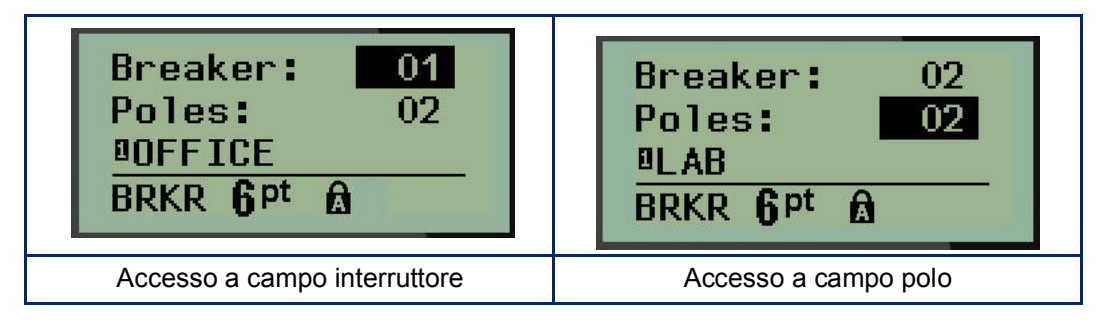

- 10. Spostarsi sul numero Poli (direttamente sotto il numero interruttore) e inserire il numero di poli per quell'interruttore. (Per spostarsi tra i vari numeri è anche possibile servirsi dei tasti di navigazione.)
- 11. Spostarsi sul primo campo dati numerato e inserire le informazioni di identificazione per quell'interruttore.
- 12. Ripetere le operazioni dalla 7 alla 10 per ogni interruttore.

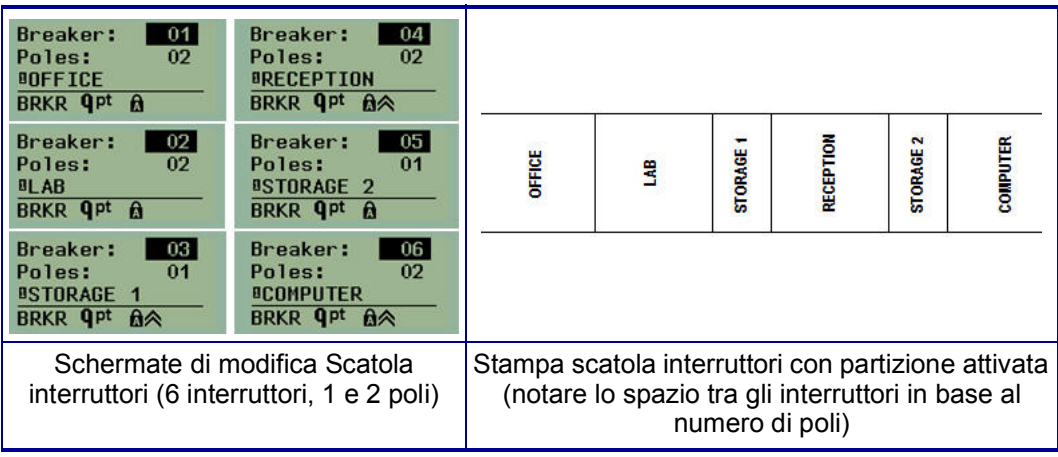

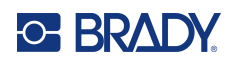

# <span id="page-73-0"></span>**6 Risoluzione dei problemi**

Utilizzare la seguente tabella per la diagnosi e la risoluzione di eventuali problemi di prestazioni della stampante per etichette M210/M210-LAB. Se l'azione correttiva suggerita non funziona, rivolgersi al servizio di assistenza tecnica Brady (vedere [pagina](#page-73-0) 67).

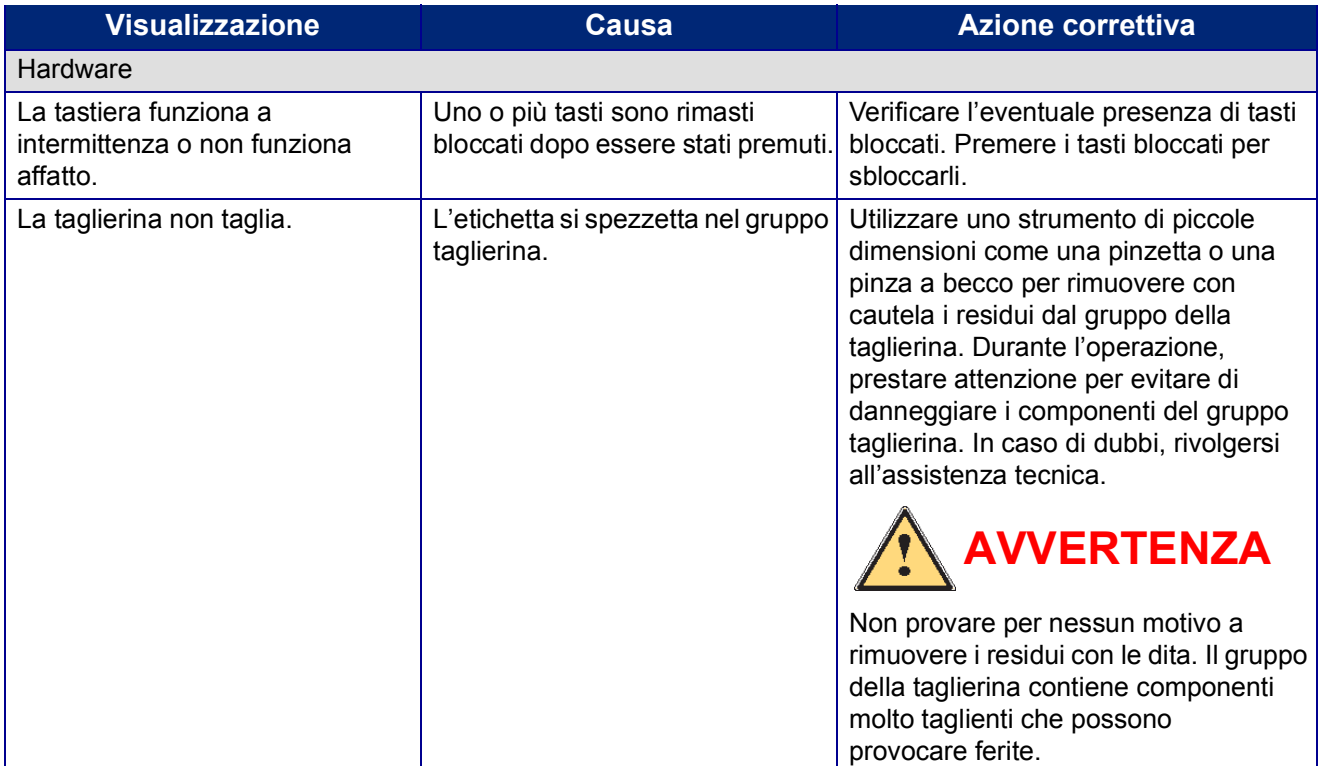

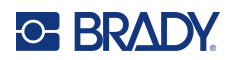

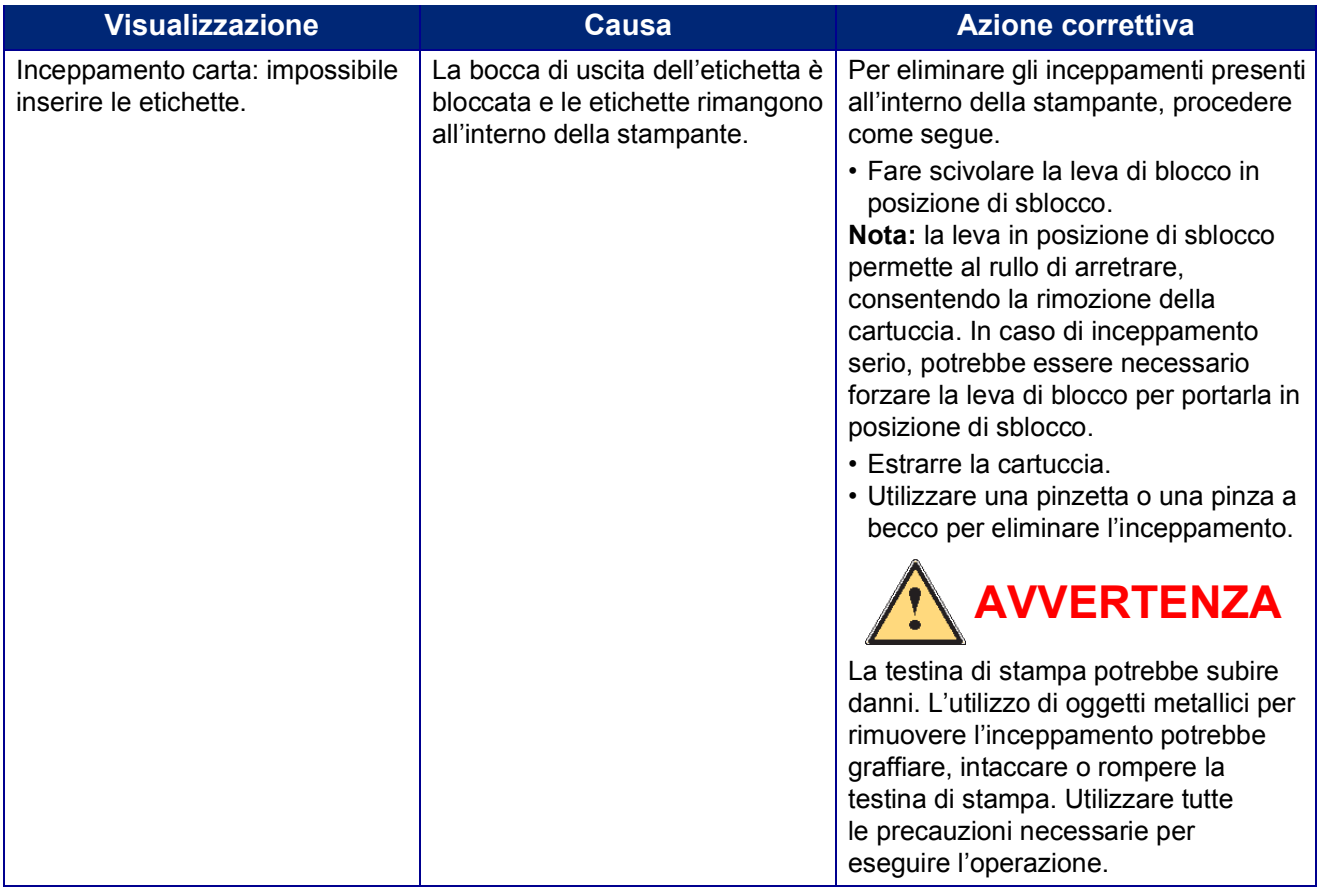

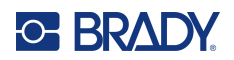

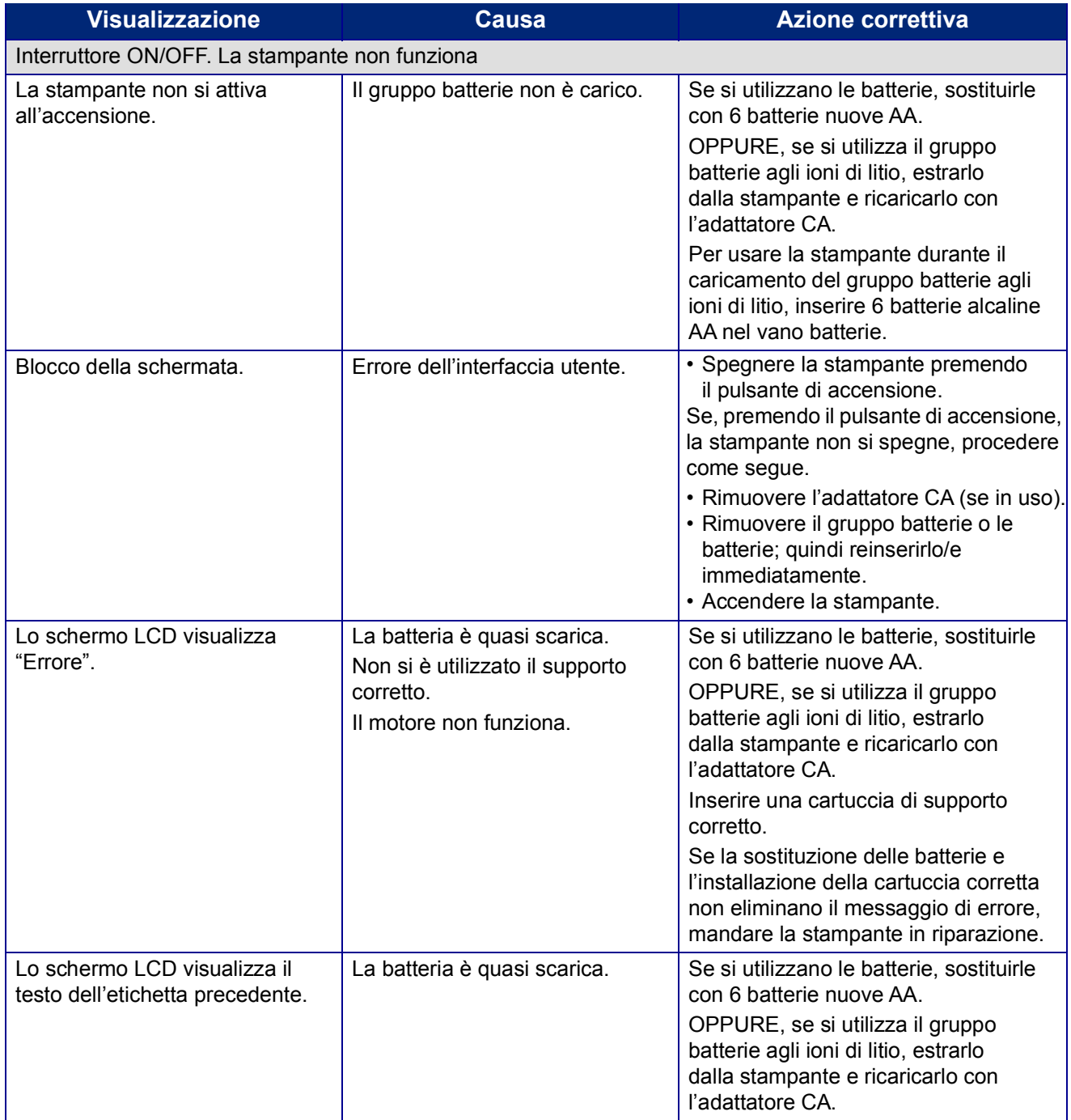

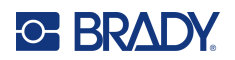

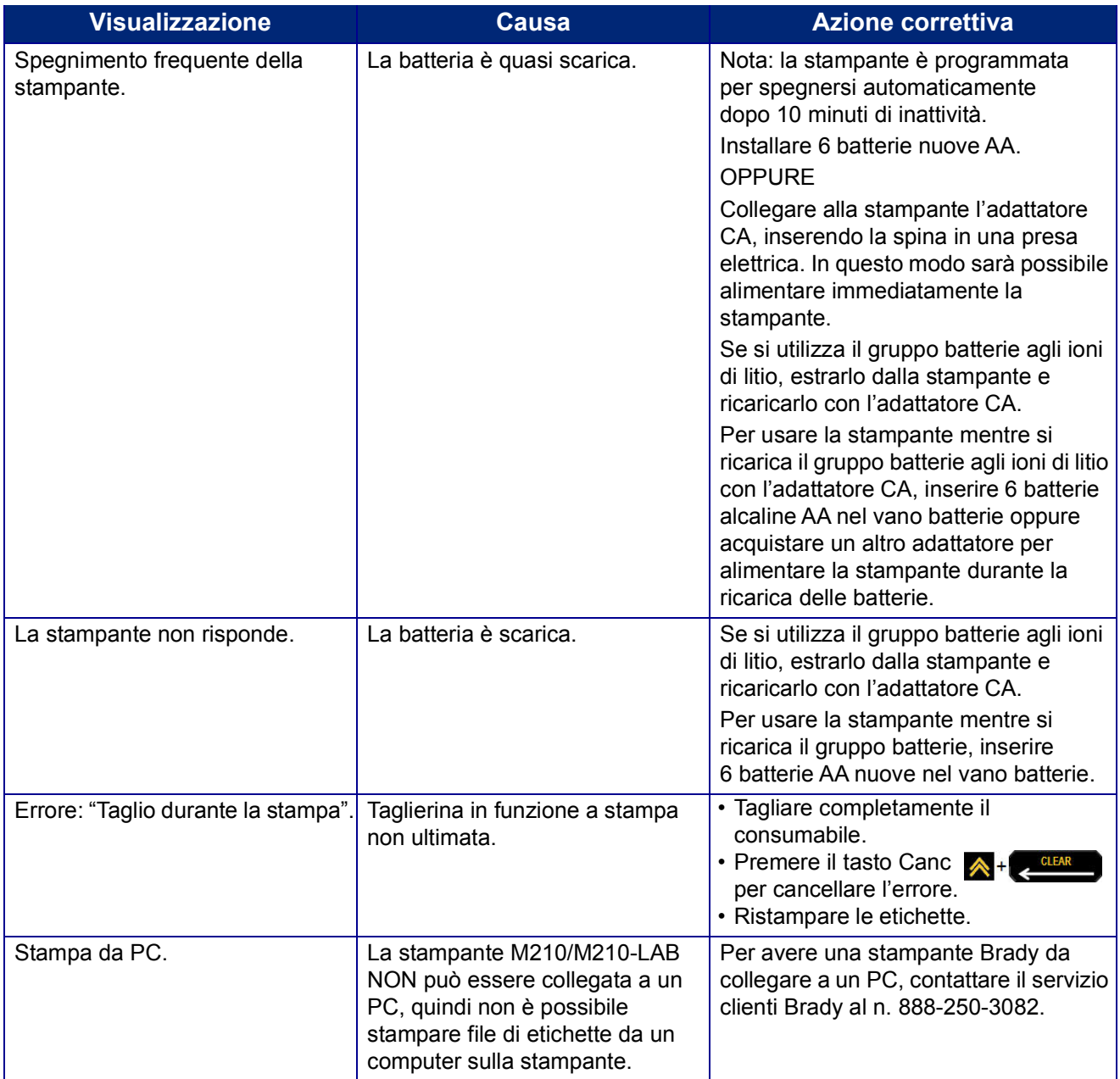

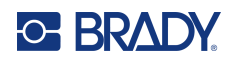

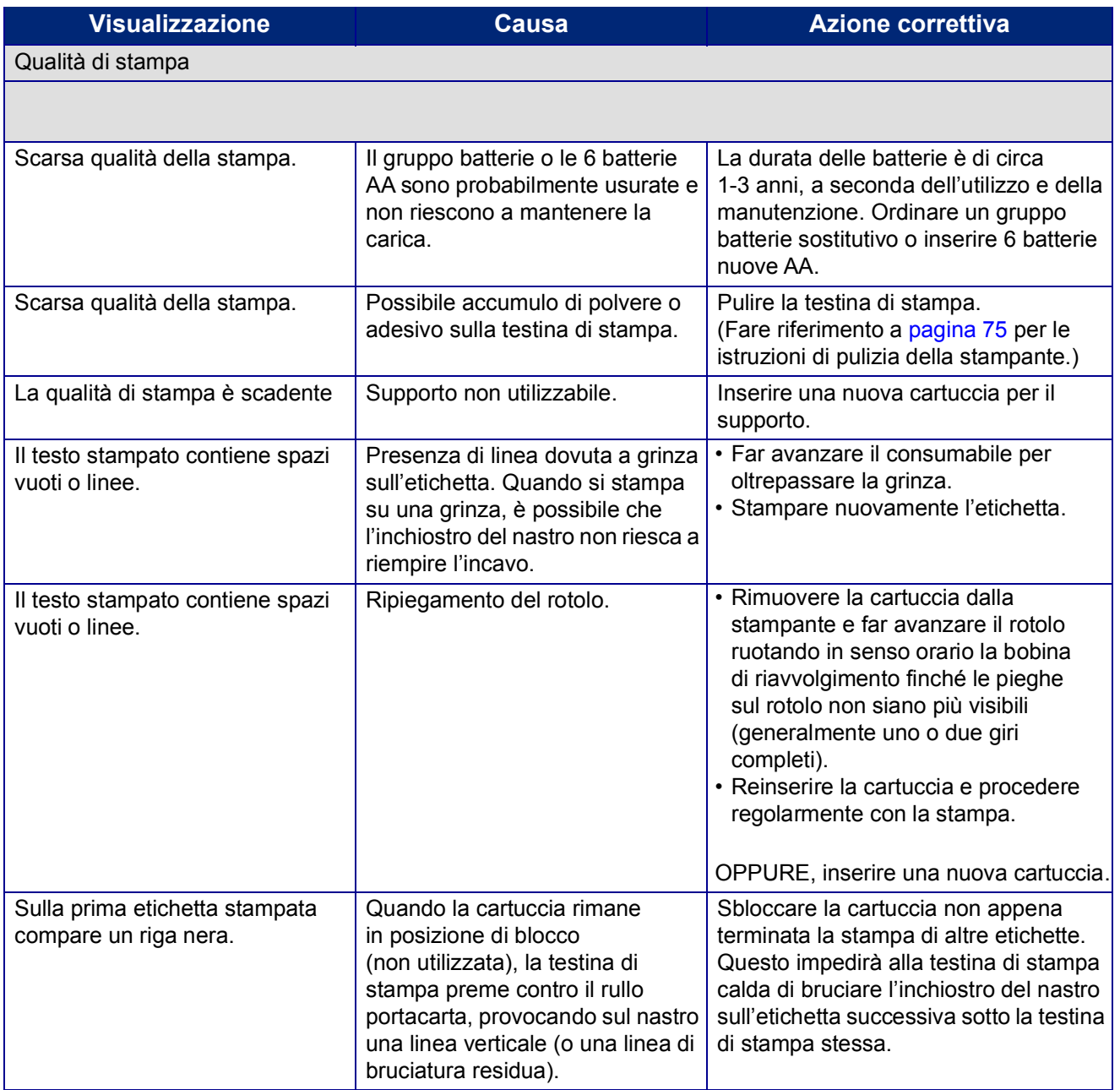

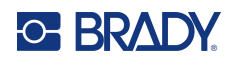

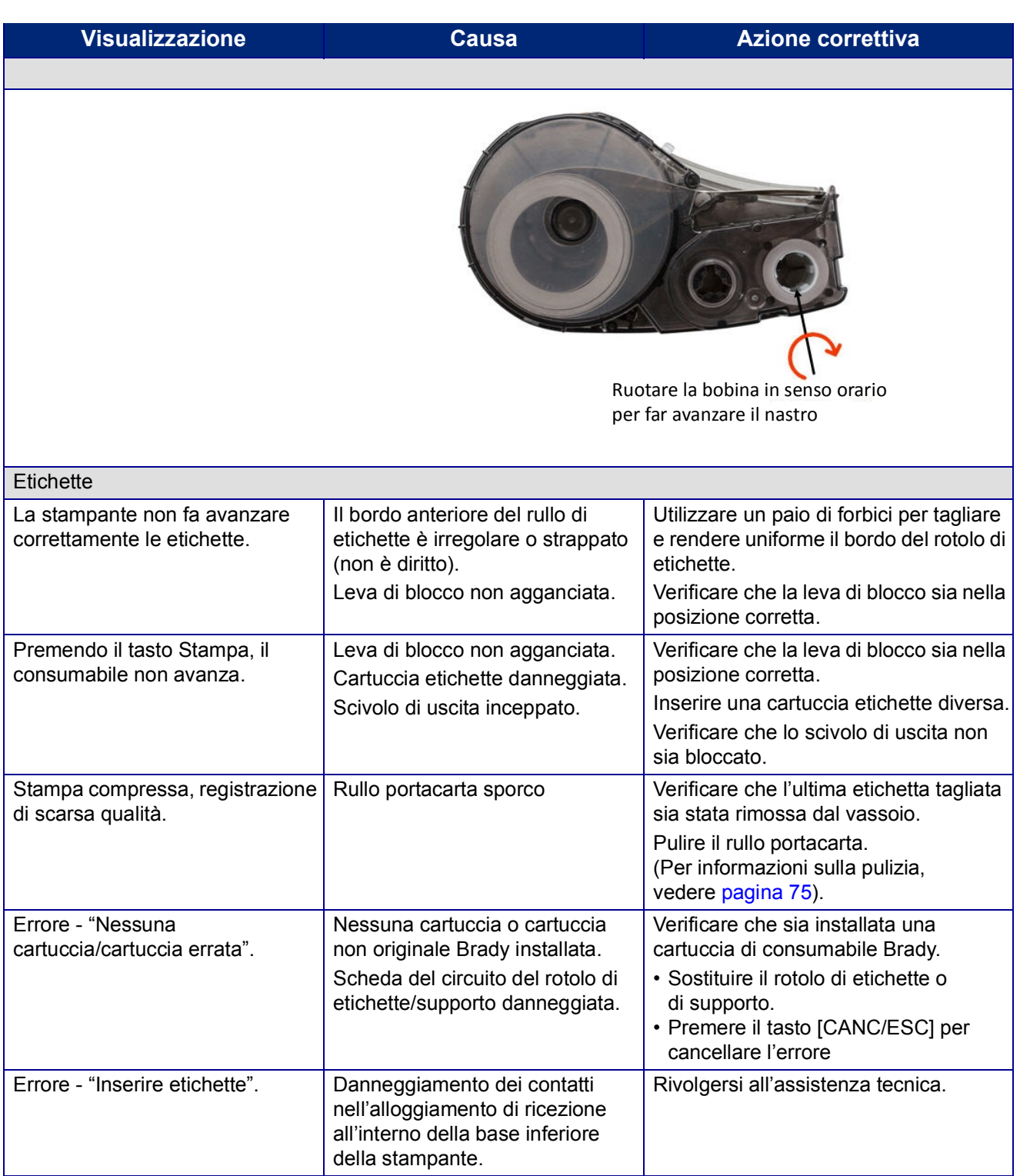

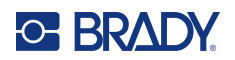

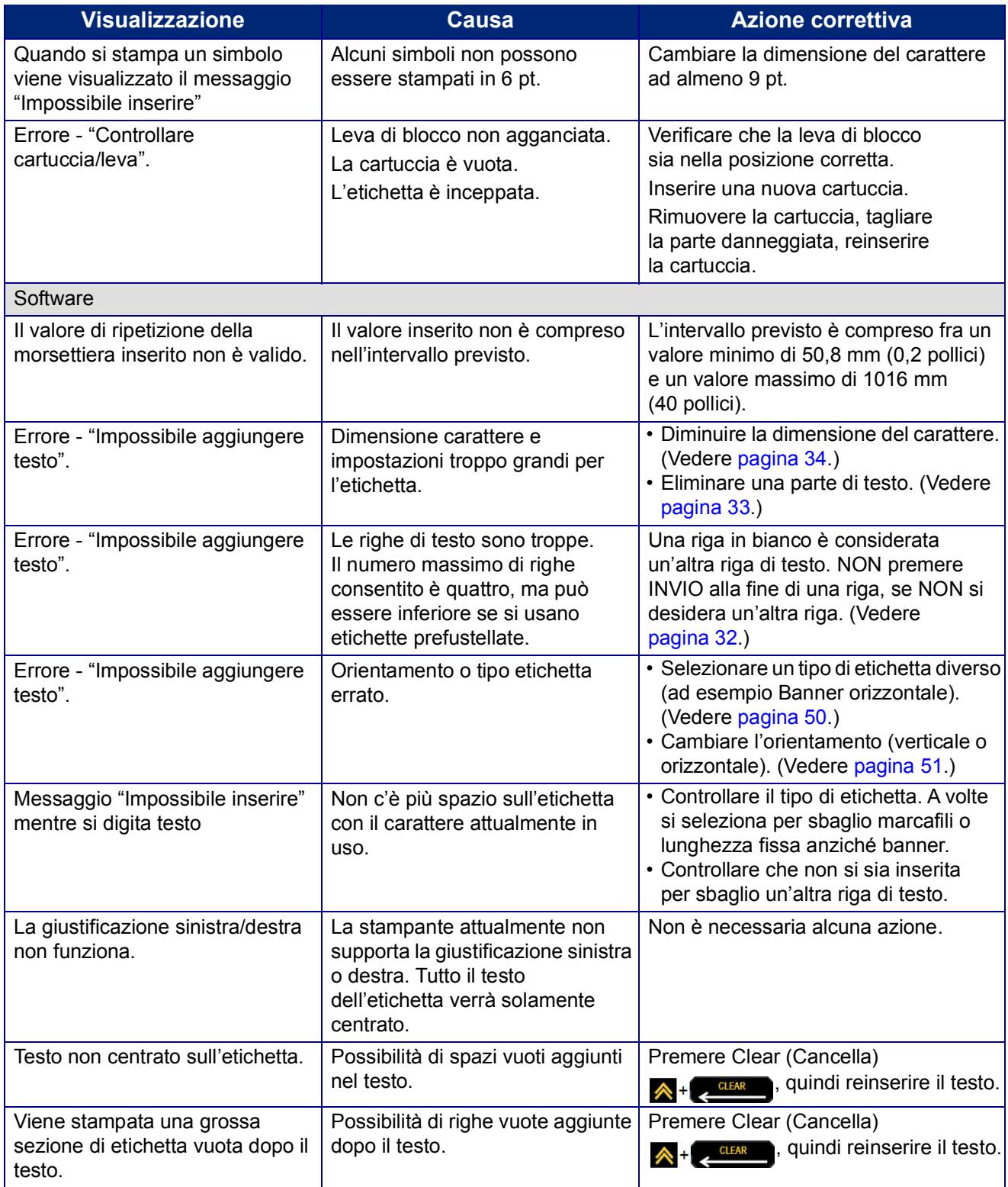

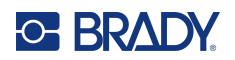

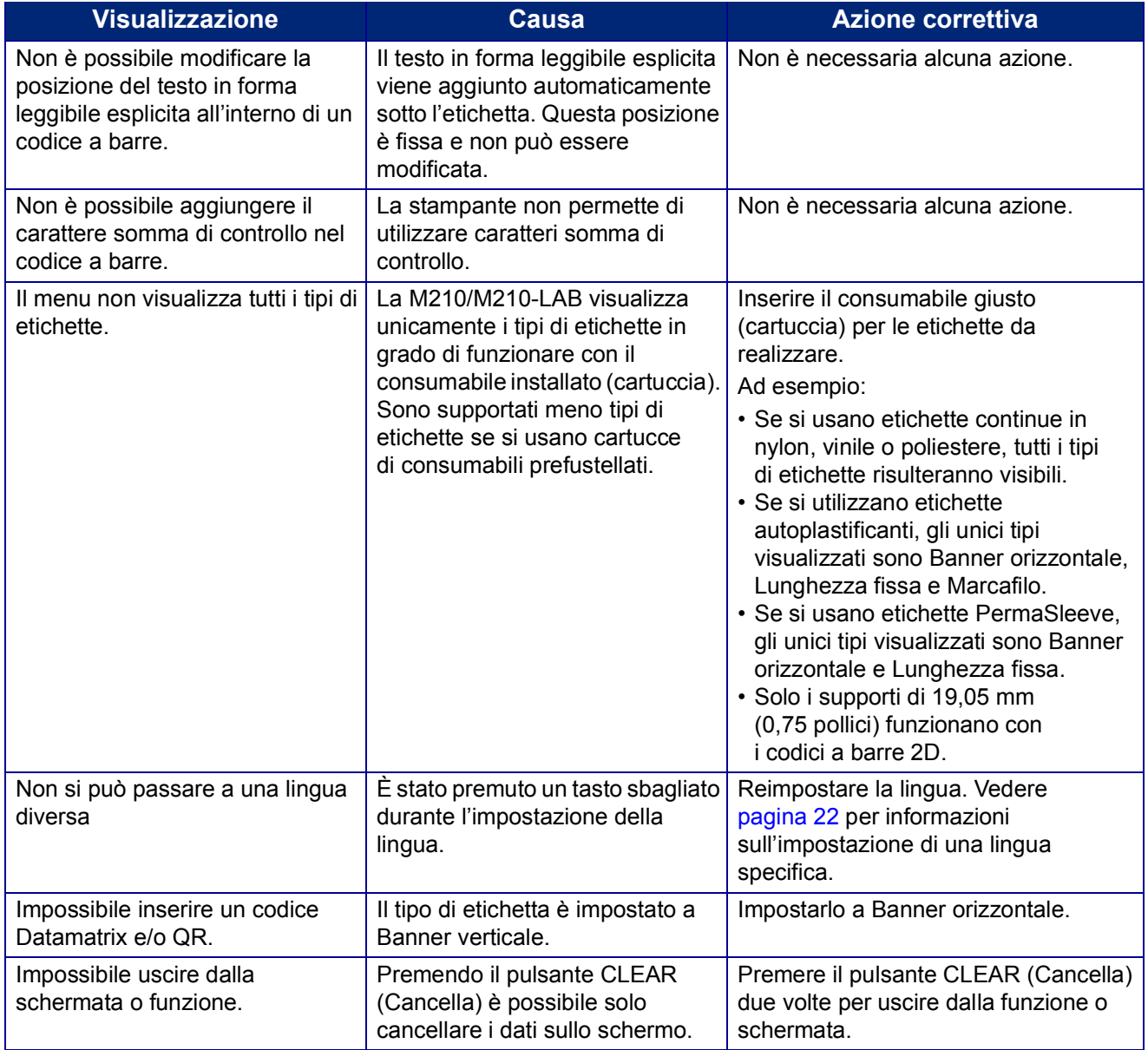

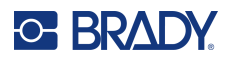

## <span id="page-81-0"></span>**Pulizia della stampante**

La pulizia della stampante migliorerà la qualità di stampa e la leggibilità. Ottimizzerà inoltre i risultati, il ciclo di vita dell'apparecchiatura, l'affidabilità di stampa e le prestazioni.

### **Schermo del display**

Per pulire lo schermo del display, procedere come segue.

- 1. Inumidire leggermente con alcol isopropilico un panno morbido (che non graffia).
- 2. Pulire con delicatezza lo schermo.

### **Componenti interni**

Gli unici componenti interni che richiedono un intervento di pulizia sono la testina di stampa e il rullo portacarta.

Per pulire i componenti interni, procedere come segue.

- 1. Spegnere la stampante.
- 2. Aprire il coperchio della stampante e rimuovere la cartuccia inserita.

**Nota:** Controllare che la leva sia in posizione di sblocco (UNLOCK), altrimenti non sarà possibile accedere alla testina di stampa.

- 3. Utilizzare un panno inumidito con alcol isopropilico, privo di pelucchi (o l'apposito tampone presente nel kit di pulizia Brady PCK-6) per tamponare delicatamente la testina di stampa.
- 4. Con il medesimo tampone inumidito, strofinare con delicatezza il rullo portacarta.

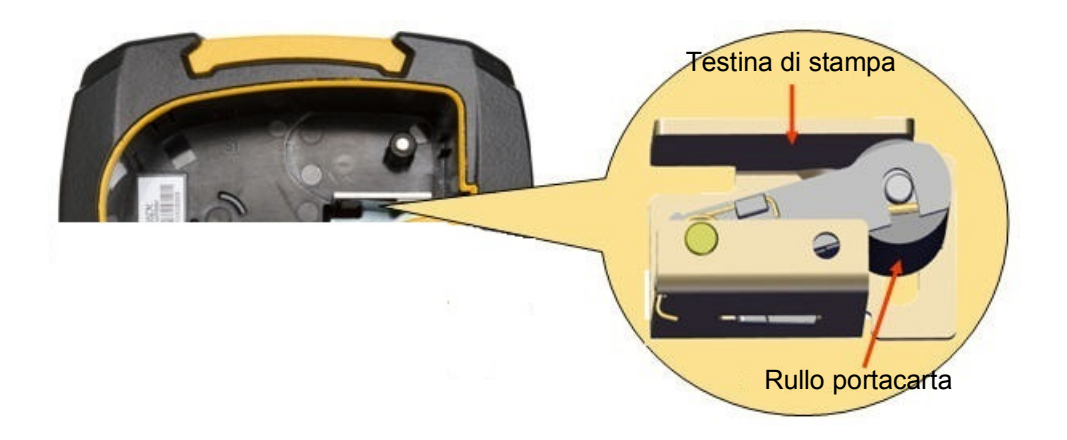

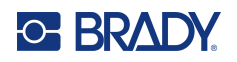

# **A Simboli**

Per tutte le applicazioni abilitate sono disponibili simboli da apporre su qualsiasi etichetta, indipendentemente dall'applicazione e dal tipo di etichetta utilizzati. Per informazioni su come applicare i simboli alle etichette, vedere [pagina](#page-42-0) 36.

## **Assortiti**

### **Avvertenza**

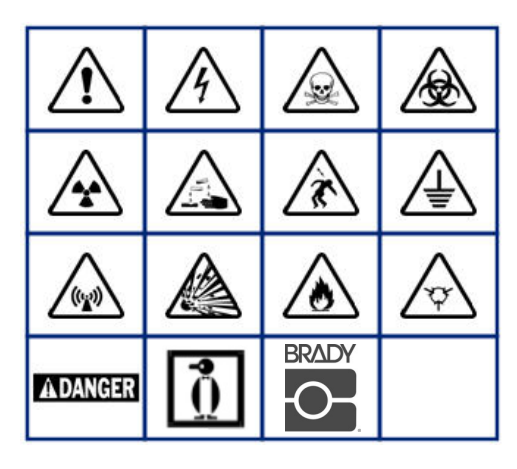

**Elettrico domestico (solo M210 e russo)**

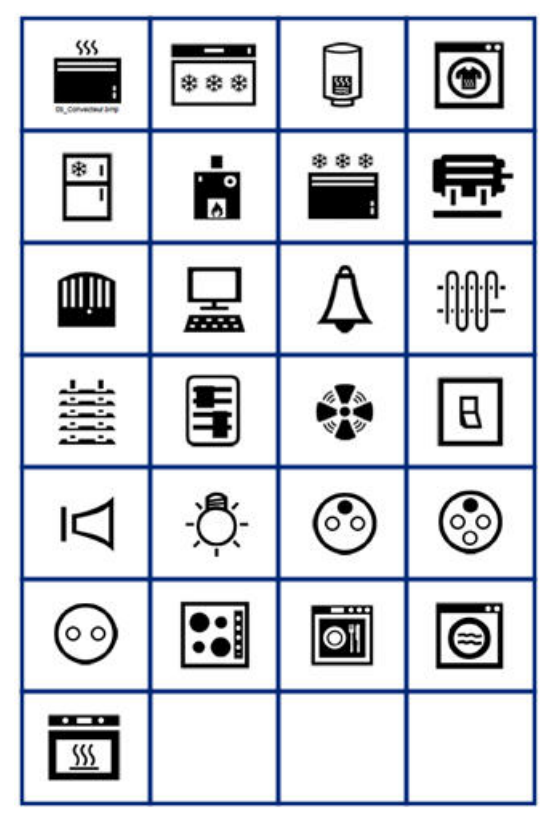

### **Elettrico (solo M210 e russo)**

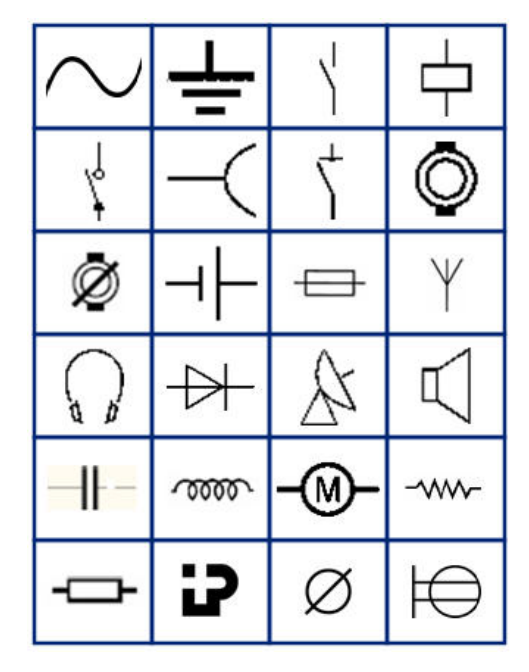

**Frecce**

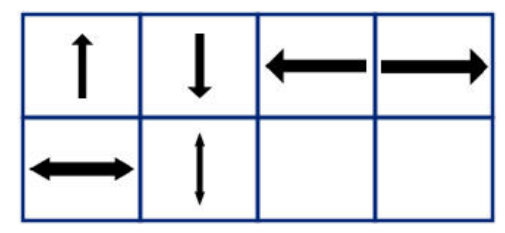

**Comunicazione dati (solo M210 e russo)**

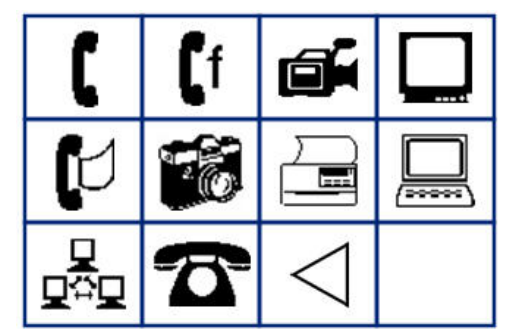

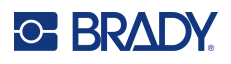

# **Vari**

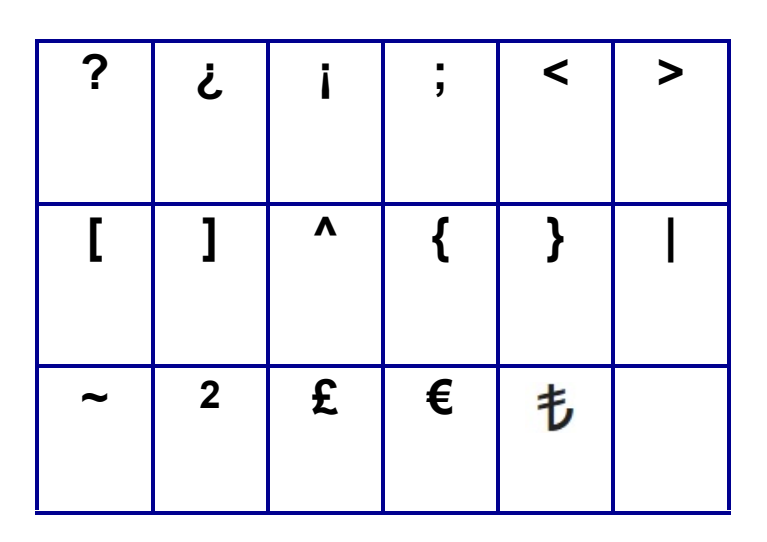

# **Varie** (solo russo)

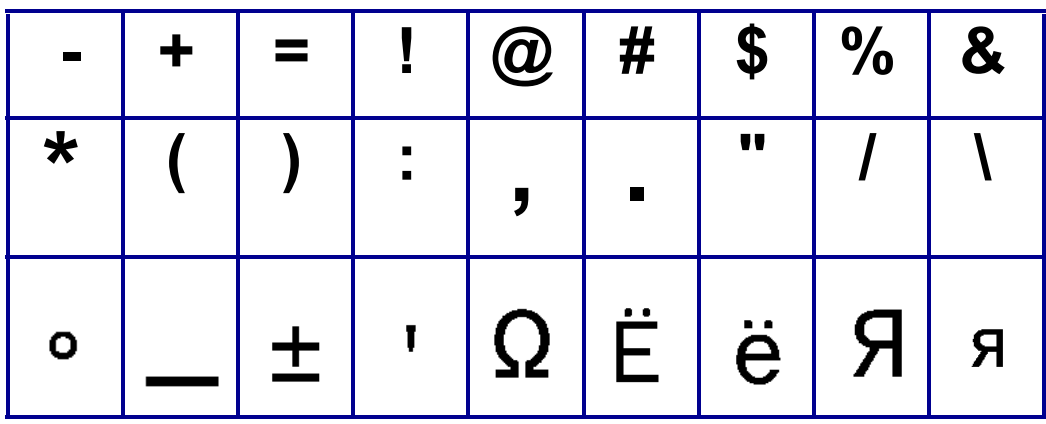

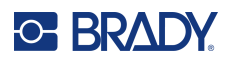

# **Greco**

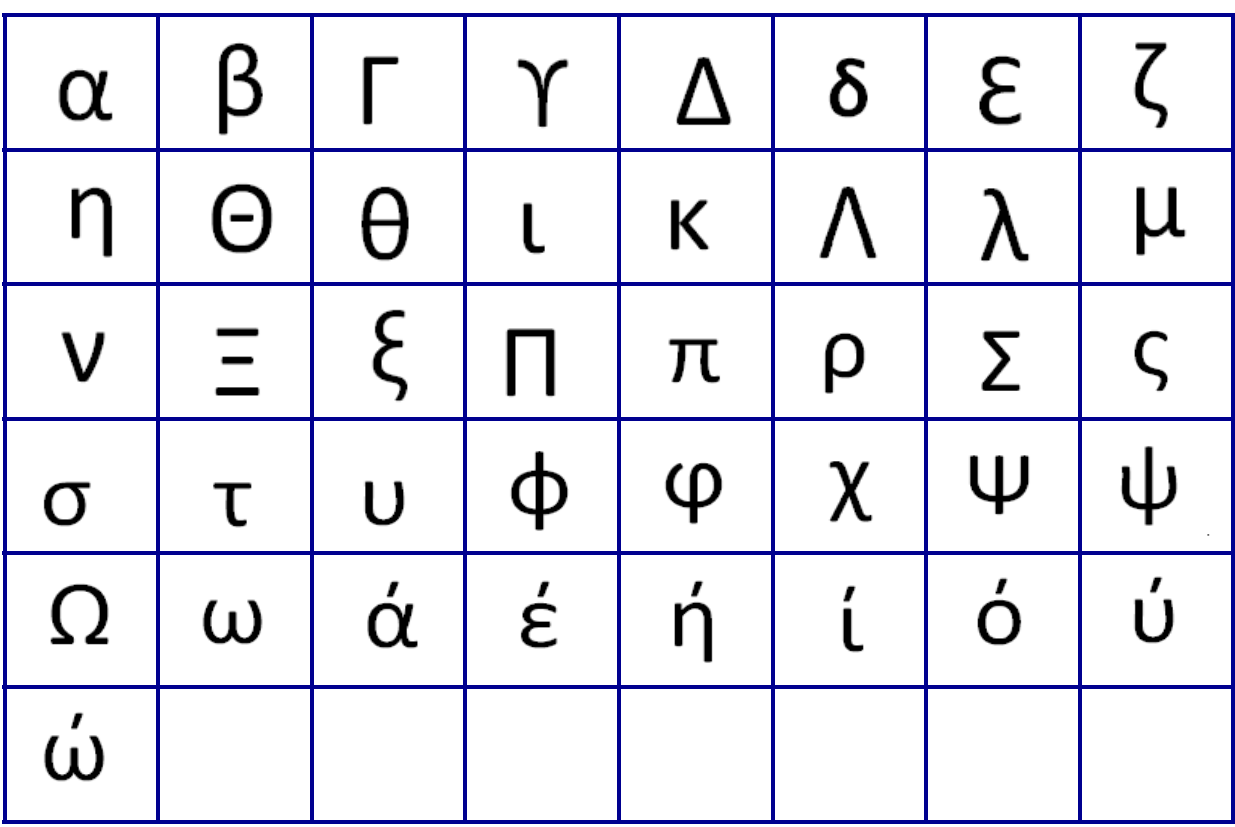

**Nota:** Simboli greci disponibili in base alla versione della stampante.

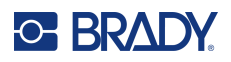

# **Lab**

Se non è possibile stampare un simbolo in dimensione 6 pt, sarà visualizzato il messaggio di errore "Impossibile

inserire". Cambiare la dimensione del carattere in 9 pt. Alcuni simboli saranno visualizzati in questo modo nella schermata di modifica.

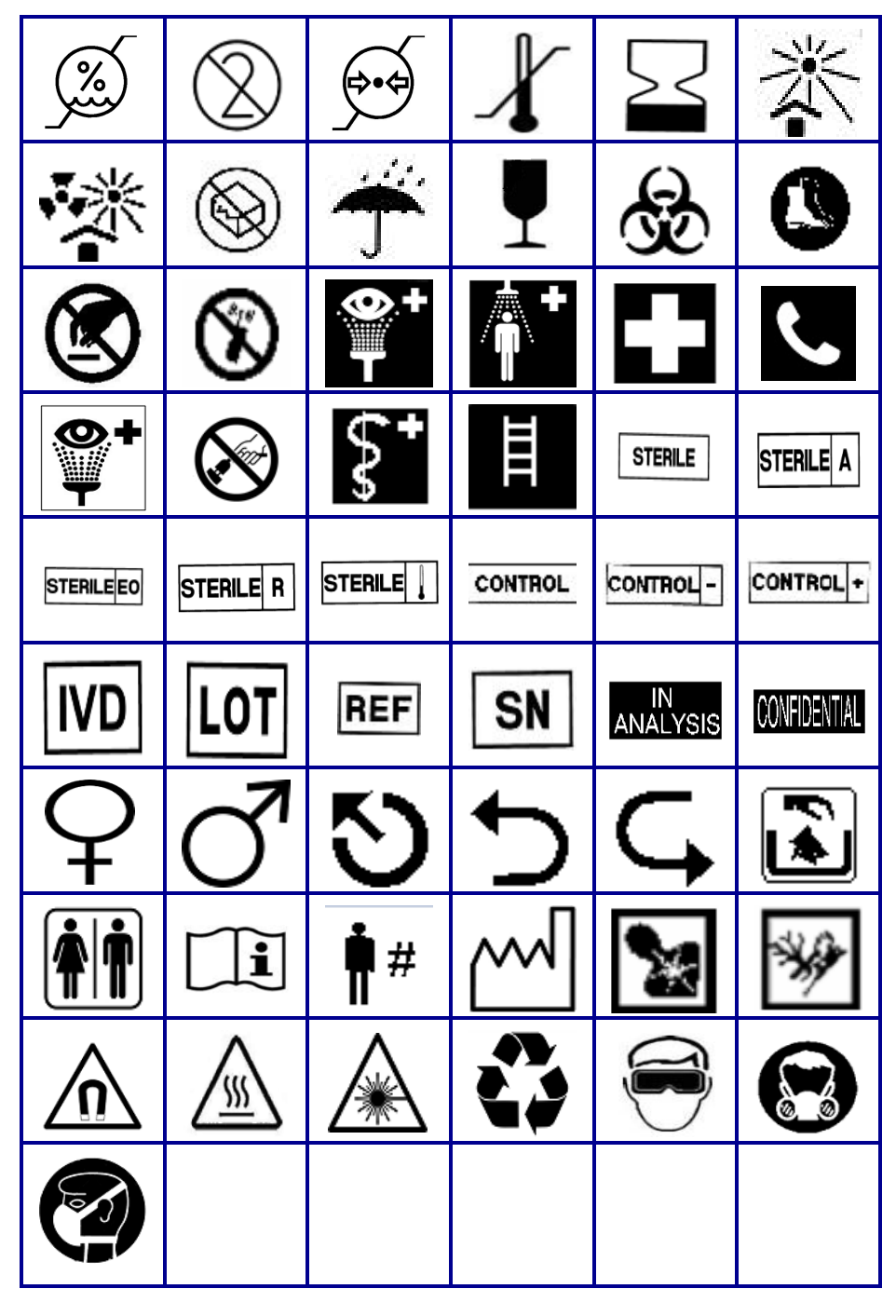

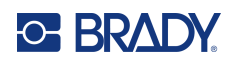

# **B Caratteri ASCII supportati**

## **Codici a barre**

Durante la creazione di codici a barre, fare riferimento alle seguenti tabelle che elencano i caratteri supportati.

## **Codice 39**

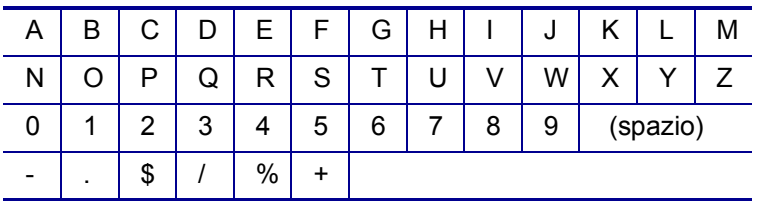

## **Codice 128**

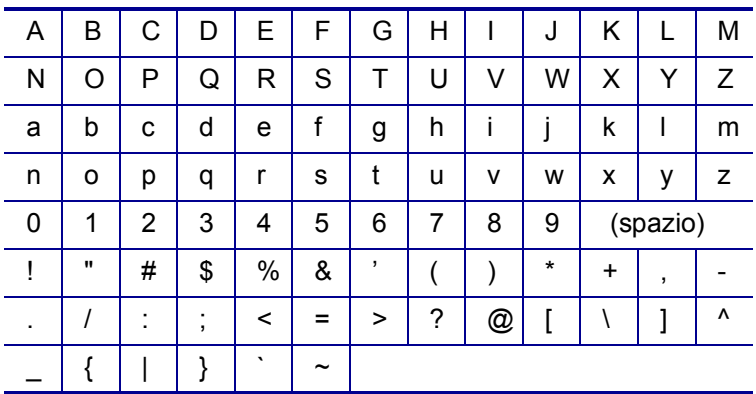

## **Codici Datamatrix e QR**

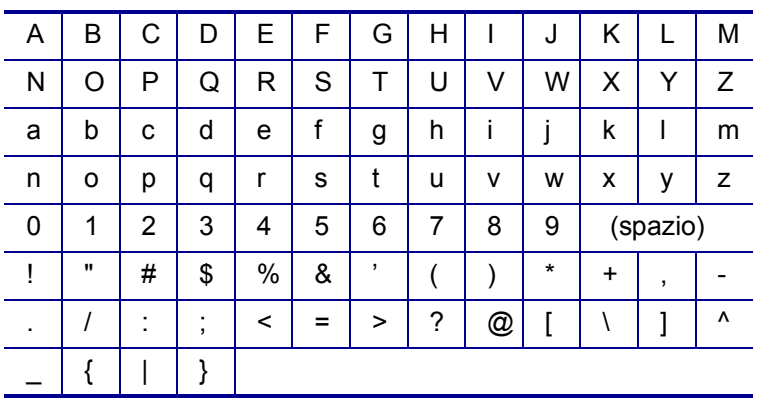

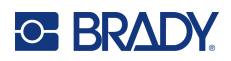

# **C Conformità normativa**

## **Conformità alle normative e approvazioni**

### **Stati Uniti**

#### **Nota**

Questa apparecchiatura è stata testata ed è risultata conforme ai limiti per un dispositivo digitale di Classe B, in conformità alla Parte 15 delle norme FCC. Tali limiti sono studiati per fornire una protezione ragionevole contro le interferenze dannose in un ambiente residenziale. Questa apparecchiatura genera e può irradiare energia a radiofrequenza e, se non installata e utilizzata in conformità alle istruzioni, potrebbe causare interferenze dannose alle comunicazioni radio. Non è possibile garantire che non si verifichino interferenze in uno specifico ambiente. Nel caso in cui questa apparecchiatura provochi interferenze dannose alla ricezione radio/televisiva (come si può appurare spegnendo e accendendo l'apparecchiatura stessa), si consiglia all'utente di provare a porre rimedio all'interferenza adottando uno dei provvedimenti seguenti:

- Modificare l'orientamento o la posizione dell'antenna ricevente.
- Aumentare la distanza che separa l'attrezzatura dal ricevitore.
- Collegare l'apparecchiatura alla presa elettrica di un circuito diverso da quello al quale è collegato il ricevitore.
- Rivolgersi all'Assistenza tecnica BRADY.

Eventuali cambiamenti e modifiche del prodotto non espressamente approvati da BRADY possono annullare il diritto di cui gode l'utente ad utilizzare la presente apparecchiatura.

QUESTO DISPOSITIVO DI CLASSE B È CONFORME ALLA PARTE 15 DELLE NORME FCC. L'UTILIZZO È SOGGETTO ALLE DUE CONDIZIONI SEGUENTI: (1) QUESTA APPARECCHIATURA NON DEVE PROVOCARE INTERFERENZE DANNOSE E (2) QUESTA APPARECCHIATURA DEVE ACCETTARE QUALSIASI INTERFERENZA RICEVUTA, COMPRESE LE INTERFERENZE IN GRADO DI PROVOCARE UN FUNZIONAMENTO INDESIDERATO.

### **Canada**

Innovation, Science and Economic Development (ISED)

Canada ICES-003:

CAN ICES-3 (B)/NMB-3(B)

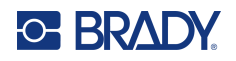

## **Europa**

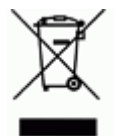

### **Direttiva sui rifiuti di apparecchiature elettriche ed elettroniche**

In conformità alla direttiva europea RAEE, il presente dispositivo deve essere riciclato secondo quanto stabilito dalle normative locali.

### **Direttiva RoHS 2011/65/UE, 2015/863/UE**

Il presente prodotto presenta marchio CE ed è conforme alla direttiva dell'Unione europea 2011/65/UE DEL PARLAMENTO EUROPEO E DEL CONSIGLIO dell'8 giugno 2011 sulla restrizione dell'uso di determinate sostanze pericolose nelle apparecchiature elettriche ed elettroniche.

La Direttiva UE 2015/863 del 31 marzo 2015 (RoHS 3) è un emendamento all'Allegato II della Direttiva 2011/65/UE del Parlamento europeo e del Consiglio in merito alle sostanze soggette a restrizione.

### **Direttiva batterie 2006/66/CE modificata dalla direttiva batterie 2013/56/UE**

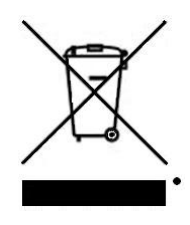

Questo prodotto contiene una batteria al litio. Il simbolo del cassonetto barrato riportato a sinistra è usato per indicare la raccolta differenziata di batterie e accumulatori in conformità con la direttiva europea 2006/66/CE, modificata dalla direttiva batterie 2013/56/EU. Non smaltire le batterie come rifiuto urbano indifferenziato. La direttiva in oggetto determina il quadro per la restituzione e il riciclaggio delle batterie e degli accumulatori usati per i quali si rendono necessari la raccolta differenziata e il riciclaggio a fine vita. Smaltire la batteria secondo le normative locali.

#### **Avviso per il riciclaggio**

#### **Per rimuovere il gruppo batterie al litio:**

- 1. Capovolgere la stampante, aprire lo sportellino del vano batterie ed estrarre il gruppo batterie.
- 2. Smaltirla secondo le normative locali.

#### **Per rimuovere la batteria a bottone al litio:**

- 3. Smontare la stampante e individuare l'alloggiamento della batteria a bottone al litio sulla scheda del circuito principale.
- 4. Rimuovere la batteria dalla scheda e smaltirla secondo le normative locali.

### **Turchia**

Ministero turco dell'ambiente e delle foreste

(Direttiva sulla restrizione dell'uso di determinate sostanze dannose nelle apparecchiature elettriche ed elettroniche).

Türkiye Cumhuriyeti: EEE Yönetmeliğine Uygundur

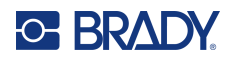

## **Messico**

Dichiarazione sull'energia:

- Consumo de energia en operacion: 3,35 Wh
- (Consumo di energia in modalità di funzionamento)
- Consumo de energia en modo de espera: 0,1 Wh
- (Consumo di energia in modalità standby)